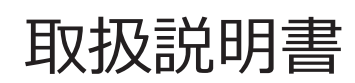

# **IPLEX G** 工業用内視鏡

*IV9000G IV9420G IV9435G IV9620G IV9635G IV9675G IV96100G*

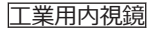

工業用内視鏡 B5A-2439-20 MM3053 05

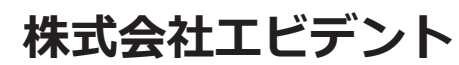

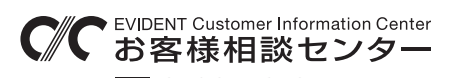

# **900 0120-58-0414 501611 0120-17:00**

生物・工業用顕微鏡 E-mail: ot-cic-microscope@evidentscientific.com 工業用内視鏡 E-mail: ot-cic-inspro@evidentscientific.com

**ライフサイエンスソリューション**

#### **お問い合わせ**

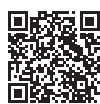

[https://www.olympus-lifescience.com/](https://www.olympus-lifescience.com/support/service/) [support/service/](https://www.olympus-lifescience.com/support/service/)

**公式サイト**

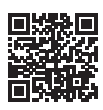

<https://www.olympus-lifescience.com>

#### **産業ソリューション**

#### **お問い合わせ**

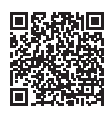

[https://www.olympus-ims.com/](https://www.olympus-ims.com/service-and-support/service-centers/) [service-and-support/service-centers/](https://www.olympus-ims.com/service-and-support/service-centers/)

**公式サイト**

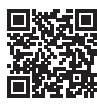

<https://www.olympus-ims.com>

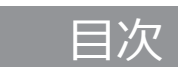

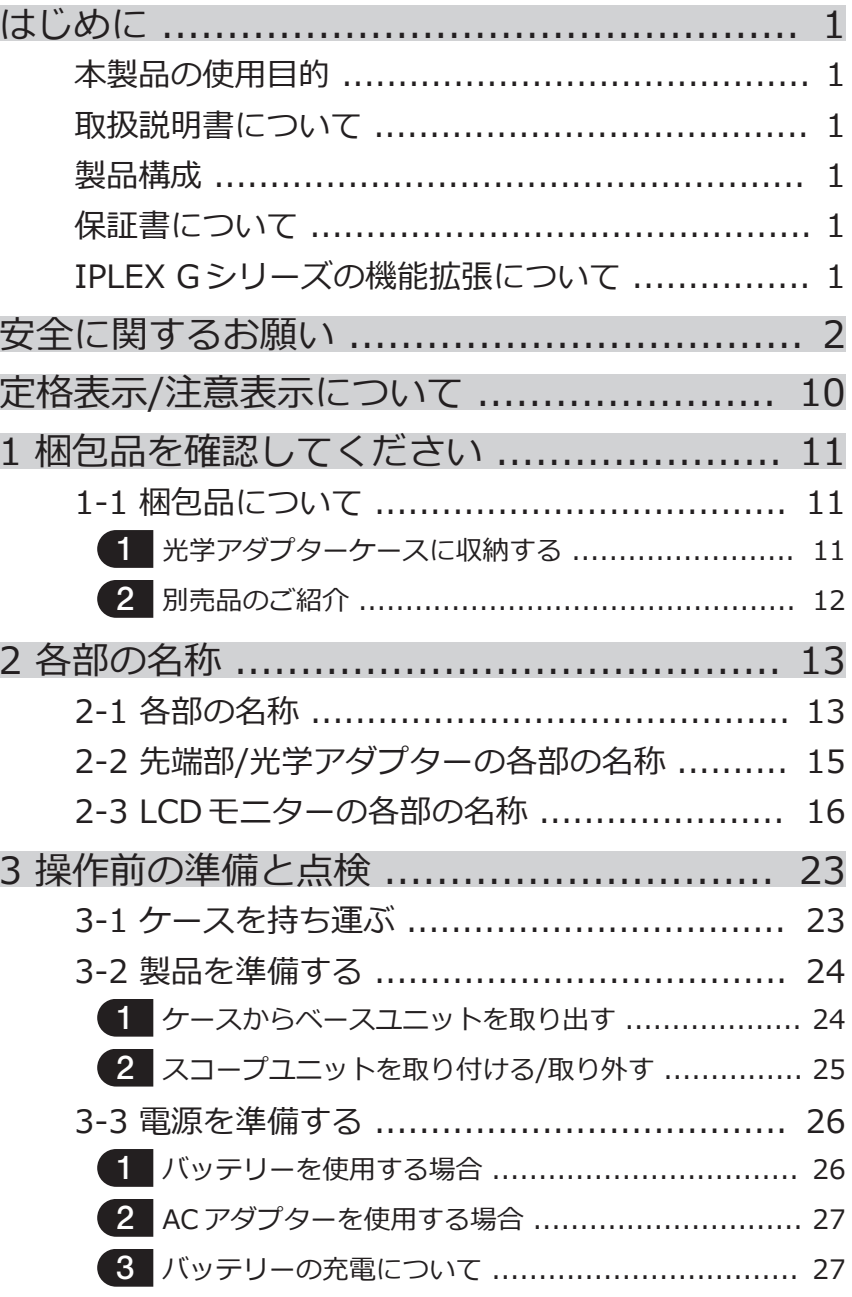

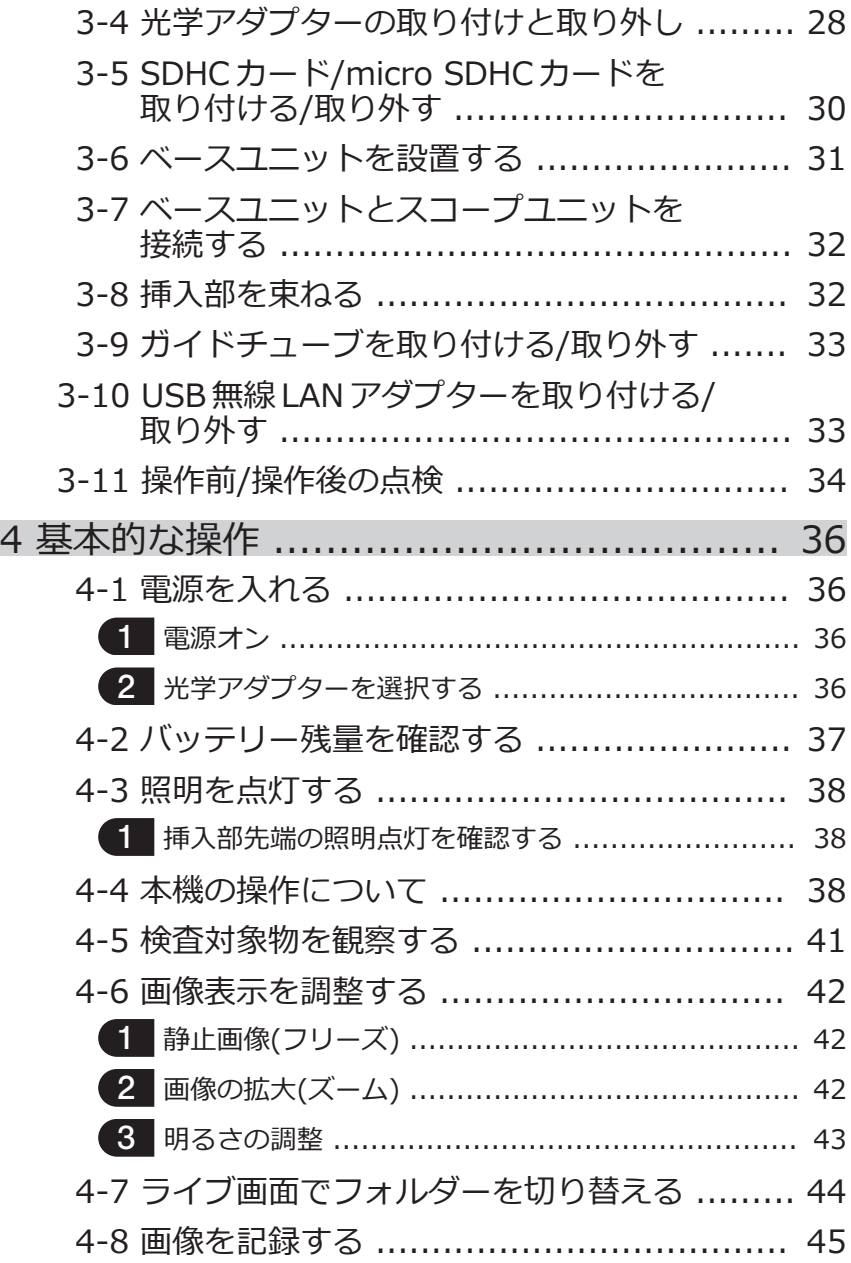

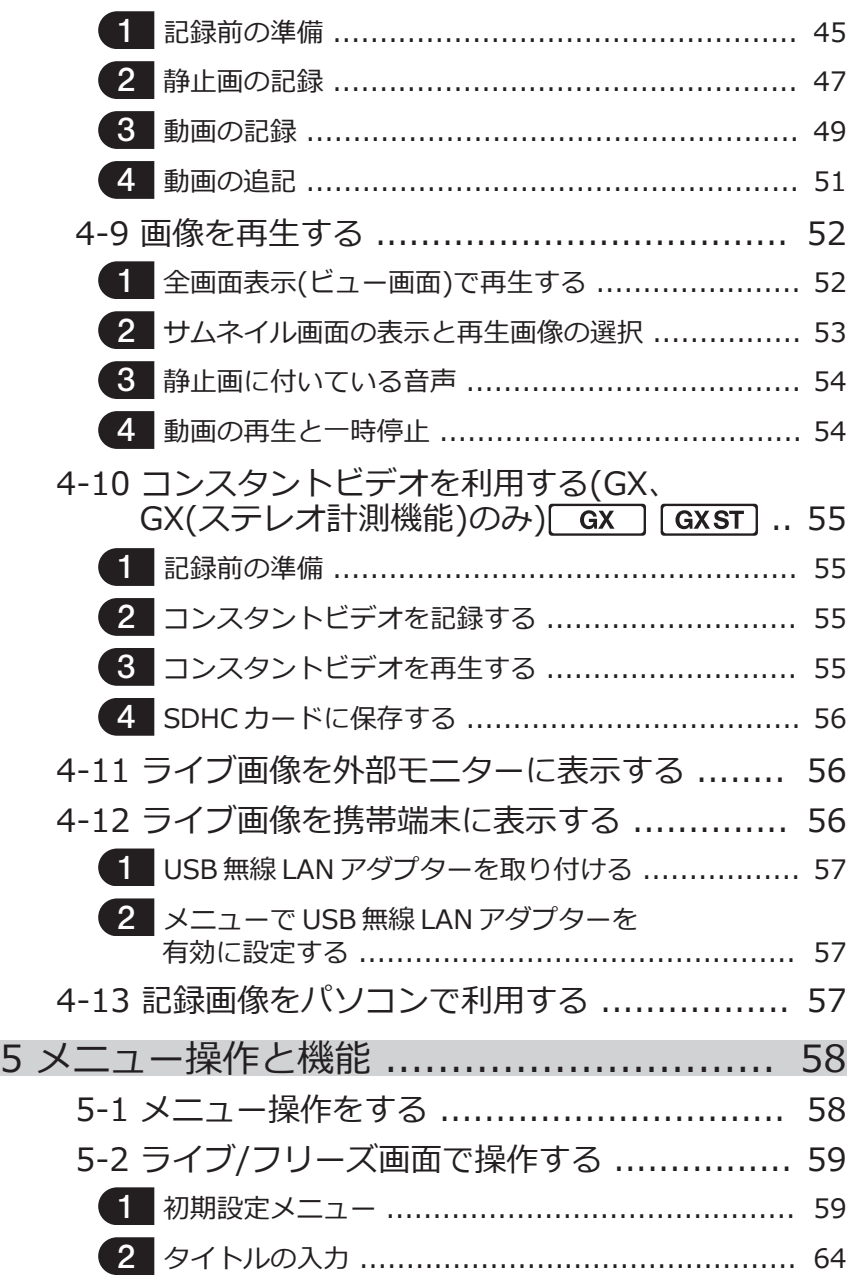

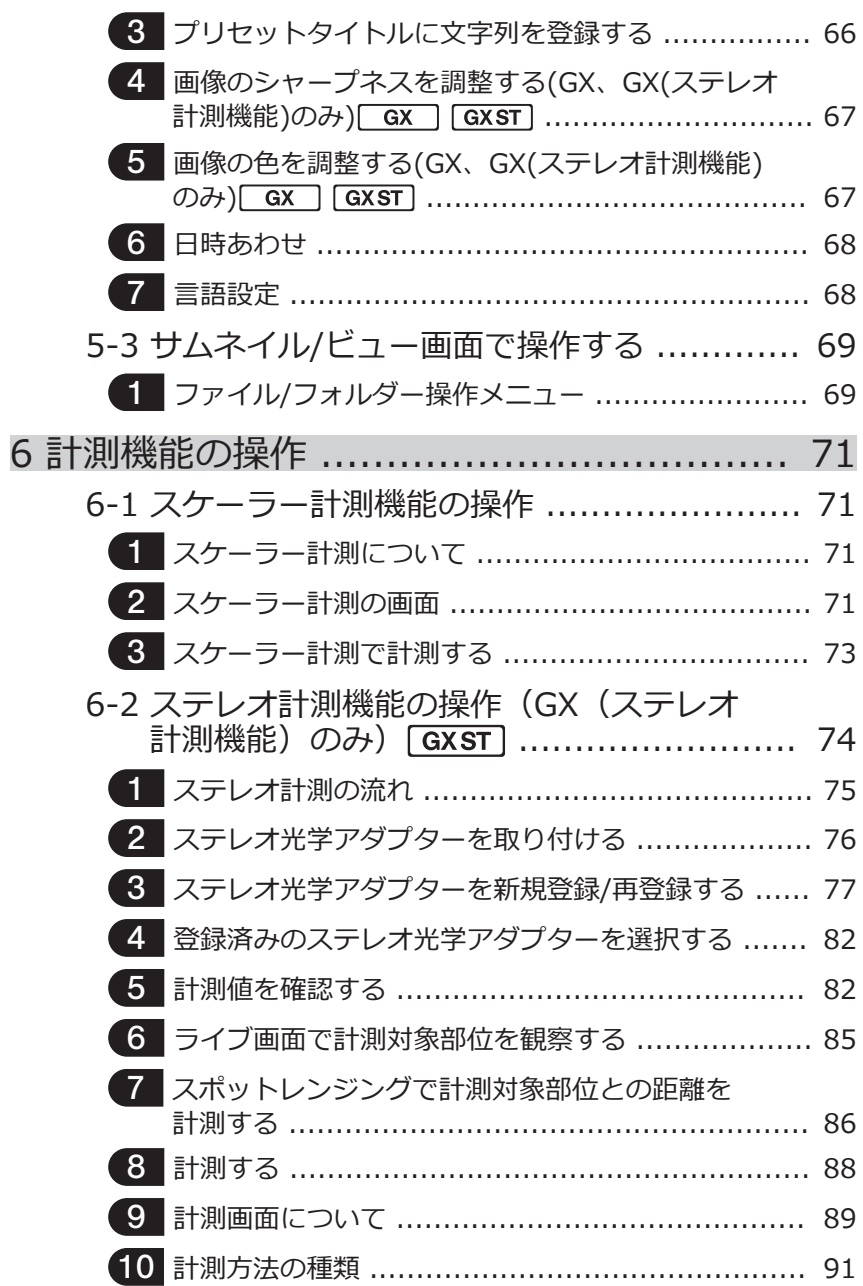

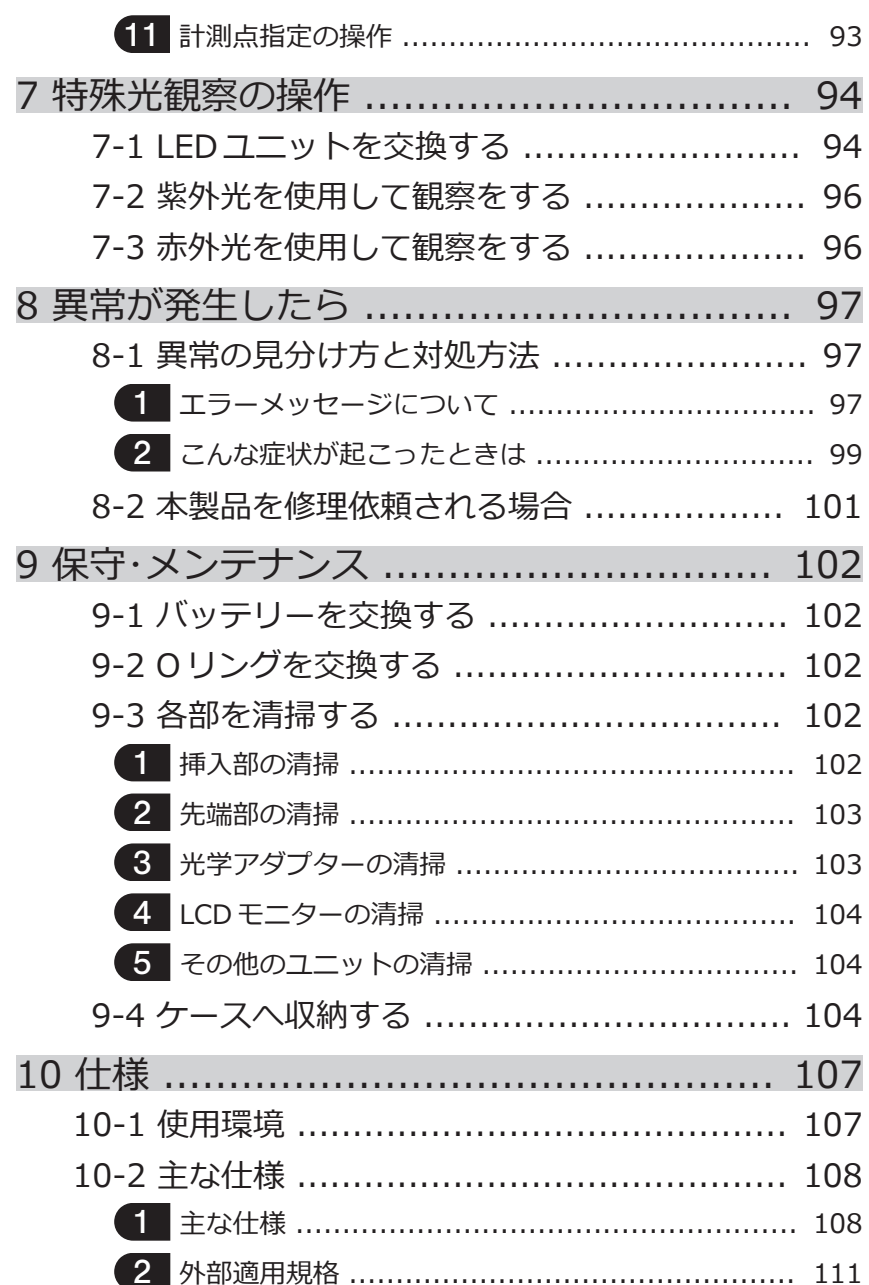

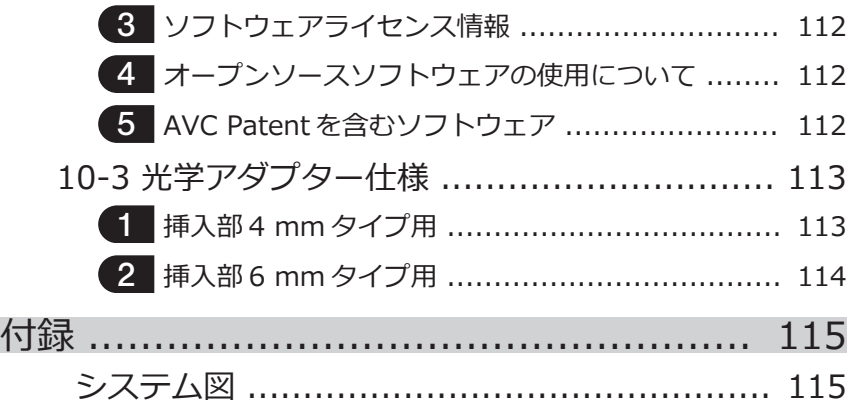

# <span id="page-8-0"></span>はじめに

## 本製品の使用目的

本製品は通常環境下で機械、設備、材料などを破壊せずに内部を観察、検査することを目 的としています。

# 取扱説明書について

本取扱説明書は、本製品の操作、および取り扱い方法をよくご理解いただき、安全にご使 用いただくための情報を記載しています。

ご使用前に本取扱説明書をよくお読みのうえ、正しくお使いください。お読みになったあ とは、保証書と一緒に大切に保管し必要なときにお読みください。

本取扱説明書の内容について、不明な点または疑問点がある場合には、お買い上げになっ た販売店、当社支店、または営業所にお問い合わせください。

# 製品構成

本製品に必要な機器と組み合わせ可能な機器の構成については、「付録」[の「システム図」](#page-122-0) [\(115 ページ\)](#page-122-0) を参照してください。

「システム図」以外のオプションや別売品と組み合わせて使用した場合は、正常に動作しな いだけではなく、機器の破損にもつながるおそれがありますので、ご注意ください。

# 保証書について

本取扱説明書に保証書が含まれています。よくお読みいただき、お客様のお名前、ご住 所、お買い上げ年月日を記入し、大切に保管してください。保証期間内の故障は、保証書 記載事項に基づき無償修理いたします。修理の際は、必ず保証書を付けてください。保証 書の提示がない場合は有償修理になります。なお、無償修理の場合でも送料は実費を負担 していただくことになっておりますのでご了承ください。

# IPLEX Gシリーズの機能拡張について

オプション品を購入することで、機能拡張することができます。

IPLEX GT  $\rightarrow$  IPLEX GX  $\sqrt{ax}$ IPLEX GX → IPLEX GX (ステレオ計測機能) 「GXST]

参 考

1

本文中の記号について :IPLEX GX で使用可能な機能です。

:IPLEX GX(ステレオ計測機能)で使用可能な機能です。

詳しくはお買い上げになった販売店または当社支店、営業所にお問い合わせください。

# IPLEX G

# <span id="page-9-0"></span>安全に関するお願い

この製品を取扱説明書に記載されている以外の方法で使用されますと安全が保証できず。 さらに故障のおそれがあります。この取扱説明書に従ってご使用ください。

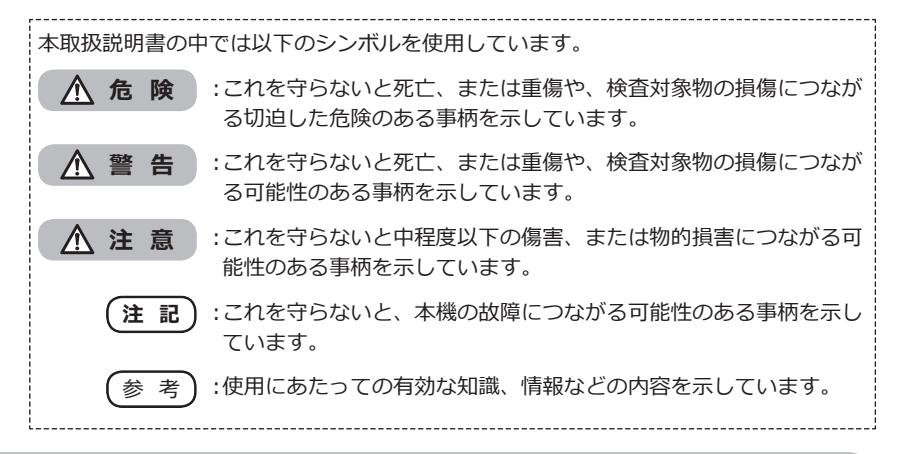

## 安全上のご注意- 一般的な注意事項について -

本製品を取り扱う際は、以下の注意事項を厳守してください。また、各章にも各々の注意 事項が記載されていますので、併せて注意してください。記載している以外の方法で使用 された場合、安全を保証することができません。

#### **危 険**

**● 人体や動物の体腔内観察には絶対に使用しない**

人や動物が死亡、および重傷を負うおそれがあります。

- **● 以下の環境下では絶対に使用しない**
	- 可燃性雰囲気のあるところ
	- メタルダストなどの粉塵のあるところ

爆発事故や火災を起こすおそれがあります。

#### **警 告**

**● 修理、分解、改造をしない**

人体への傷害、本機の破損につながるおそれがありますので、絶対に修理、分解、改 造をしないでください。当社が認めた者以外は修理できません。当社が認めた者以外 による修理で発生した事故または本機の破損について当社は責任を負いません。

**● 発熱、発煙、異臭、異音などの異常があったときは、直ちに使用を中止する** 本機が動作可能でも、電源を入れないでください。

**● 稼働中、および通電中の検査対象物に挿入部を挿入しない** 検査対象物内に挿入部が挟まるなどの破損や挿入部が触れて感電するおそれがありま す。

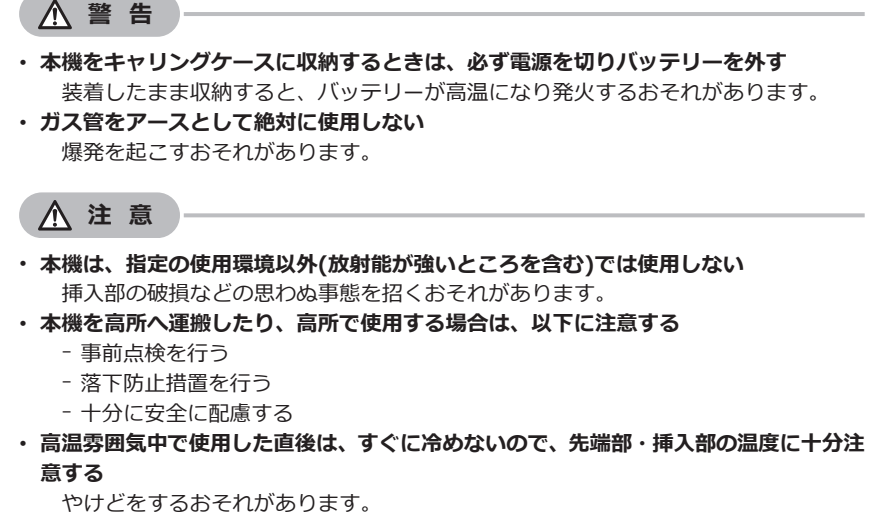

- **● 温度が高い環境での使用では、長時間操作部の把持をしない** 低温火傷を受傷するおそれがあります。手袋を着用するなどして低温火傷を防止して ください。
- **● 中継ケーブル、挿入部や電源コードなどのコード類に足を引っかけないように注意する**
- **● 市販の海外旅行用電子式変圧器(トラベルコンバーター)は使用しない**
- **● 電源コード、および AC アダプターは当社指定のものを使用し、定格範囲内のコンセン トに接続する**

発煙、発火、感電のおそれがあります。

- **● 本製品指定の電源コードは本製品以外では使用しない**
- **● AC アダプターは屋外で使用しない** 屋外で使用すると、感電や発煙・発火をしたり、本機が破損することがあります。 AC アダプターは屋内での使用を前提に設計されています。
- **● AC アダプターを壁にぶつけたり床面に落下するなど、強い衝撃を与えない** 故障や破損の原因となり、感電することがあります。
- **● 挿入中に異常を感じたら、それ以上無理に挿入せず挿入部を静かに引き出す**

挿入部を引き抜くときは、以下に注意する

- 湾曲ロック状態、または湾曲部を湾曲させた状態で、検査対象物から引き抜かない
- 引き抜く途中で挿入部が引っ掛かった場合は、挿入部を静かに回しながら引き抜く

#### **注 意**

#### **● 挿入部先端部の取り扱いでは以下に注意する**

- 光学アダプターを落下させたり、衝撃を与えたりしない
- 先端部をぶつけたり、引っ張ったりしない
- 湾曲部を強くつぶしたり折り曲げたりしない
- 挿入部先端部を持ったまま移動しない
- 挿入部先端部の O リングが破損、または切れた状態で使用しない
- ガラスレンズや精密な部品で構成されているため、破損するおそれがあります。
- 挿入部先端保持穴に対して、挿入部先端部を斜め、または強く擦る状態で出し入れ しない

湾曲部を破損するおそれがあります。

**● 光学アダプターを必ず装着して使用する**

挿入部に光学アダプターを装着せず使用すると、硬いものにぶつけるなどして部品 (ねじなど)が変形しやすくなります。挿入部の部品が変形すると、光学アダプターを 取り付けられなくなったり、脱落したりするおそれがあります。

**● 光学アダプター各部品に緩みがある場合は、絶対に使用しない**

使用中に緩んだ部品が脱落するおそれがあります。

**● 光学アダプターのナットが回らず、取り付け、取り外しができない場合には、使用を中 止する**

お買い上げになった販売店、当社支店、または営業所にお問い合わせください。

**● 観察画像に異常がある場合は、直ちに使用を中止して挿入部を検査対象物から静かに引 き抜く**

検査対象物への挿入中に光学アダプターが挿入部先端から外れかかると、観察画像の 全体や一部が照明光によって白っぽくなったり、または視野の一部が欠けたりしま す。そのまま使用を続けると光学アダプターが挿入部先端から脱落するおそれがあり ます。このような場合は、挿入部を検査対象物から静かに引き抜き、[「光学アダプ](#page-35-0) [ターの取り付けと取り外し」\(28 ページ\)](#page-35-0)に従い、もう一度確実に光学アダプター を取り付けてください。

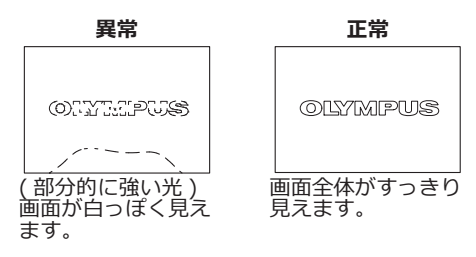

**● 湾曲操作中に異常を感じたら、無理な湾曲操作を行わない** 挿入部や検査対象物を破損するおそれがあります。

 $\varDelta$ 

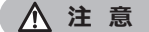

**● 本機を首からショルダーベルトで下げている場合は、他のものに引っ掛からないように 注意する**

引っ掛けて首を絞めないように注意してください。

**● 各コネクター端子などの隙間からベースユニットやスコープユニット内部に金属、その 他異物を入れない**

故障し、感電事故を起こすおそれがあります。

**● 挿入部以外の部分は水中で使用しない、流水で洗わない**

感電事故を起こすおそれがあります。挿入部以外は、DC-IN 端子キャップ、バッテ リードア、インターフェースドア、SD カードドアおよび中継ケーブルドアを確実に 閉じた場合に防水構造です。水に浸かる状況下で使用および保管はしないでくださ い。

**● LCD モニターに物をぶつけたり、強く押したり、硬いもの・先が鋭利なものなどでこ すらない**

LCD モニターが割れたり、傷がついたり、または破損したモニターでけがをするお それがあります。

**● ハンドルを倒すときは、手や物を挟まないように注意する**

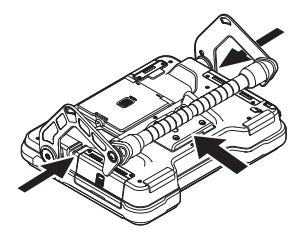

- **● 画像の記録には、当社推奨の SDHC カード、microSDHC カードを使用する** SDHC カードは、製品に 1 枚付属しています。
- **● 動作中にバッテリーや AC アダプターを引き抜かない** 記録データを破損するおそれがあります。
- **● アクセス中に SDHC カードや microSDHC カードを抜かない** 記録データや画像記録用メディアを破壊するおそれがあります。
- **● SDHC カードや microSDHC カードの連続抜き差しを繰り返さない** 記録データや画像記録用メディアを破損したり、正常に動作しないおそれがありま す。
- **● キャリングケースの伸縮ハンドルを使う場合は、以下に注意する**
	- 伸縮ハンドルを収納する際に、手を挟まれないようにする
	- 伸縮ハンドル自体を持って、ケースを持ち上げない

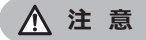

#### **● 照明点灯時は以下に注意する**

- 挿入部先端部を可燃性物質の近くに長時間放置しない
- 光学アダプター交換時は消灯する
- 先端部からの出射光を凝視しない UV 光タイプの LED ユニットおよび IR 光タイプの LED ユニット使用時は、ライ ブ画面などの LED アイコン( / )で点灯状態を確認ししてください。
- 労働者の健康および安全に関する法令がある場合は、それに従い装置を使用してく ださい。

#### **Information of IEC62471**

●RISK GROUP2

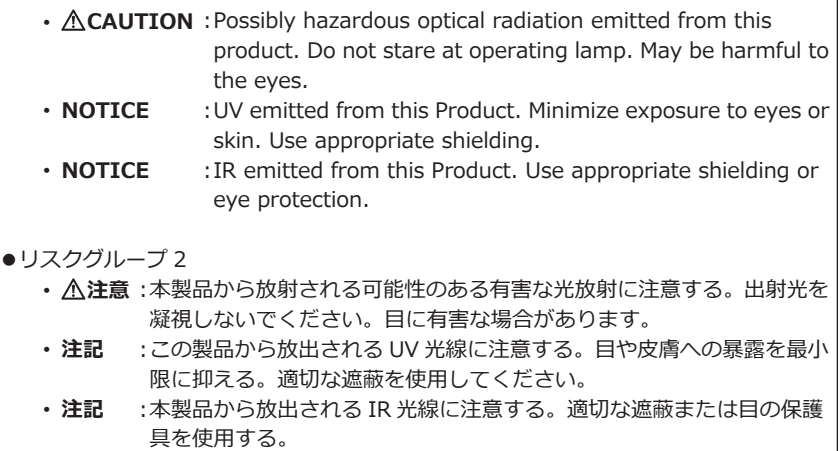

**注 記**

- **● 以下の場所では本機を保管しない**
	- 高温、高湿、ほこりや粉塵のある環境下
	- 直射日光や放射線を浴びる場所
	- ハロゲン化物\*1 を含むガスにさらされる場所
	- 故障するおそれがあります。
	- **\*1 電気部品の中には殺虫剤や除草剤、ガス消火剤などに含まれるハロゲン化物によ る影響で性能が劣化するものがあります。**
- **● 結露した状態で使用を続けない**

寒い戸外から暖かい室内に入るなど、急激な温度変化がある場合、本機内部に結露が 発生することがあります。結露状態での使用は故障することがありますので、結露し た場合は、使用環境下の温度になじませ、結露がなくなってから使用してください。

- **● 使用温度範囲を超える環境下にある検査対象物に挿入部を入れない** 使用を続けると、故障や性能低下の原因となります。
- **● 本機の外表面に汚染物質が付いた状態で使用しない** 故障や性能低下の原因となります。
- **● ビニール袋などでベースユニットやスコープユニットを覆わない** 内部が十分冷却されないおそれがあり、破損の原因になります。
- **● 挿入部には水、塩水、マシン油、軽油以外の液体を付着させない** 挿入部が破損するおそれがあります。
- **● バッテリードア、インターフェースドア、SD カードドアおよび中継ケーブルのドアの 扱いは、以下に注意する**
	- 中継ケーブルや各ドア周辺に水などが付着しているときに開閉しない
	- 濡れた手で開閉しない
	- 湿った環境やほこりの多い環境で開閉しない
	- 保管時および各種端子を使用しない場合は、閉めておく
- **● 本機の各端子、LED ユニット側の端子は以下に注意する**
	- 直接端子に触れない

7

- 端子に汚れや水滴を付着させない
- **● 中継ケーブルのドア内部の防水パッキンが破損、切れた状態、ずれた状態で使用しない**
- **● キャリングケースおよび、スコープケースから本機を取り出すときは、以下に注意す る。**
	- 挿入部を持って引き上げない
	- 本機が破損するおそれがあります。
- **● 挿入部および、その他のケーブル類を強く引っ張ったり、それらを持って移動しない**
- **● キャリングケースおよび、スコープケースに本機を収納するときは、以下に注意する。** – 先端部が冷めてから収納する
	- 挿入部にねじれがないことを確認しながら収納する
- **● キャリングケースおよび、スコープケースのふたが閉まっていない状態で、ケースを持 ち上げない**
- **● 本製品を廃棄する場合は、地方自治体の条例または規制に従う**

本製品の廃棄の際は、地方自治体の条例または規制を確認してそれに従ってくださ  $\mathbf{L}$ 

## 安全上のご注意- バッテリーに関する注意事項について -

本製品をバッテリーで使用したときに、万一、不具合が発生した場合は、お買い上げに なった当社の販売店、支店、または営業所にお問い合わせください。 バッテリーを取り扱う際は、以下の注意事項を厳守してください。誤った使い方をする と、バッテリーの液漏れ、発熱、発煙、破裂や感電、やけどの原因になります。 充電器に付属されている取扱説明書も合わせてよくお読みになって、内容を十分に理解し てから使用してください。

#### **危 険**

- **● バッテリーは NC2040NO29 または NC2040NO34、充電は本機または充電器 CH5000C または CH5000Xを使用する**
- **● バッテリーに強い衝撃を与えない**
- **● 端子を金属などでショート(短絡)させない**
- **● 火中への投下をしたり、加熱をしない**
- **● バッテリーを分解したり、改造しない**
- **● 充電器は屋外で使用しない** 屋外で使用すると感電や発煙・発火したり、装置が破損することがあります。充電器 は屋内での使用を前提に設計されています。

**警 告**

- **● 充電中、衣類やふとんなどをかけない**
- **● 充電が完了したら、必ず、AC 電源コードをコンセントから抜いておく**
- **● 充電中の本機が熱い、または充電器が熱い、異臭や異常音がする、煙がでているなど異 常を感じたら、直ちに電源プラグをコンセントから抜いて使用を中止する** お買い上げになった当社の販売店、支店、または営業所にお問い合わせください。
- **● バッテリーの充電が所定充電時間を超えても完了しない場合は、充電を中止する**
- **● バッテリー格納部を変形させたり、異物を入れたりしない**
- **● バッテリー格納部やバッテリー端子部には、金属片や、水などの液体を入れない** 万一、ベースユニット内部に入った場合は、接続しているバッテリーや AC アダプ ターを取り外し、直ちにお買い上げになった販売店、当社支店、または営業所にご連 絡ください。
- **● 長時間連続使用したあとは、すぐにバッテリーを取り出さない** 発熱により熱くなっているため、やけどの原因になります。
- **● 濡れた手でバッテリーの端子に触れない**
- **● 長期間使用しない場合は、ベースユニットからバッテリーを外して湿気の少ない場所で 保管する**

バッテリーの液漏れ、発熱により、火災やけがの原因になります。

- **● 幼児の手の届く場所には置かない**
- **● 濡れたバッテリー液が身体に付着した場合は、直ちに水道水など、きれいな水で洗い流 し、必要に応じて医師の手当てを受ける。**

**注 意**

**● バッテリーが入りにくいときは無理に押し込まない**

バッテリーの向き、端子に異常が無いか確認してください。無理に押し込むと故障の 原因となります。

- **● 本機からバッテリーが取り出せなくなった場合は、無理に取り出さない** 当社修理センター、またはサービスステーションにご相談ください。
- **● バッテリーを航空機で輸送する際は、あらかじめ航空会社に問い合わせる**
- **● バッテリーを交換するときは、急な抜き挿しを繰り返して行わない** 電源が入らなくなることがあります。
- **● 以下の場所ではバッテリーを保管しない**
	- 水濡れ、高温、高湿、低温、ほこりや粉塵のある環境下
	- 直射日光や放射線を浴びる場所
	- ハロゲン化物\*1 を含むガスにさらされる場所
		- \*1 電気部品の中には殺虫剤や除草剤、ガス消火剤などに含まれるハロゲン化物 を含むガスによる影響で性能が劣化するものがあります。
- **● 直射日光のあたる場所、炎天下の車内やストーブの近くなど高温の場所で使用・充電・ 保管しない**
- **● 液漏れ、変色、変形、異臭その他異常があったときは使用しない**
- **● バッテリーを水や海水などにつけたり、濡らしたりしない**
- **● バッテリーを廃棄する場合は、地方自治体の条例または規制に従う**

#### **注 記**

 $\Omega$ 

- バッテリーの電極が汗や油で汚れていると、接触不良を起こす原因になります。乾い た布でよく拭いてから使用してください。
- バッテリーは正しくご使用ください。誤った使い方は液漏れ、発熱、破損の原因とな ります。交換するときは挿入方向に注意して正しく入れてください。
- バッテリーご使用温度範囲
	- 放電(本機使用時):-10℃~ 40 ℃
	- 充電:0℃~ 40℃
	- 保存:-20℃~ 60 ℃(推奨保存温度:20℃)

上記温度範囲外での使用は、性能・寿命低下の原因となります。保管の際はベースユ ニットからバッテリーを取り出してください。

#### <span id="page-17-0"></span>/注意表示について 定格表示

この製品に貼ってあるラベルには、安全にかかわる定格、注意、およびシリアルナンバー が表示されています。

安全に関するシンボルマークの意味をご理解いただき、安全な取り扱いを行ってくださ  $\mathbf{L}$ 

表示がない場合、または表示が不明瞭な場合は、お買い上げいただいた販売店、当社支 店、または営業所にお問い合わせください。

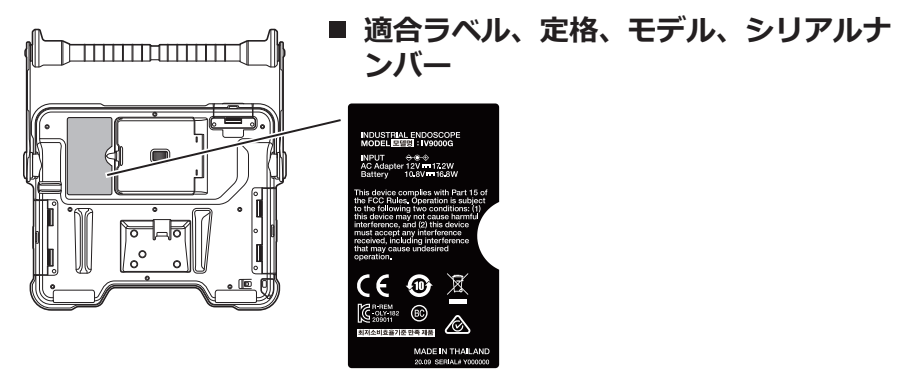

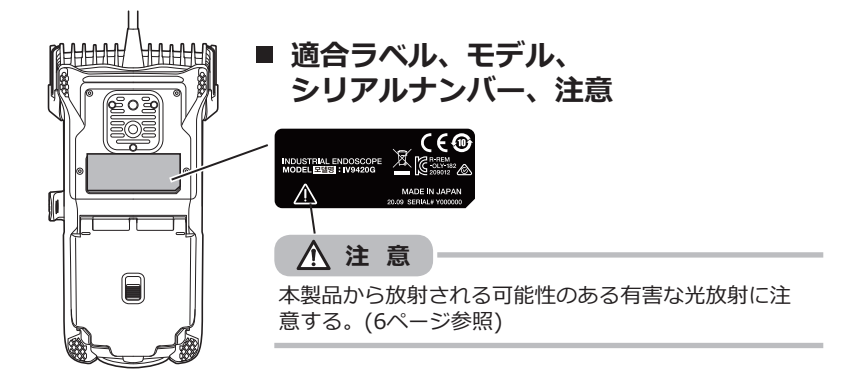

# <span id="page-18-0"></span>梱包品を確認してください

# 1-1 梱包品について

本製品がお手元に届きましたら、以下の付属品が揃っていることを確認してください。 万一、不足しているもの、または破損しているものがありましたら、お買い上げいただい た販売店、または当社支店、営業所にご連絡ください。

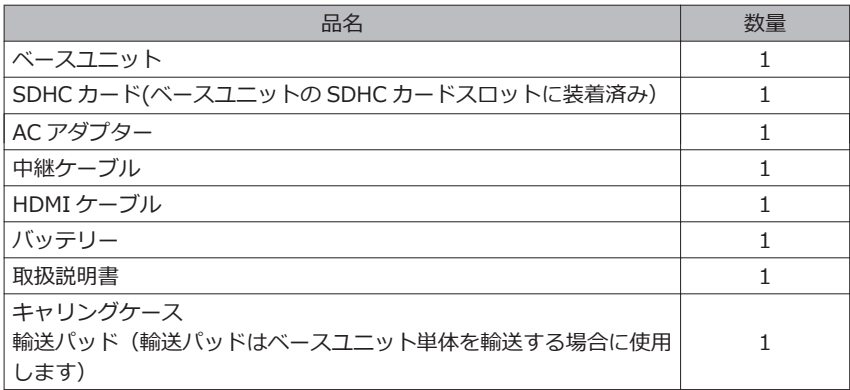

\*1 キャリングケースに本機を収納する方法については、キャリングケースの上ぶた内面 の収納方法ラベルを参照してください。(キャリングケースに本機を収納する方法に ついては[、「ケースへ収納する」\(104 ページ\)](#page-111-0)を参照してください。)

## 光学アダプターケースに収納する

別売品のスコープユニットに付属のアダ プターケースには、以下のものを収納で きます。

- 光学アダプター
- SDHC カード(光学データメディア)
- O リング (袋に入っている状態)
- 先端キャップ

使用しないときは、光学アダプターケー スに入れて保管してください。 格納場所は、右図を参考にしてください。

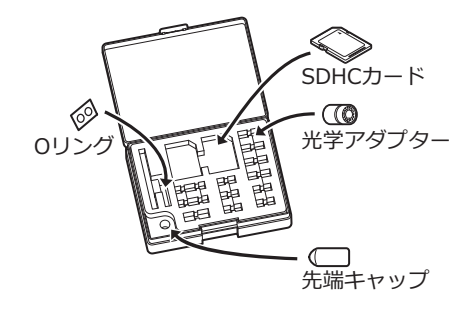

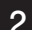

<span id="page-19-0"></span>2 別売品のご紹介

● スコープユニット

IV9●●●G ((●●●)は、スコープ径、長さを表します。)

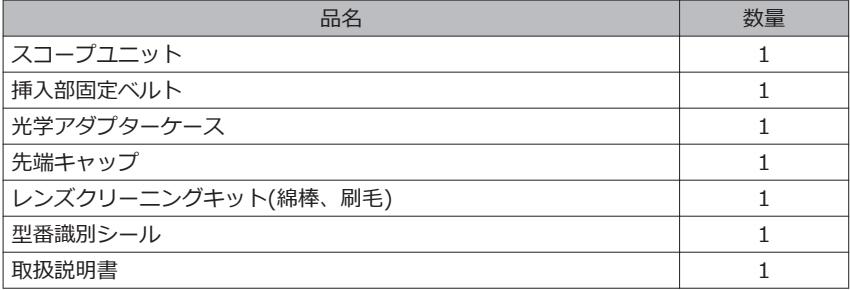

• ステレオ光学アダプター

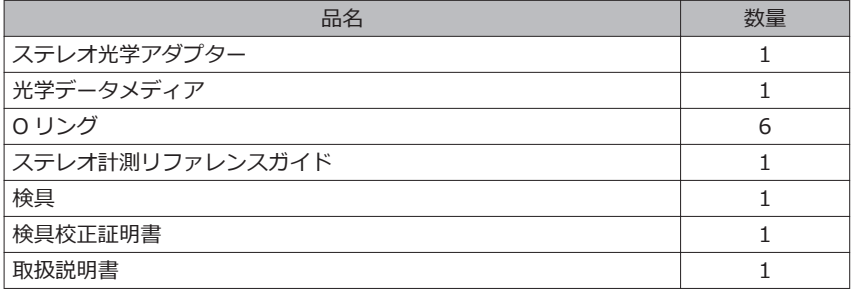

• 光学アダプター

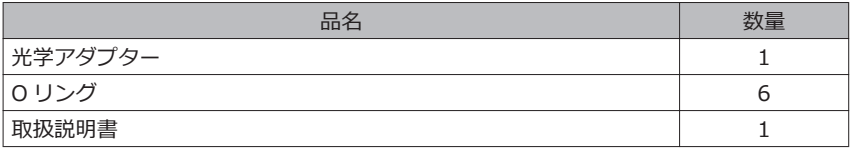

その他の別売品は、[「システム図」\(115 ページ\)](#page-122-0)を参照してください。

<span id="page-20-0"></span>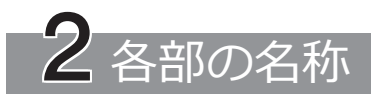

2-1 各部の名称

ベースユニット

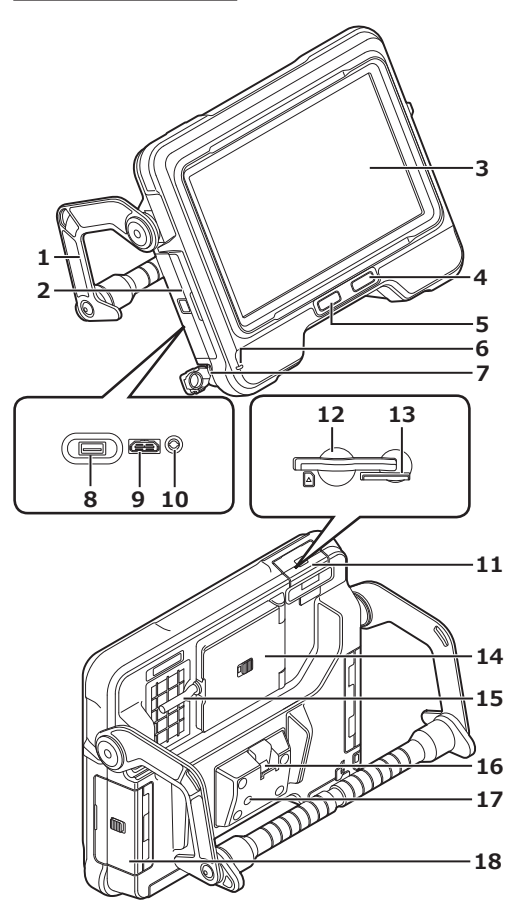

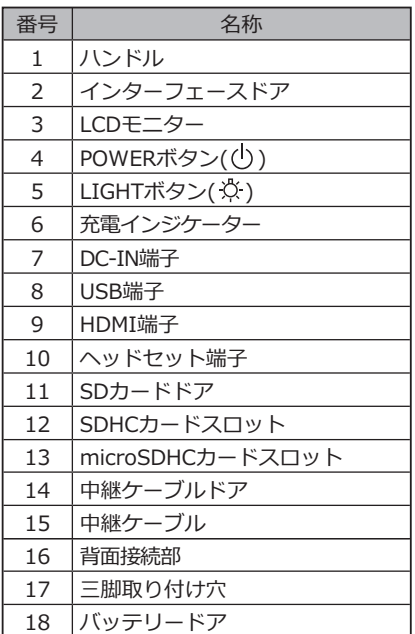

# スコープユニット

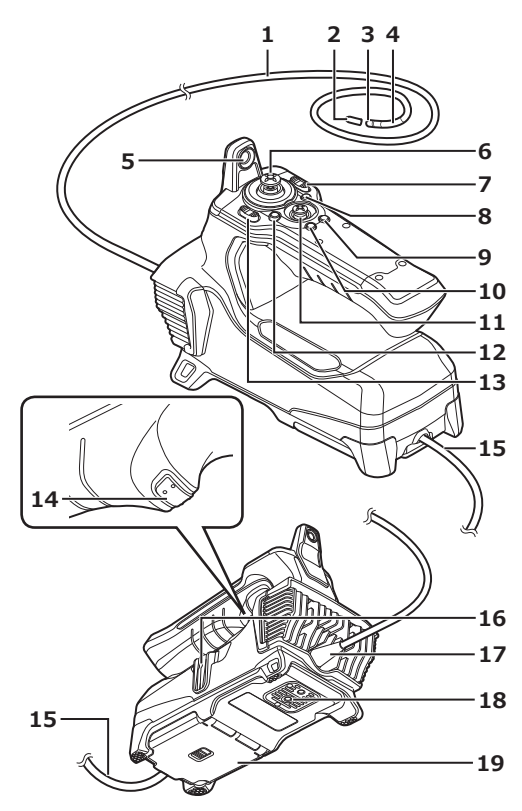

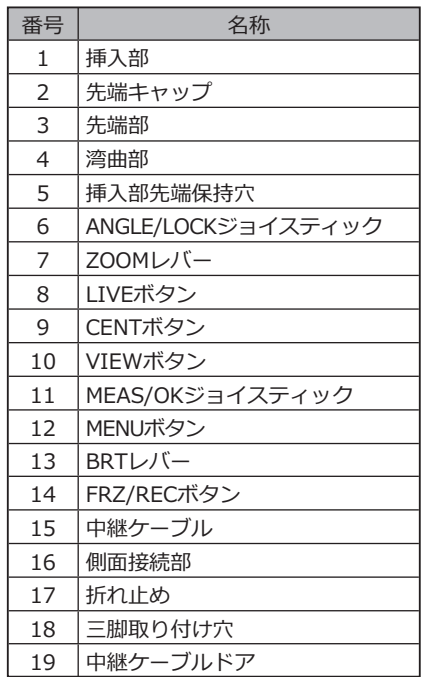

<span id="page-22-0"></span>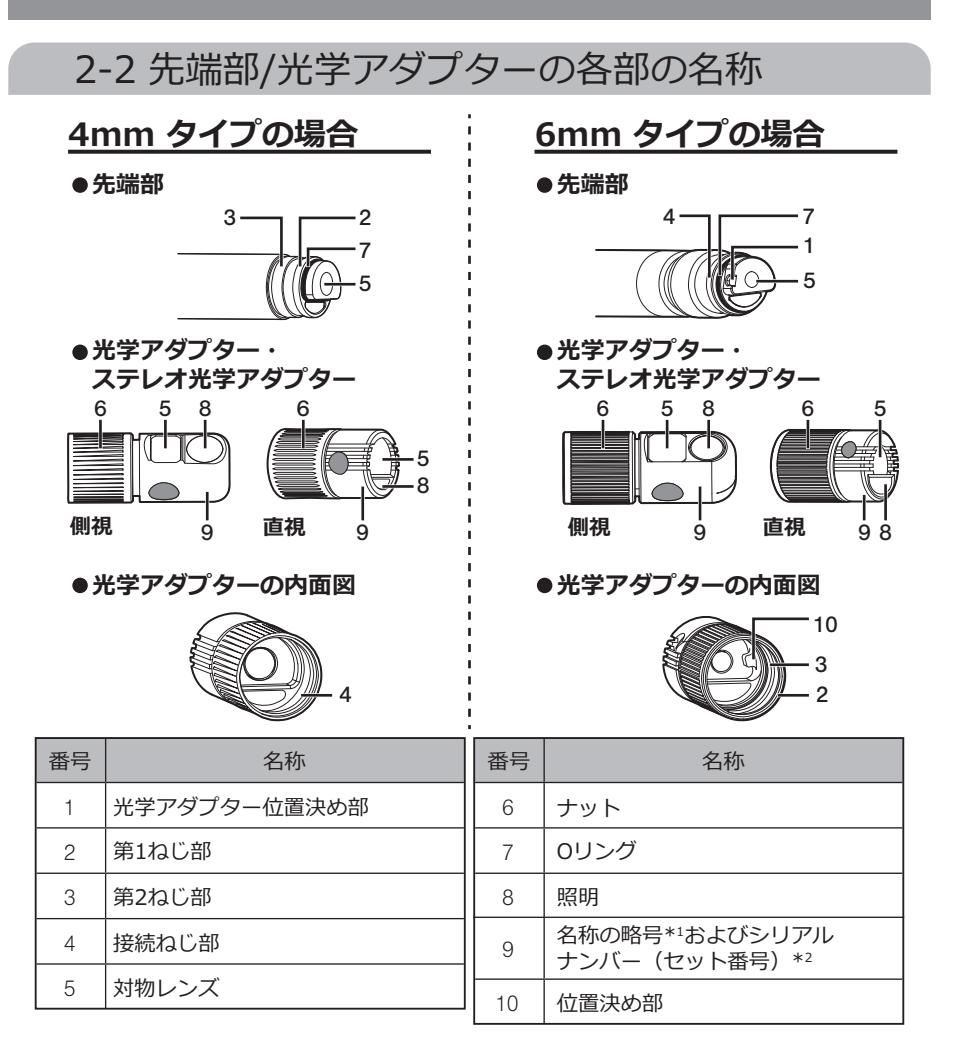

- \*1 名称の略号については、「光学アダプター什様」(113 ページ)を参照してくださ い。
- \*2 ステレオ光学アダプターのシリアルナンバー[は「ステレオ光学アダプターを新規登録/](#page-84-0) [再登録する」\(77 ページ\)](#page-84-0)[と「登録済みのステレオ光学アダプターを選択する」](#page-89-0) [\(82 ページ\)](#page-89-0)では、セット番号と説明しております。

# 2-3 LCD モニターの各部の名称

<span id="page-23-0"></span>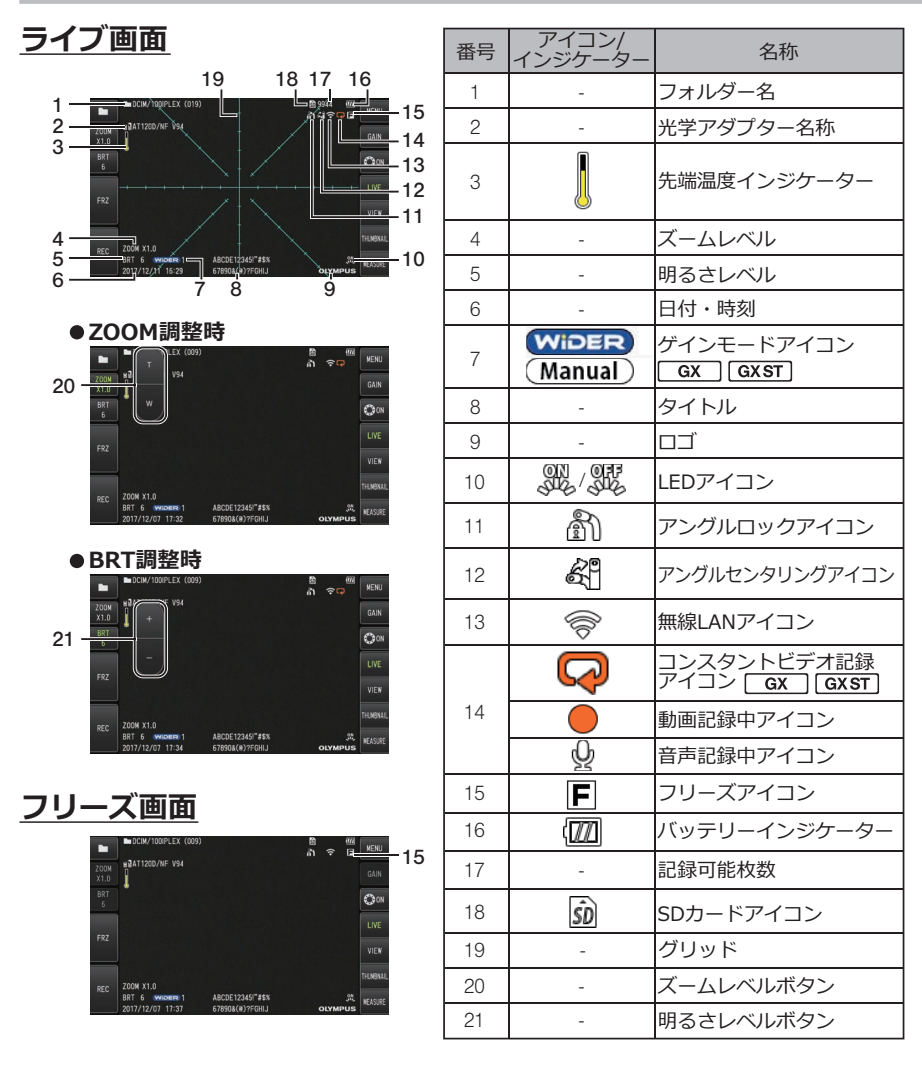

• タイトルは前回使用時にライブ画面で入力したタイトルが表示されます。

参 考

• LCD モニターにゴミ、しみなどの異常がある場合は[、「保守・メンテナンス」\(102 ペー](#page-109-0) [ジ\)を](#page-109-0)確認してください。

# ライブ画面(タッチパネルボタン)

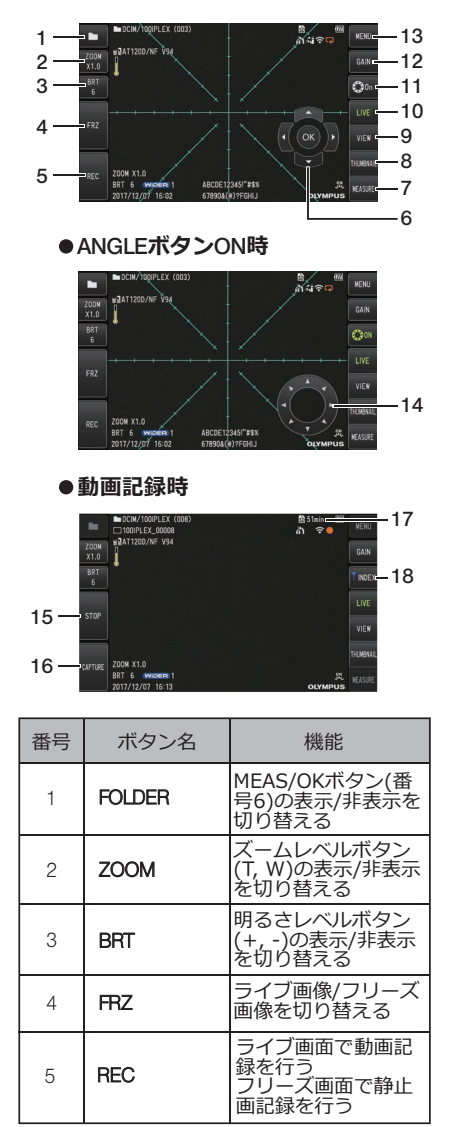

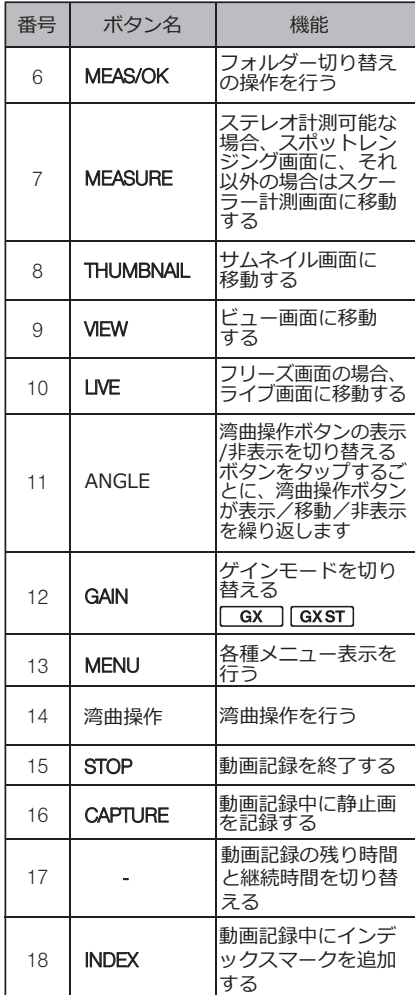

 $17 -$ 

# **サムネイル画面**

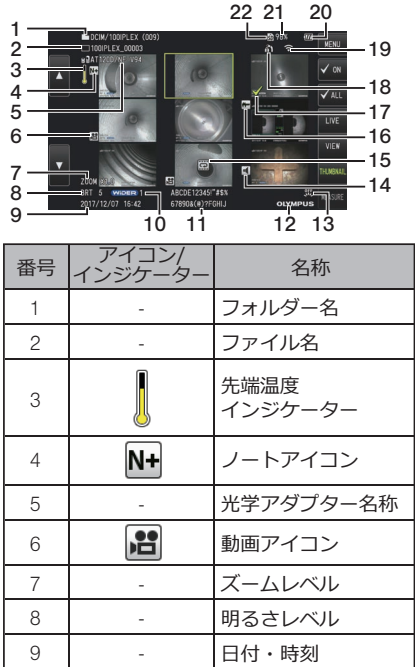

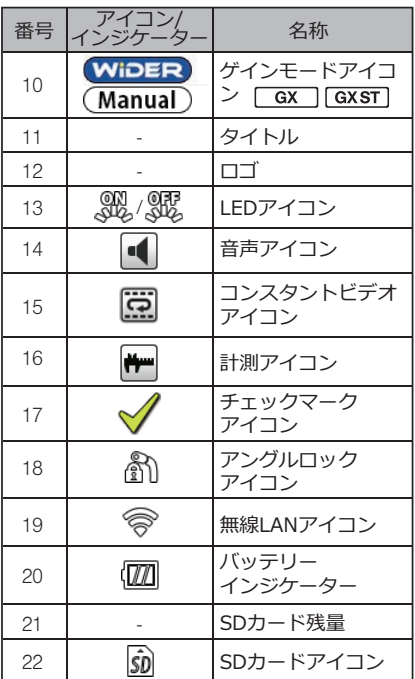

# **サムネイル画面(タッチパネルボタン)**

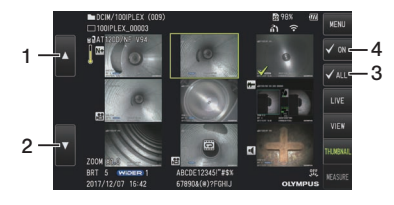

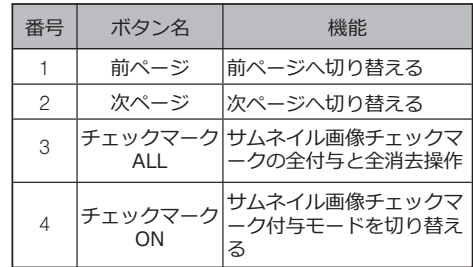

**ビュー画面**

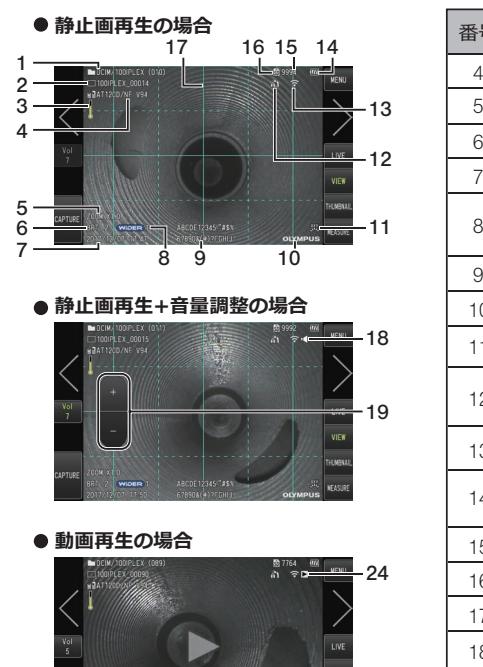

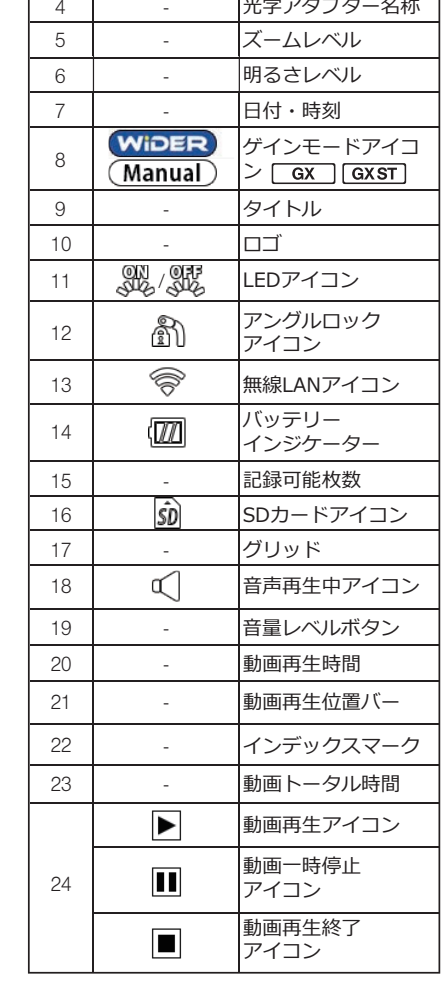

ู ॔ॖ॥থ ಀ ॖথ४ॣشॱش

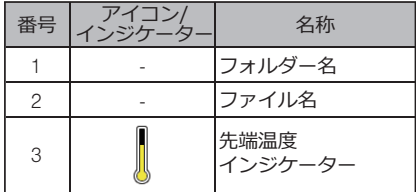

20 21 22 23

 $\overline{M}$ 

# **ビュー画面(タッチパネルボタン)**

● 静止画再生の場合

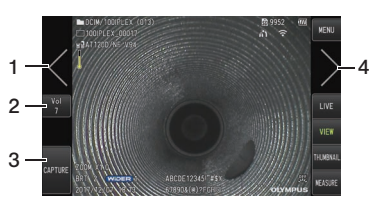

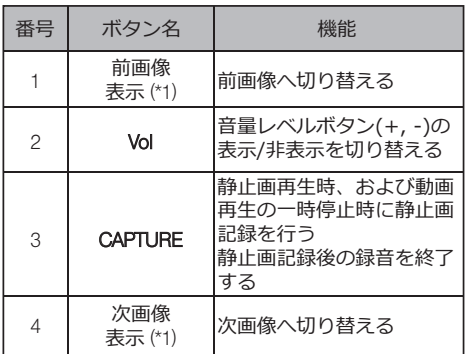

● 動画再生の場合

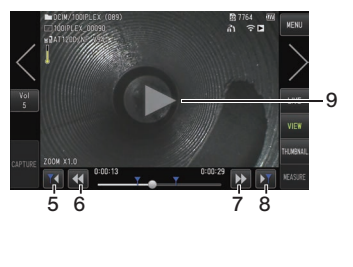

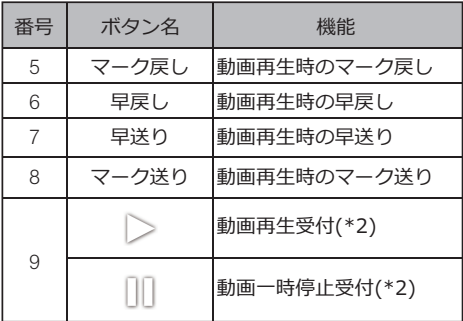

- \*1 画面をスワイプする(画面上で指を滑らせる)ことでも、前画像および次画像を表示 できます。
- \*2 画面をタップすることでも、一時停止や再生の操作ができます。

# **コンスタントビデオ再生画面**

● タッチパネルのみで再生操作する **ৃ়**

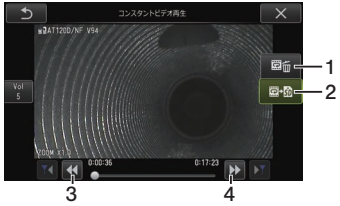

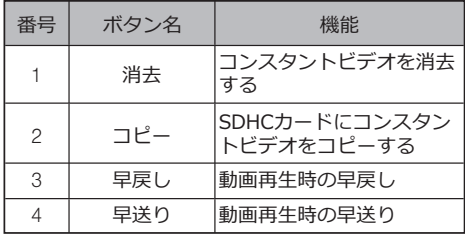

●タッチパネルと「MEAS/OK] ジョイスティックで再生操作する **ৃ়** 

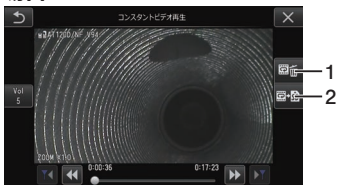

\*ジョイスティックで再生操作する場合の操作方法[は「動画の再生と一時停止」\(54 ペー](#page-61-0) [ジ\)を](#page-61-0)参照してください。

参 考

- コンスタントビデオ再生画面には、タッチパネルのみで再生操作する画面と、タッチ パネルと[MEAS/OK]ジョイスティックで再生操作する画面があり、[MENU]ボ タンで切り替え可能です。
- タッチパネルのみで再生操作する画面では、右側の消去・コピーボタンが大きく表示 され、[MEAS/OK]ジョイスティックでボタン操作が可能です。

# **ノート表示画面**

#### ●タッチパネルと[MEAS/OK]ジョイスティックで操作する場合

| DCIM/10DIPLEX (089)<br>80.7764<br>100IPLEX_00017<br>m<br>೯ |            | 11 |
|------------------------------------------------------------|------------|----|
| <b>ATT20D AND</b><br>2<br>ഹാ                               | @ ON       | 0  |
| 3                                                          | А          |    |
|                                                            | o.         |    |
|                                                            |            |    |
| REC                                                        | <b>ALL</b> |    |
| ABCDE12345 45%<br><b>WIDER</b><br>676908(#)?FGHH           | 0K         |    |

● タッチパネルのみで操作する場合

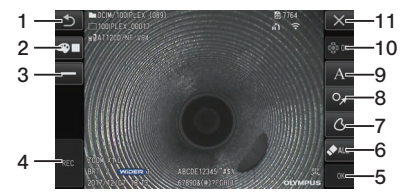

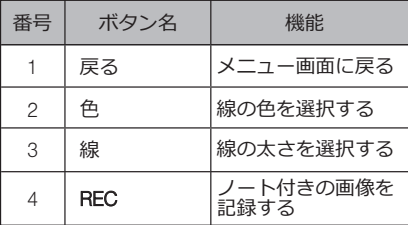

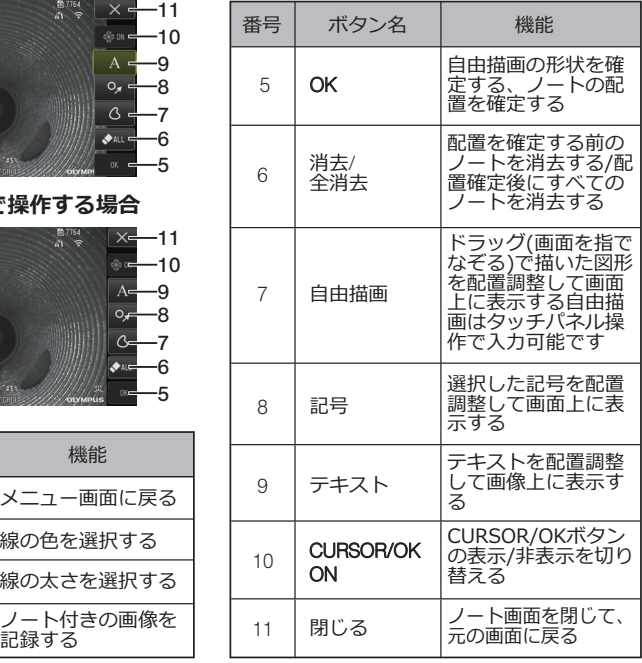

参 考

ノート表示画面には、タッチパネルとジョイスティックで操作する画面とタッチパネ ルのみで操作する画面があり、[MENU]ボタンで切り替え可能です。 タッチパネルとジョイスティック操作を選択している場合は、左右のボタンが大きく 表示されます。

# <span id="page-30-0"></span>作前の準備と点検

使用する前に必ず本章の準備と点検を行ってください。異常を発見した場合は直ちに使用 を中止し、[「異常が発生したら」\(97 ページ\)](#page-104-0)に従って対処してください。 また、点検は使用前だけではなく、定期的に行ってください。

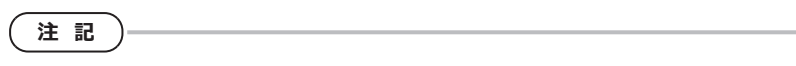

操作前に準備と点検を行うときは、必ず電源を OFF にしてから行ってください。

# 3-1 ケースを持ち運ぶ

## **■取っ手を持つ場合**

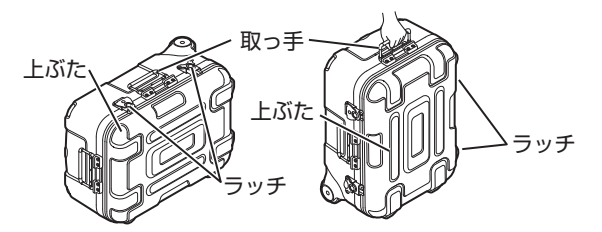

ケースのラッチが確実に閉まっていることを確認してから持ち上げてください。

## **■伸縮ハンドルを持つ場合**

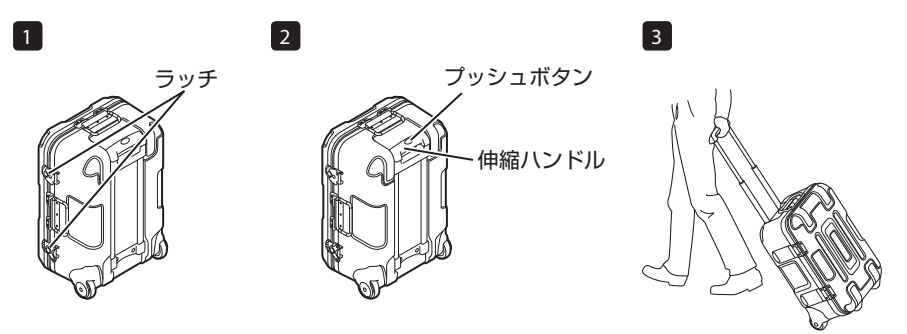

ケースのラッチが確実に閉まっていることを確認する。 プッシュボタンを押してロックを解除して伸縮ハンドルを引き出す。 ハンドルを収納する際は、プッシュボタンを押してハンドルを押し下げます。 伸縮ハンドルを持ってケースを傾け、ケース底面のホイールを用いてケースを移動させま す。

# <span id="page-31-0"></span>3-2 製品を準備する

## 1 ケースからベースユニットを取り出す

## **■中継ケーブルでつながっているベースユニットとスコープユニッ トを取り出す**

中継ケーブルをケースから取り出し、ベースユニットのハンドルと挿入部をつかんで、 ケースから取り出す。

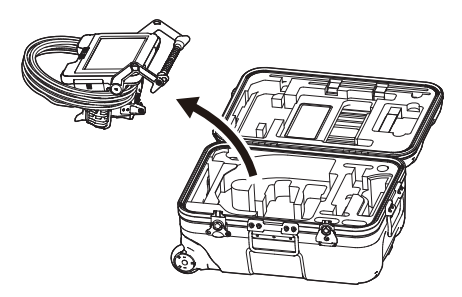

## ■ベースユニットだけを取り出す

ハンドルを持ち、ベースユニットを取り出します。

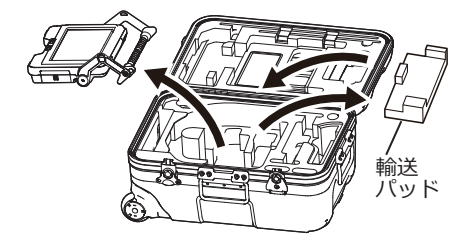

参 考

輸送パッドはベースユニット単体の輸送用です。ベースユニットとスコープユニット を接続した状態では使用しません。輸送パッドはベースユニット単体を輸送する場合 のために保管してください。

# <span id="page-32-0"></span>2 スコープユニットを取り付ける/取り外す ● IPLEX GT は、ベースユニットと最初に組合せたスコープユニットと同じ種類のスコー プユニットのみ組合せ可能です。 • 機能拡張を行うことで全ての種類のスコープユニットと組合せることが可能となりま す。 GX GXST 7 11 11 11 11 11 11 1<sup>1</sup> 1 **ベースユニットおよびスコープユニット の中継ケーブルドアを開ける** 中継ケーブル ドア 2 **中継ケーブルを接続する** 中継ケーブル ケーブルブッシュ 3 **ケーブルブッシュを浮きが無いように しっかり押し込む** 中継ケーブル ا <del>که بران بران برای ب</del> 4 **ベースユニットおよびスコープユニット の中継ケーブルドアを閉める** 中継ケーブル ドア

- **注 記**
- 防滴性能を確保するため、ケーブルブッシュを正しく取り付け、中継ケーブルドアを 確実に閉めてください。
- 中継ケーブルを着脱するときは、電源を切ってから行ってください。

## ■スコープユニットの外しかた

取り外しは取り付けと逆の手順を実行してください。

# <span id="page-33-0"></span>3-3 電源を準備する

## 1 バッテリーを使用する場合

バッテリー残量は、LCD モニター上のバッテリーインジケーターで確認できます。

#### **■バッテリーをベースユニットに取り付ける**

以下の手順でバッテリーを取り付けます。

- ① バッテリードアのリリースノブをスライドさせて、 ドアを開ける
- ② バッテリーの向きに気をつけて、バッテリーを差し 込み、バッテリーがロックされたことを確認してド アを閉じる

バッテリードアがロックされていることを確認してくだ さい。

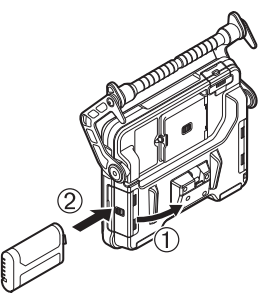

参 考

- バッテリーをお買い上げ後、はじめて使用する場合、また長時間使用しなかった場合 は、充電してから使用してください。
- バッテリーは、一般に低温になるに従って一時的に性能が低下します。低温のために 性能の低下したバッテリーは、常温に戻ると回復します。
- 十分に充電したときの連続使用時間(目安)は、約 2 時間 30 分です。充電のしかたや 使用環境、本機の設定条件によって、使用時間は変動します。長時間使用する場合 は、予備のバッテリーを準備することをお勧めします。本機でのバッテリーの充電時 間は、約 3 時間(目安)です。
- 充電器(別売)によるバッテリーの充電方法については、バッテリー充電器の取扱説 明書を参照してください。
- バッテリーは消耗品です。

### **■バッテリーの外しかた**

バッテリー挿入口にあるツメを矢印の方向に移動させ て、バッテリーを取り出します。

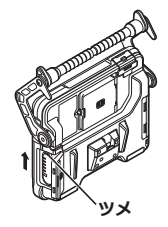

# <span id="page-34-0"></span>2 ACアダプターを使用する場合

以下の手順で AC アダプターを接続し ます。

- ① ベースユニットの DC-IN 端子 キャップを開く
- ② AC 電源コードを、AC アダプター の AC インレットに接続する
- ③ AC アダプターの出力コネクター を本機 DC-IN 端子に接続する
- ④ 接続後、AC 電源コードのプラグ 側をコンセントに確実に接続す る

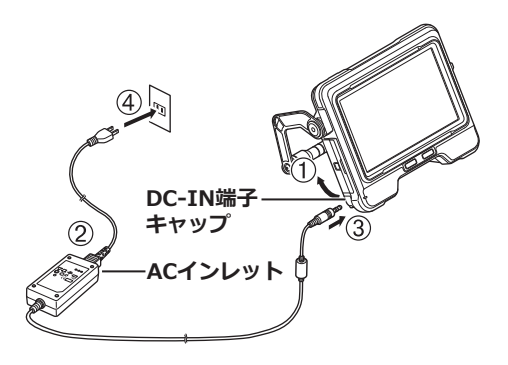

3 バッテリーの充電について

#### **■ベースユニットで充電する**

- スコープユニットと AC アダプターを接続した状態で、電源を OFF にすると充電され ます。(電源が ON の間は充電されません。)
- 充電中は充電インジケーターが点滅します。
- 充電を途中で中止したい場合は、AC アダプターを抜いてください。
- 充電が終了すると充電インジケーターが消灯します。
- 充電終了後は AC アダプターを抜いてください。

<span id="page-35-0"></span>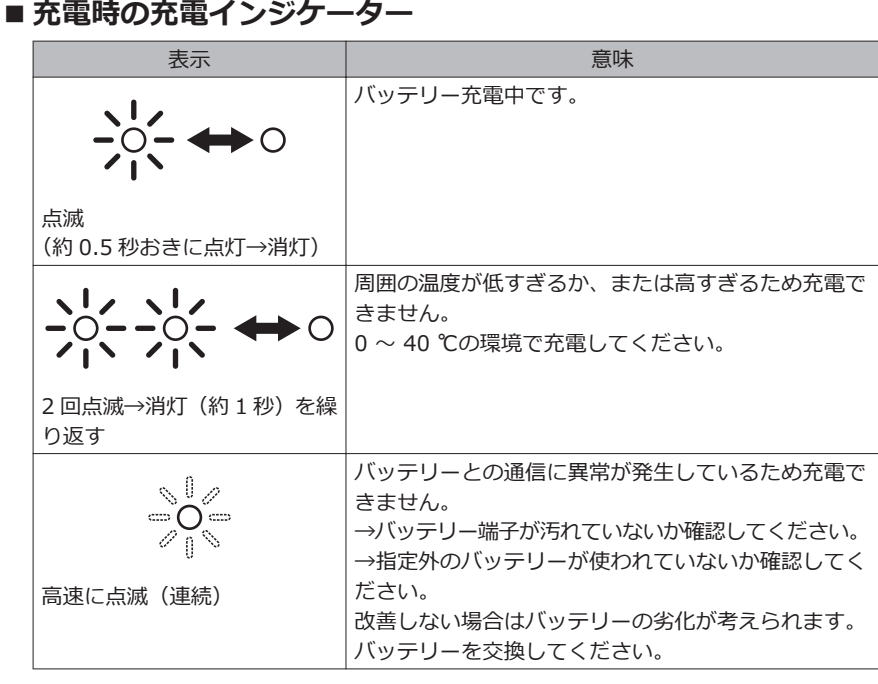

#### **■充電器で充電する**

別売の充電器によってバッテリーの充電が可能です。

# 3-4 光学アダプターの取り付けと取り外し

**注 記**

- **● 必ず O リングを挿入部先端に取り付けて光学アダプターを使用してください。** 挿入部と光学アダプターが結合する部分に水やゴミが入り込むと故障や破損の原因にな ります。また、光学アダプター単体は、防水構造ではありません。
- **● 光学アダプター内面に汚れや水滴が付いている状態では使用しないでください。** 光学アダプターと先端部の間での防水性能が保てなくなったり、光学アダプターや先端 部を損傷するおそれがあります。
- **● アダプター交換時に湾曲部より先端側を持たないでください。** 湾曲部を破損するおそれがあります。
1 **光学アダプターと先端部が互いに一直線になるように保持しながら、光学アダプター を先端部にゆっくり差し込む。**

■4mm タイプの場合

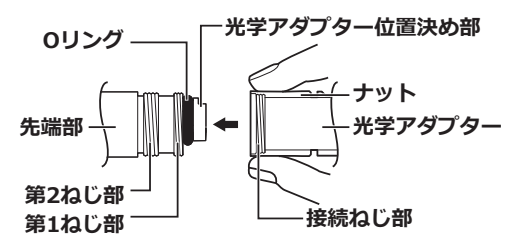

**■6mm タイプの場合**

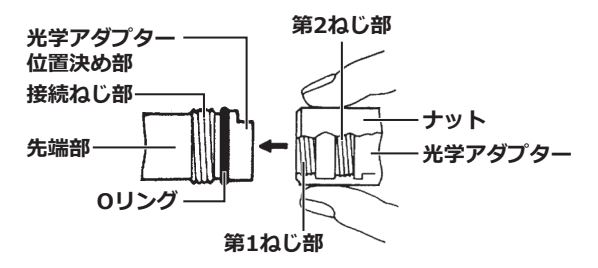

- 2 **接続ねじ部が第 1 ねじ部を通過するまで光学アダプ ターのナットを時計回りに回す。**
- 3 **第 1 ねじ部を通過後、光学アダプター本体を軽く押 し込みながら回し、挿入部の位置決め部に光学アダ プター本体が噛み合って回転が止まる位置にする。**
- 4 **光学アダプターのナットを時計回りに回して、接続 ねじ部を第 2 ねじ部に取り付ける。ナットが確実に 止まるまで締め付ける。**

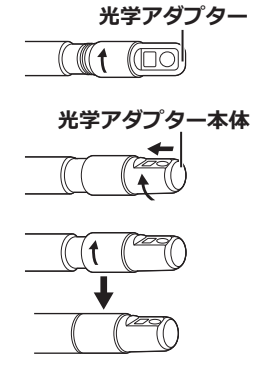

### ■ **光学アダプターの取り外しかた**

光学アダプターの取り付けと逆の手順で取り外します。

29

# 3-5 SDHCカード/micro SDHCカードを取り付け る/取り外す

### ■ SDHC **カードの装着**

SD カードドアを開けます。 SDHC カードの向きに気をつけて、カードを「カチッ」 という音がして止まるところまで差し込んだら、SD カードドアを閉じます。

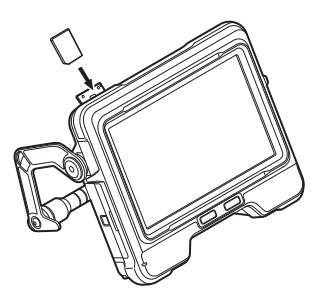

### ■ SDHC カードの外しかた

SDHC カードを一度押し込むと、カードが取り外せます。

### ■ microSDHC カードの装着

SD カードドアを開けます。 microSDHC カードの向きに気をつけて、カードを「カ チッ」という音がして止まるところまで差し込んだら、 SD カードドアを閉じます。

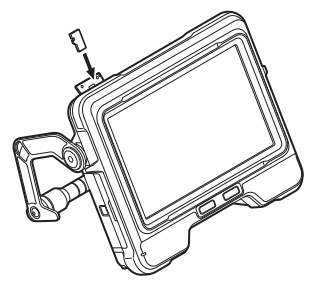

## ■ microSDHC カードの外しかた

microSDHC カードを一度押し込むと、カードが取り外せます。

# 3-6 ベースユニットを設置する

ベースユニットを平らな場所に置いたり、吊り下げたり、三脚に取り付けて操作・観察が できます。

## ■ベースユニットを平らな場所に設置する

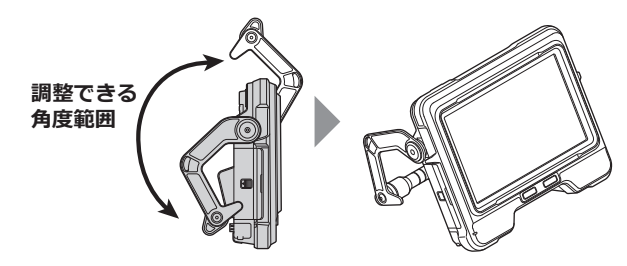

ベースユニットを平らな場所に設置して観察する場合は、ハンドルをスタンドとして使用 します。

LCD モニター画面が見やすい角度にハンドルを調整し設置します。ハンドルの角度は、 上図に示す範囲で調整できます。

### **■ベースユニットを吊り下げる**

ベースユニットを吊り下げて観察する場合は、ハンドルの角度 を調整し、ハンドルを引っ掛けてベースユニットを吊り下げま す。

Φ40 mm 未満のパイプなどに吊り下げることができます。

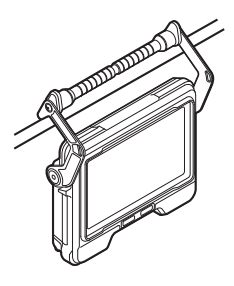

### **■三脚に取り付ける**

三脚を使って観察する場合は、ベースユニットの三脚取り付け穴に三脚を取り付けて使用 します。

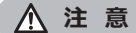

落下によるけがや故障を防ぐため、三脚にしっかりと取り付けてください。

# 3-7 ベースユニットとスコープユニットを接続する

本機を収納するときまたは運搬する ときは、ベースユニットの背面接続 部にスコープユニット側面接続部の フックを引っ掛けて両者を接続しま す。

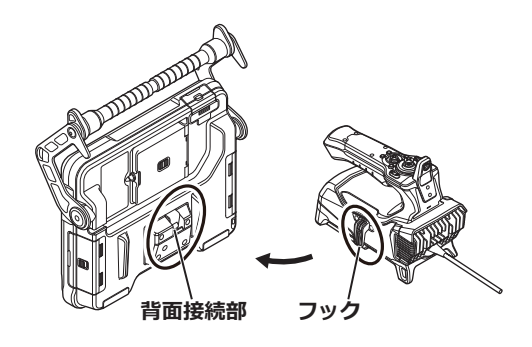

# 3-8 挿入部を束ねる

観察する場所を移動するときは、挿入部を挿入部固 定ベルトで束ねて持ち運びができます。 付属の挿入部固定ベルトを本機に取り付けてくださ い。

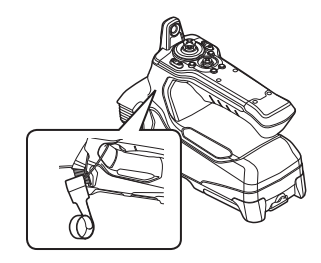

挿入部をループ状に巻いて、スコープユ ニットの折れ止め付近で挿入部固定ベル トを使って束ねます。

ベースユニットとスコープユニットを接 続した場合、図のようにループ状に巻い た挿入部をスコープユニットに引っかけ て、ベースユニットのハンドルを持って 輸送することができます。

この時、挿入部先端を挿入部先端保持穴 に挿通してください。挿入部のループ状

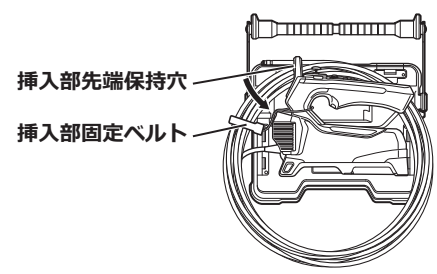

態が不意に解けて挿入部先端が床などにぶつかることを防ぐことができます。 なお、長距離を移動する場合や輸送する場合は、キャリングケースに収納して移動してく ださい。

# <span id="page-40-0"></span>3-9 ガイドチューブを取り付ける/取り外す

## **■ガイドチューブを取り付ける**

IV9675G、IV96100G の場合、別売のガイドチューブとの組み合わせが可能です。ガイ ドチューブを伸ばし、手元側から本機の挿入部を挿入する。

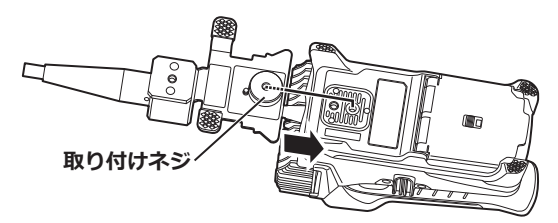

スコープコーットの三脚取り付け穴にガイドチューブの取り付けネジを確実に締め込み、 ガイドチューブにガタつきが無いことを確認する

### **■ガイドチューブの取り外しかた**

ガイドチューブの取り外しは、取り付けと逆の手順を実行してください。

# 3-10 USB無線 LANアダプターを取り付ける/取り外 す

### **■USB 無線 LAN アダプターを取り付ける**

• インターフェースドアを開く

● USB 端子に USB 無線 LAN アダプター(推奨品)を取り付ける 推奨品の USB 無線 LAN アダプターについては、販売店、当社支店、営業所へ問合せくだ さい。

### ■ USB 無線 LAN アダプターの取り外しかた

USB 無線 LAN アダプターは、取り付けと逆の手順を実行してください。

# 3-11 操作前/操作後の点検

### **注 記**

- 挿入部を点検する場合は、必ず、湾曲部より後ろ側を持つようにしてください。湾曲 部破損の原因となります。
- 本機を使用した後も点検項目を確認してください。

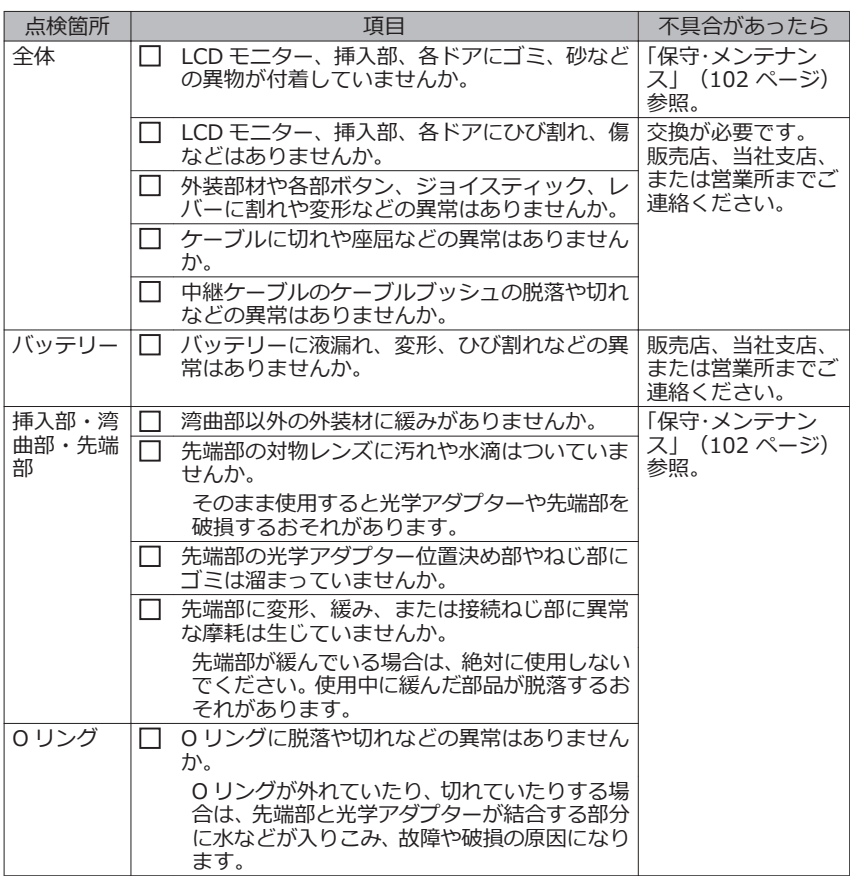

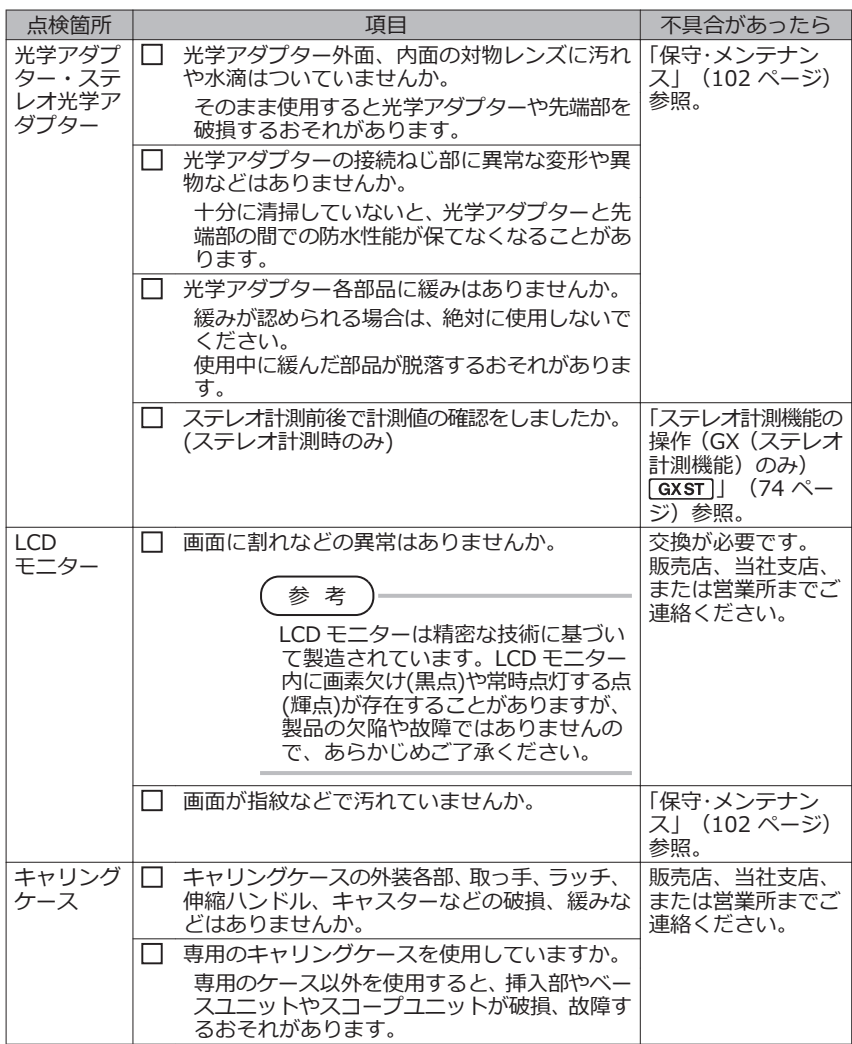

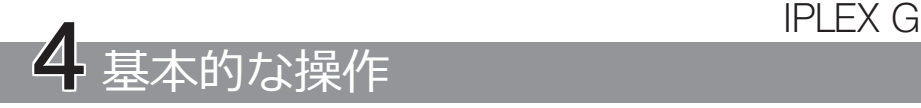

# 4-1 電源を入れる

電源オン

ベースユニットの [POWER]ボタン( し)を約 1.5 秒 ~2 秒間押すとスコープユニットの 4つのボタンが点灯し、電源が入ります。

画面表示とメニュー操作は、「POWER]ボタン((b))を押してから約 10 秒後に有効とな ります。

### **■電源を切るときは**

ベースユニットの [POWER] ボタン(()を 2 秒以上押します。 システムが終了すると、ベースユニットの 4 つのボタンが消灯します。

## 2 光学アダプターを選択する

電源が入ると、光学アダプターのリストが表示されます。

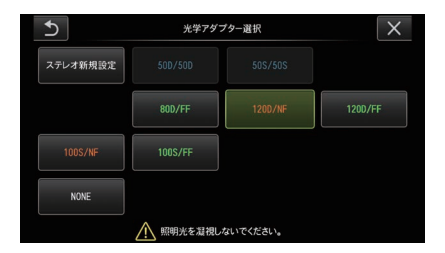

使用する光学アダプターを選択して、[MEAS/OK]ジョイスティックを押します。

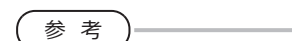

- 観察途中で光学アダプターを交換した場合は、「メニュー操作」から光学アダプター を選択し直してください。 [「メニュー操作をする」\(58 ページ\)](#page-65-0)[、「ライブ/フリーズ画面で操作する」](#page-66-0) [\(59 ページ\)](#page-66-0)を参照してください。
- ステレオ光学アダプターを使用する場合は、[「ステレオ光学アダプターを新規登録/](#page-84-0) 再登録する| (77 ページ) を参照してください。 [GXST]

# 4-2 バッテリー残量を確認する

バッテリーで電源を供給している場合、LCD モニターの右上にバッテリーの残量を示す インジケーターが表示されます。バッテリー残量の目安は次のとおりです。

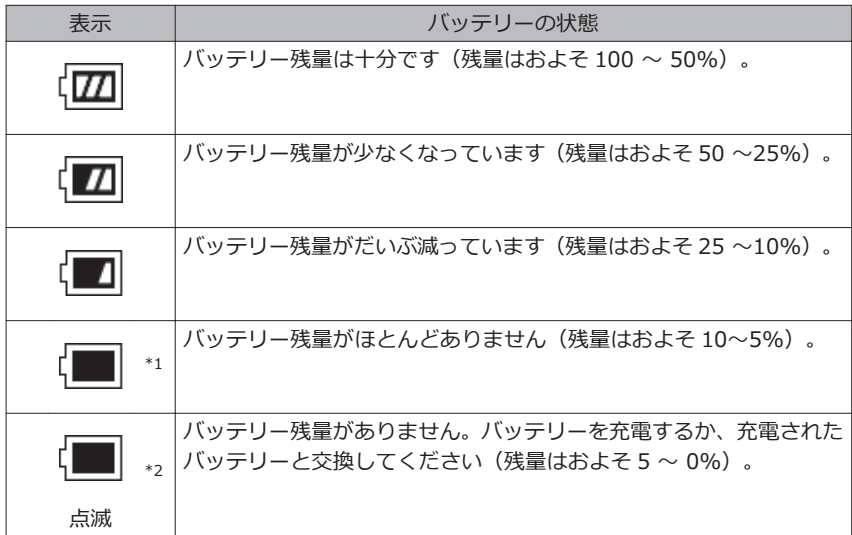

- \*1 画像の記録、削除、および SDHC カードまたは microSDHC カードのフォーマットを 行わないでください。これらの操作中に電源が切れると、データを破損するおそれが あります。
- \*2 バッテリーインジケーターが点滅したら、速やかに電源を切るか AC アダプターを接 続してください。

そのまま使用し続けると、電源が切れて記録データを破壊するおそれがあります。

参 考

バッテリー残量は、バッテリー単体の残量表示部でも確認できます。(ただし、LCD モニター上のバッテリーインジケーターの残量とは異なります。)詳しくは、バッテ リーの取扱説明書を参照してください。

# 4-3 照明を点灯する

### 1 挿入部先端の照明点灯を確認する

光量は検査対象物の明るさに応じて調整されます。

### 参 考

- 光学アダプターを交換するときなど、使用を中断するときには、ベースユニットの LIGHT ボタン( & )を OFF にしてください。
- 照明光を見ることができない UV 光タイプと IR 光タイプの LED ユニットを使用する 場合は「特殊光観察の操作」 (94 ページ) を参昭してください。

### **■照明を手動で点灯/消灯するときは**

LIGHT ボタン(※)を押すことで照明が点灯または消灯します。 照明が点灯しているときは、LCD モニターに LED アイコン( ) が表示されます。

# 4-4 本機の操作について

本機は、スコープユニットのボタン、レバー、ジョイスティックおよびベースユニットの タッチパネルによって操作できます。

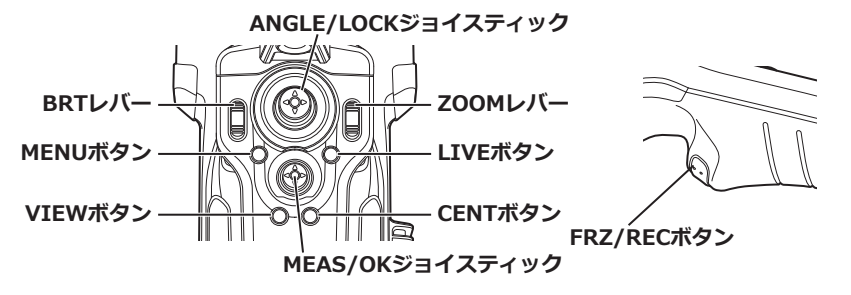

※ボタン、レバー、ジョイスティックの位置について詳しくは[、「各部の名称」\(13 ペー](#page-20-0) [ジ\)を](#page-20-0)参照してください。

操作については、下表を参照してください。

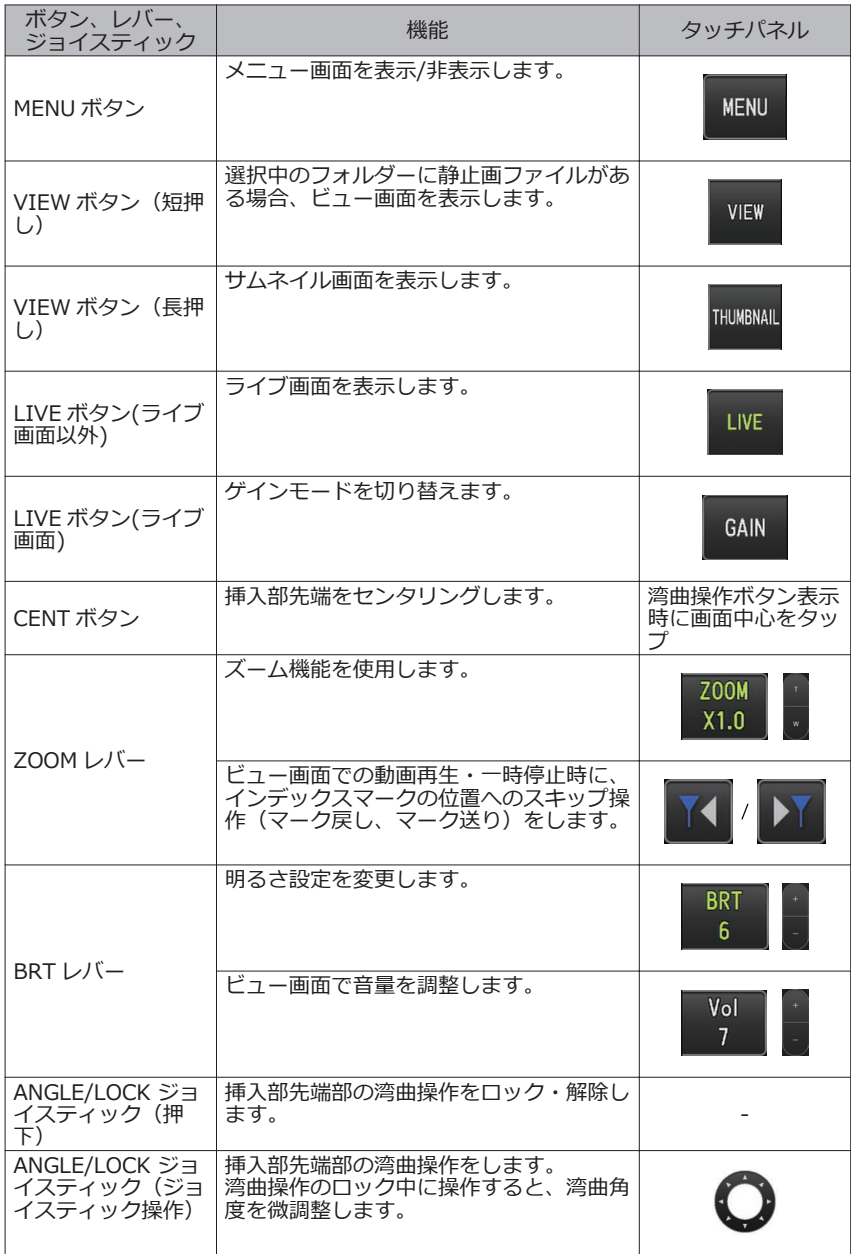

# IPLEX G

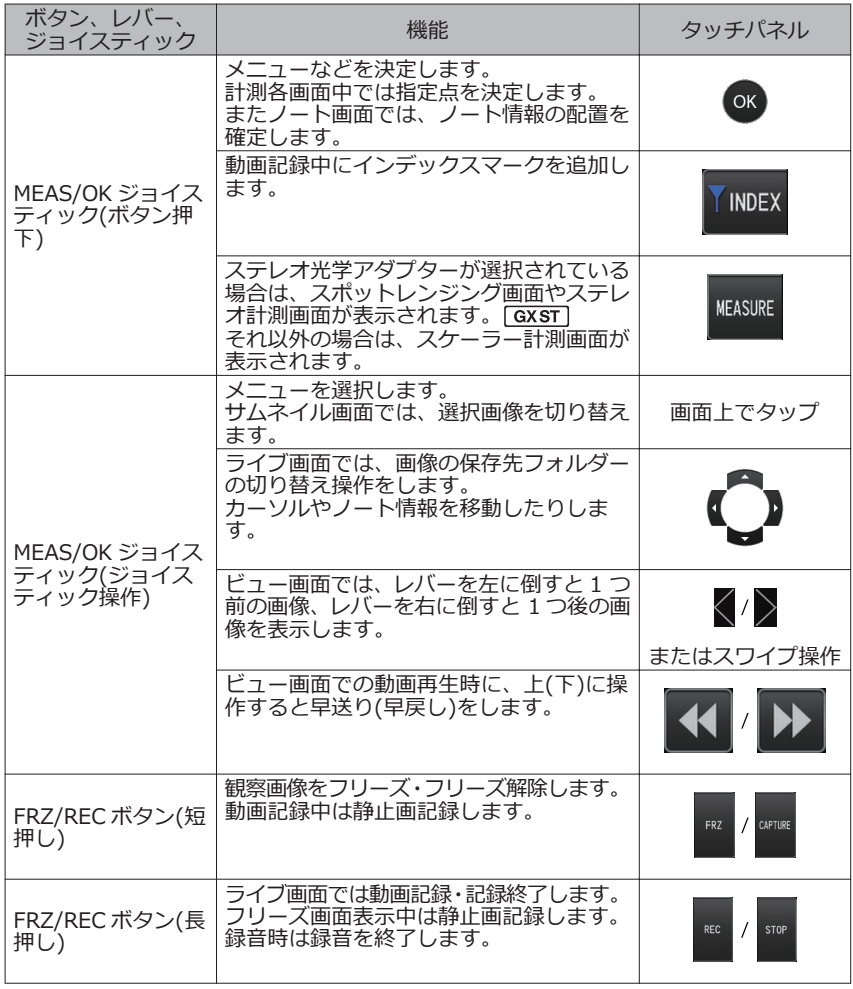

参 考

複数の機能が割り当てられているボタンは、ボタンを押す長さによって機能を区別し ます。本書では、ボタンを短く押す動作を「押す」または「短押しする」、約 1 秒押す動 作を「長押しする」と表記しています。

これ以降は、ボタン、レバー、ジョイスティックで操作することを前提に記載していま す。

 $40$ 

## 4-5 検査対象物を観察する

- 1 **照明を点灯する。**
- 

#### 2 **画面表示を見ながら、検査対象物へ挿入部を挿入する。**

挿入方向をよく確認してゆっくり挿入します。

3 **[ANGLE/LOCK]ジョイスティックで湾曲操作を行い、該当箇所を画面表示で観 察する。**

このとき、無理な押し込み、ねじり、引っ張りを挿入部に加えないようにします。

4 **湾曲部の角度や方向を固定(湾曲ロック機能)して観察する。**

湾曲部が固定したい角度や方向になったときに、[ANGLE/LOCK]ジョイスティッ クを押します。

湾曲ロック状態でも、湾曲角度の微調整ができます。

湾曲ロック時は、LCD モニターの右上にアングルロックアイコン(& )が表示されま す。

必要に応じて、画像を調整、記録してください。

オイルなどの液体付着で観察画像が見にくくなった場合は、注記に記載の操作を行 うことで見やすくなることがあります。

#### 5 **画面表示を見ながら、検査対象物からゆっくりと挿入部を引き抜く。**

湾曲ロック状態の場合は[ANGLE/LOCK]ジョイスティックを押して、湾曲ロック 状態を解除してから引き抜いてください。

**注 記**

- **● 検査中に以下のメッセージが表示された場合は、直ちに使用を中止して挿入部を静かに 引き出し、[「エラーメッセージについて」\(97 ページ\)に](#page-104-0)従って対処してください。** – 「挿入部先端が高温になりました。直ちに挿入部を引き抜いてください。」
- **● 湾曲操作をする場合は、挿入部を最小曲げ半径(4mm タイプは 20mm、 6mm タイ プは 30mm)以下に曲げないでください。**
- **● ステレオ光学アダプターと AT100D/100S-IV76 光学アダプターを除く直視タイプの 光学アダプターを使用時にオイルなどの液体付着で観察画像が見にくくなった場合は、 ライブ画面左右、または正面にある物体に内視鏡先端を 5~10 秒ほど接触させるよう に操作を行うと見やすくなります。付着する液体の種類、量によって見やすくなる程度 が異なります。**

#### 参 考

- 挿入部をループさせるほど湾曲部の最大湾曲できる角度は小さくなります。湾曲性能 を最大限に引き出すために、挿入部はできるだけまっすぐな状態で使用してくださ い。
- 低温環境下では、湾曲角度が出にくい傾向にあります。
- 高温環境下では、画像ノイズが目立つ場合があります。
- 先端部の雰囲気温度が約 80℃に達すると、黄色の先端温度インジケーターが表示さ れます。使用環境上限温度に近づいていますので注意してください。

4-6 画像表示を調整する

- | 静止画像(フリーズ)
- 

#### 1 **ライブ画像を表示中に[FRZ/REC]ボタンを押す。**

観察画像がフリーズし、ICD モニターの右上にフリーズアイコン(Fil)が表示されま す。フリーズ中は、挿入部の挿入および引き抜き操作は行わないでください。

#### 2 **[FRZ/REC]ボタンを押す。**

フリーズ状態が解除されます。

参 考

動きのある画像をフリーズすると、画像が乱れる場合があります。

## 2 画像の拡大(ズーム)

検査対象物を拡大して観察するときなどは、表示画像を拡大する調整を行います。 [ZOOM]レバーを上方向に押すことで、画像を 5 倍までズーム(拡大)できます。 元の大きさの画像に戻すときは、[ZOOM]レバーを下方向に押します。

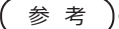

- 画像のズーム機能は、「電子ズーム」で行われています。このため、倍率を上げたとき に画像が少し粗くなります。メニュー → 映像設定 → ダイナミックノイズリダクショ ンを "入"にしておくと静止画記録画像が粗くなりにくくなります。
- スポットレンジング中は、ズームは使用できません。

## 3 明るさの調整

## **■ [BRT] レバーによる調光**

観察中のライブ画像全体の明るさを変えるときなどに、調整を行います。 [BRT]レバーを上方向に押すごとに画面全体が明るくなり、下方向に押すごとに画面全 体が暗くなります。

明るさは 16 段階で調整できます。

### ■ゲインモードの切り替え **○GX ○ GXST**

ライブ画像表示中に「LIVET ボタンを押して、ゲインモードを切り替えます。

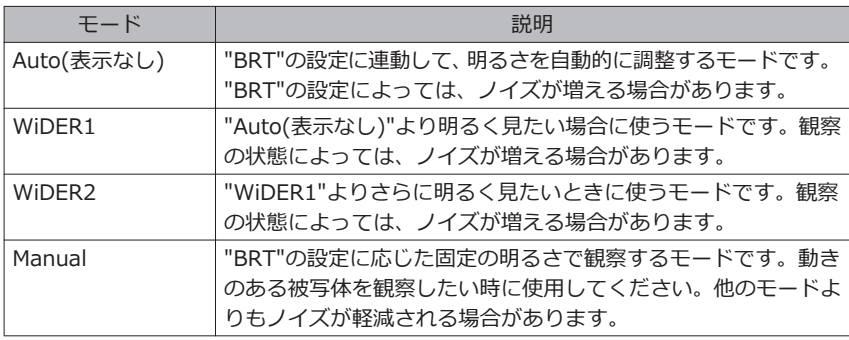

参 考

IPLEX GT のゲインモードは、Auto(表示なし)固定となります。

# <span id="page-51-0"></span>4-7 ライブ画面でフォルダーを切り替える

参 考

画像を記録/再生するフォルダーを作成できます。詳しくは[、「ファイル/フォルダー](#page-76-0) [操作メニュー」\(69 ページ\)](#page-76-0)を参照してください。

ライブ画面で、画像を記録/再生するフォルダーを[MEAS/OK]ジョイスティックで切り 替えることができます。

#### **1 ライブ画像を表示中に [MEAS/OK] ジョイスティックを操作する。**

画面左上に表示されているフォルダー名が切り替わります。

DE DCIM/100IPLEX (013) **KENU** Z00M GAIN  $\begin{array}{c}\n\text{BRT} \\
6\n\end{array}$  $\overline{Q}$ on  $\alpha$  $VIR$ RE ABCDE12345!"#\$%<br>67890&(@)?FGHIJ

表示されているフォルダーが、画像の記録や再生をするフォルダーとなります。

参 考

[MEAS/OK]ジョイスティックで切り替えできるフォルダー構成は、2 階層までで す。

## 4-8 画像を記録する

観察中の画像を静止画や動画として画像記録用メディア(SDHC カード)に記録することが できます。SDHC カードは付属品、または推奨品を使用してください。推奨品については お買い上げになった販売店または当社支店、営業所にお問い合わせください。 SD カード、SDXC カードは使用できません。

画像記録用メディアが正しく挿入されていることを確認してから使用してください。

#### 参 考

microSDHC カードはコンスタントビデオに使用します。 詳しくは[「コンスタントビデオを利用する\(GX、GX\(ステレオ計測機能\)のみ\)](#page-62-0) **[GX | GXST | (55 ページ)をご覧ください。** 

### 記録前の準備

画像記録用メディアは、必ず本機でフォーマットしてから使用してください。フォーマッ トについては、「SD フォーマット」 (60 ページ) を参照してください。 1 枚の画像を記録するのに必要な容量、および画像記録用 SDHC カードに記録できる枚 数の目安は次のとおりです。

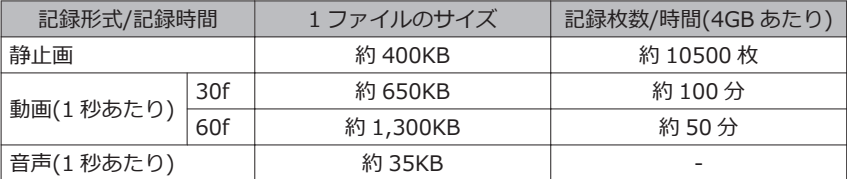

画像記録に関する各種設定は「メニュー操作」により設定する必要があります[。「メニュー](#page-65-0) [操作をする」\(58 ページ\)](#page-65-0)[、「ライブ/フリーズ画面で操作する」\(59 ページ\)を](#page-66-0)参 照してください。

#### **■画面表示情報の記録**

画面に表示されている日付・時刻、タイトル、ロゴや計測結果などの情報を静止画の画像 上に記録する場合は、メニュー → システム設定 → 画面表示で設定します。

参 考

45

日付やタイトルなどが上書きされた静止画を再生したとき、日付・時刻・タイトル・ ロゴなどの文字が重なって表示されることがありますが、異常ではありません。

### **■ファイルマークについて**

「ファイルマークの付加」メニューを "入"に設定していると、画像記録時に以下の機能が 有効になります。

- 保存先フォルダーの切り替え機能
- ファイル名の末尾に付けるファイルマークの選択機能
- タイトルの選択機能

ファイルマークの付加を有効にするには、メニュー → 記録設定 → ファイルマークの付 加で設定しておきます。

### **■画像のファイル名について**

画像には保存先フォルダー名を使用したファイル名が付けられ、SDHC カード内の保存先 フォルダーに記録されます。ファイル名は、任意の名前(記号、英数字による最大 30 文 字以内)に変更することができます。

拡張子

録されます。

静止画の場合は「.JPGI、音声の場合は「.WAVI、 動画の場合は「.MP41の拡張子のファイルが記

#### 保存先フォルダー名称 ????? \*\*\*

5 桁のファイル名連番

ファイル名連番には、記録した順に 00001 から 99999 までの 数字が入ります。

参 考

- 「ファイルマークの付加」メニューを "入"に設定していると、画像ファイルのファイル 名の末尾に「A」、「B」、「C」、「D」を付けることができます。画像ファイルの分 類に利用してください。
- ファイルマークの分類名は変更することができます。(詳しくはお買い上げになった 販売店、当社支店、または営業所にお問い合わせください。)

46

## 2 静止画の記録

**1 保存先のフォルダーを選択する。** 

[MEAS/OK]ジョイスティックを操作して、保存先のフォルダーを選択します([「ラ](#page-51-0) [イブ画面でフォルダーを切り替える」\(44 ページ\)参](#page-51-0)照)。

- **2 ライブ画像を表示中に [FRZ/REC] ボタンを短押しする。** 画像がフリーズします。
- 3 **フリーズ画像を表示中に[FRZ/REC]ボタンを長押しする。**

4 **フォルダー名を確認し、「はい」を選択する。**

フォルダーを変更する場合は、「修正」を選んで、保存先のフォルダーを切り替えま す。

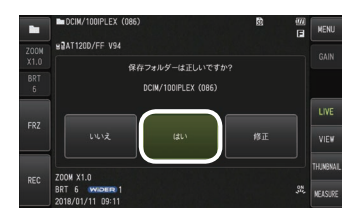

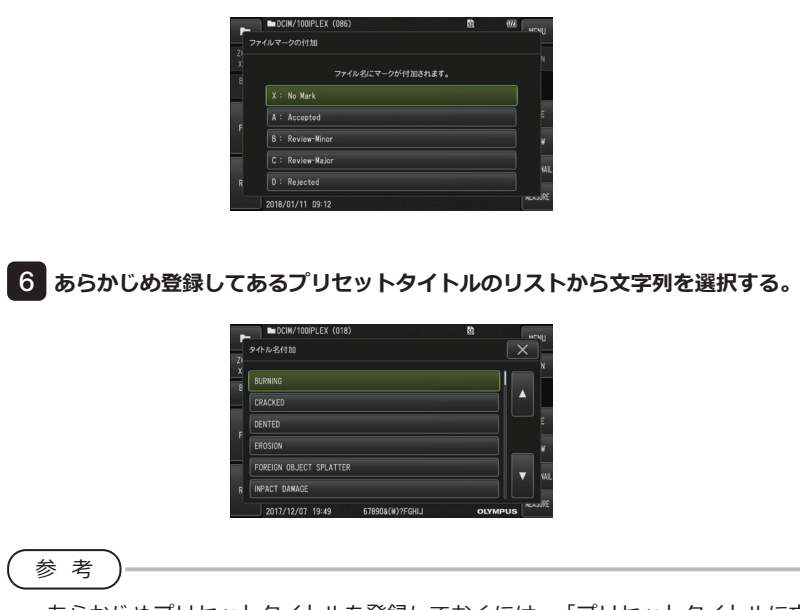

5 **記録画像のファイル名末尾に付加するマークを選択する。**

あらかじめプリセットタイトルを登録しておくには[、「プリセットタイトルに文字列](#page-73-0) [を登録する」\(66 ページ\)](#page-73-0)を参照してください。

- **| 静止画が記録されます。一度黒い画面表示になってから、フリーズ画像が表示され ます。**
- 8 **静止画の記録が終了したら、録音が開始されます。**

録音中は、LCD モニターの音声記録中アイコン( Q )が点滅表示します。メニュー → 記録設定 → 音声記録を "切"に設定した場合は、静止画のみ記録され、録音されませ ん。

9 **録音を終了する場合は、[FRZ/REC]ボタンを長押しする。**

#### 参 考

- 「ファイルマークの付加」メニューを "切"に設定していると、手順 4~6 は省略されま す。
- 「音声記録」メニューを "切"に設定していると、手順 8、9 は省略されます。
- 音声記録メニューを "入"に設定し、ヘッドセット(市販品)が接続されている場合に 1 分間までの録音が可能です。
- 画像記録用メディアに空き容量がなくなった時点で録音は終了されます。
- •静止画を内蔵メモリーに記録することができます。 [ GX ] [ GXST]
	- 画像記録用メディアが挿入されていない場合のみ記録できます。
	- 内蔵メモリーには 20 枚程度の静止画記録ができます。
	- 内蔵メモリーに音声記録はできません。
	- 画像記録用メディアが挿入されると、「DCIM/INTERNAL」フォルダーが作成さ れ、そのフォルダーに全画像ファイルをコピーします。全画像のコピーが完了する と、内蔵メモリーの画像は削除されます。
- 記録した静止画でも計測できる場合があります。詳しくは、[「計測する」\(88 ペー](#page-95-0) [ジ\)を](#page-95-0)参照してください。

## 3 動画の記録

#### 1 **保存先のフォルダーを選択する。**

[MEAS/OK]ジョイスティックを操作して、保存先のフォルダーを選択します([「ラ](#page-51-0) [イブ画面でフォルダーを切り替える」\(44 ページ\)参](#page-51-0)照)。

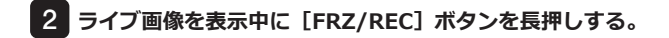

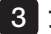

### **フォルダー名を確認し、「はい」を選択する。**

フォルダーを変更する場合は、「修正」を選んで、保存先のフォルダーを切り替え、 「はい」を選択します。

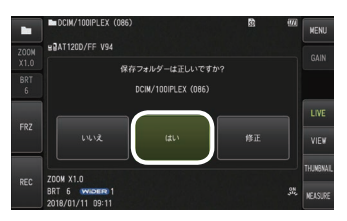

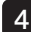

**記録画像のファイル名末尾に付加するマークを選択する。**

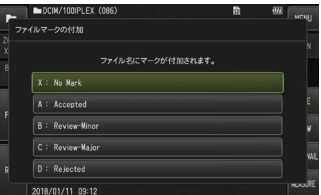

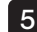

**あらかじめ登録してあるプリセットタイトルのリストから文字列を選択する。**

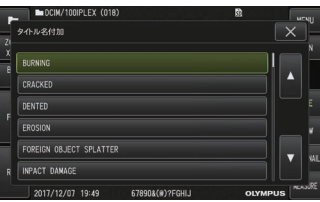

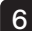

**静止画が記録された後、動画記録確認ダイアログが表示されます。**

#### 7 **「はい」を選択する。**

動画の記録と録音が開始されます。 動画の記録中は、LCD モニターの動画記録中アイコン( ● )が点滅表示されます。動 画記録確認ダイアログで「いいえ」を選んだ場合は、静止画のみが記録され、動画は 記録されません。 動画記録確認ダイアログで「追記」を選んだ場合は、直前に記録した動画に追加して 録画されます。詳しくは、「動画の追記」(51 ページ)を参照してください。 動画記録中に[FRZ/REC]ボタンを短押しすると、静止画記録できます。 動画記録中に[MEAS/OK]ジョイスティックを押すと、インデックスマークを追加 できます。 インデックスマークを追加すると、動画再生時と一時停止時にマークの位置へマー ク戻し・マーク送りのスキップ操作ができます。

### 8 **動画記録を終了する場合は、[FRZ/REC]ボタンを長押しする。**

動画記録が終わると、動画記録中アイコン(●)の点滅表示は消えます。

- 参 考
- •「ファイルマークの付加」メニューを "切"に設定していると、手順 3~5 は省略されま す。
- 音声記録メニューを "入"に設定し、ヘッドセット(市販品)が接続されている場合に録 音が可能です。
- SDHC カードに空き容量がなくなったとき、またはファイルサイズが 4GB になった 時点で動画の記録は終了されます。

### 4 動画の追記

直前に記録した動画に追記することができます。

動画記録確認ダイアログで「追記」を選ぶと、直前に記録した動画に追加されます。SDHC カードを抜き差ししたり、「VIEW]ボタンを押したり、画像の記録/再生フォルダーを 切り替えたりすると、「追記」を選べません。

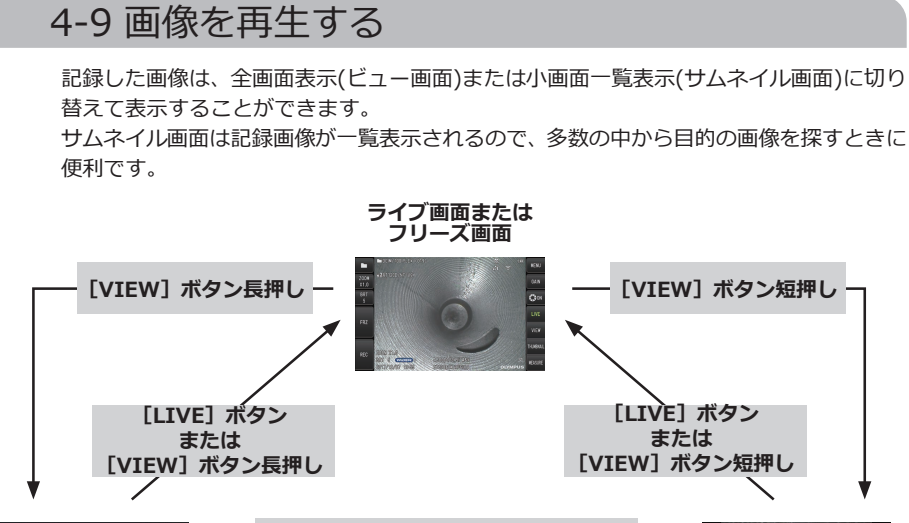

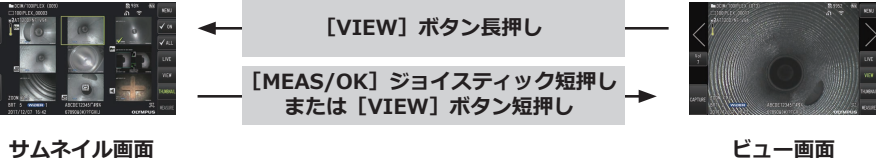

## 1 全画面表示(ビュー画面)で再生する

#### 1 **保存先のフォルダーを選択する。**

操作について詳しくは、「ライブ画面でフォルダーを切り替える」 (44 ページ)を 参照してください。

#### 2 **ライブ画面またはフリーズ画面で[VIEW]ボタンを押す。**

記録画像が全画面表示されます。

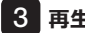

#### 3 **再生する画像を切り替える。**

[MEAS/OK]ジョイスティックを操作して、再生する画像を切り替えます。

- [MFAS/OK] ジョイスティックを左に操作する 現在表示している画像に対して、1 つ前の画像を表示します。 降順表示で最後の画像を表示したら、また最初の画像に戻って表示します。
- [MEAS/OK] ジョイスティックを右に操作する 現在表示している画像に対して、1 つ後の画像を表示します。 昇順表示で最後の画像を表示したら、また最初の画像に戻って表示します。

#### 4 **[LIVE]ボタン、または[VIEW]ボタンを押して、ライブ画面に戻る。**

参 考

双眼表示時に記録した静止画は、画像記録後にステレオ計測できます。計測するに は[、「ステレオ計測機能の操作\(GX\(ステレオ計測機能\)のみ\)](#page-81-0) 」(74 ペー [ジ\)を](#page-81-0)参照してください。[GXST]

### 2 サムネイル画面の表示と再生画像の選択

記録した動画および静止画を一覧(最大 9 画像ごと)に表示できます。 一覧から目的の画像を探しだしたり、複数の画像を選択しまとめて移動や消去ができま す。

#### 1 **保存先のフォルダーを選択する。**

操作について詳しくは、「ライブ画面でフォルダーを切り替える」(44ページ)を 参照してください。

2 **ライブ画面、フリーズ画面、またはビュー画面で[VIEW]ボタンを長押しする。**

記録画像が一覧表示(最大 9 画像ごと)されます。 動画には、動画アイコン(圖)が表示されます。 音声付きの画像には、音声アイコン(■)が表示されます。 ノート情報(テキスト/記号/自由描画)付きの画像には、ノートアイコン(M))が表示さ れます。 計測された画像には、計測アイコン(m)が表示されます。

### **■サムネイル画像を選択する**

[MEAS/OK]ジョイスティックを操作すると、枠が移動します。 枠が付いた画像が、選択している画像になります。

### <span id="page-61-0"></span>**■再生するには**

再生する画像を選択して [MEAS/OK] ジョイスティックを押します。 選択した画像が全画面表示で再生されます。

### **■画像を選択/選択解除する**

[MEAS/OK]ジョイスティックでサムネイルを直接選択すると、ビュー画面にな るため、あらかじめタッチパネルのチェックマーク ON ボタンを選択しておく必 要があります。

その状態で、枠がついたサムネイル画像を[MEAS/OK]ジョイスティックで押 すと、サムネイル画像の左下にマーク(◇)が表示されます。

または、[MEAS/OK]ジョイスティックで画像を選択し、[BRT]レバーを上 方向に押すと、サムネイル画像の左下にマーク(◇ク)が表示されます。

サムネイル画像の左下にマーク(◇)が表示されているときに同じ操作をすると、 マーク(◇ )は解除されます。

### **■全サムネイル画像を選択/選択解除する**

「BRT]レバーを下方向に押すと、全てのサムネイル画像の左下にマーク(◇)が 表示されます。

全てのサムネイル画像のマーク( )を解除するには、再度「BRT]レバーを下 方向に押します

### **■選択した画像を移動や消去する**

サムネイル画像の左下にマーク(◇)が表示されます。選択したい画像だけ操作 を繰り返し、メニュー操作で移動や消去を行います。

#### **8 「LIVET ボタン、または [VIEW] ボタンを長押しして、ライブ画面に戻る。**

8 静止画に付いている音声

ビュー画面を表示すると、音声が再生されます。

### 4 動画の再生と一時停止

- 動画の再生中に「MEAS/OK]ジョイスティックを押すと、動画の再生を一時停止しま す。
- [MEAS/OK]ジョイスティックを上(下)に操作すると、早送り(早戻し)で動画再生し ます。早送り(早戻し)は 4 段階まで切り替えできます。
- インデックスマークを記録した動画で[ZOOM]レバーを上(下)に操作すると、マー ク送り(マーク戻し)のスキップ操作ができます。
- 一時停止中に「MEAS/OK]ジョイスティックを押すと、動画の再生を再開します。
- 一時停止中に「FRZ/REC]ボタンを長押しすると、一時停止中の画像を静止画として 記録できます。

54

# <span id="page-62-0"></span>4-10 コンスタントビデオを利用する(GX、GX(ステ レオ計測機能)のみ) GX | GXST

コンスタントビデオとは、ライブ画面表示のときに最長で約 30 分までの動画を自動記録 する機能です。

コンスタントビデオ記録用メディア(microSDHC カード)に記録することができます。 microSDHC カードは、推奨品を使用してください。推奨品についてはお買い上げになっ た販売店または当社支店、営業所にお問い合わせください。 microSD カード、microSDXC カードは使用できません。

コンスタントビデオ記録用メディアが正しく挿入されていることを確認してから使用して ください。

以下の点にご注意の上、ご利用ください。

- 録画機能の都合上、約 30 分以前の動画は消去されます。
- ライブ画面表示以外の動画は記録されません。
- コンスタントビデオが動作中にライブ画像を連続で 12 時間表示した場合、約 5 秒間コ ンスタントビデオが記録されません。
- コンスタントビデオにはインデックスマークを記録できません。

### 1 記録前の準備

コンスタントビデオ記録用メディアは、必ず本機でフォーマットしてから使用してくださ い。フォーマットについては、[「microSD フォーマット」\(61 ページ\)](#page-68-0)を参照してく ださい。

- microSDHC カードを取り付ける
- メニュー → 記録設定 → コンスタントビデオ記録を "入"に設定する コンスタントビデオ記録アイコンが表示されます
- コンスタントビデオ記録中に録音する場合は、メニュー → 記録設定 → 音声記録を "入" に設定し、ヘッドセットを使用してください。

## 2 コンスタントビデオを記録する

コンスタントビデオ記録のメニュー設定以降、コンスタントビデオが記録されます。

参 考

55

記録中に microSDHC カードを抜かないでください。記録が停止して、エラーメッ セージが表示されます。

## 3 コンスタントビデオを再生する

• メニュー → コンスタントビデオ再生で記録画像を再生できます。 コンスタントビデオの再生方法は、「動画の再生と一時停止」 (54 ページ) を参照して ください。

## 4 SDHCカードに保存する

- コンスタントビデオ再生画面でコピーボタンを押して、コンスタントビデオを SDHC カードへコピーする
- 動画は DCIM/CONSTANTVIDEO フォルダーに保存され、ビュー画面とサムネイル画 面に表示されます
- 最長のコンスタントビデオ(約30分)のコピーにかかる時間は、以下の時間が目安と なります。

- microSDHC カード (Class10) → SDHC カード (Class10): 約7分

## 4-11 ライブ画像を外部モニターに表示する

インターフェースドア内の HDMI 端子に HDMI ケーブル (付属品)を接続して、ライブ画像を外部モニター(市販品) に表示させることができます。

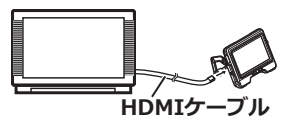

# 4-12 ライブ画像を携帯端末に表示する

IPLEX Image Share をインストールした携帯端末(市販品)との無線 LAN による接続が 行われると IPLEX Image Share の画面にライブ画像が表示されます。 IPLEX Image Share をご使用になる際は、Apple 社の App Store からアプリをインス トールしてください。

詳しくは弊社ホームページを参照してください。

<http://www.olympus-ims.com/ja/service-and-support/downloads/>

- IPLEX Image Share には以下の機能があります
	- ライブ画像の表示
	- 携帯端末でのライブ画像の静止画記録および動画記録
	- 携帯端末での記録画像のサムネイル表示および記録画像の表示
	- 接続設定の確認および変更

参 考

- 接続可能な携帯端末(市販品)は2台です
- 携帯端末(市販品)のバッテリー残量が減ると、画像表示の動作や動画記録が停止する 場合や、静止画記録および動画記録ができなくなる場合があります。
- SDHC カードに動画記録中は、携帯端末にライブ画像を表示できません。

56

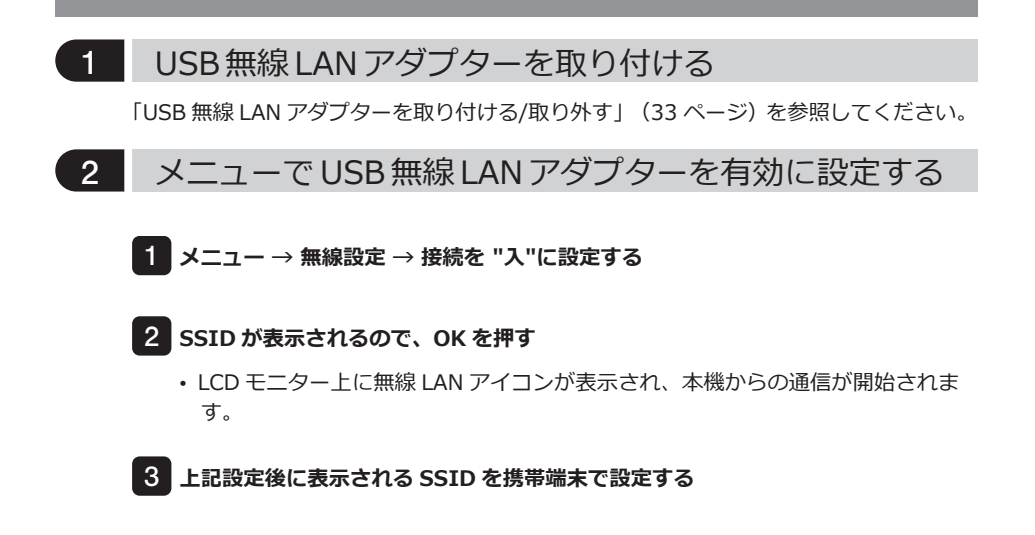

# 4-13 記録画像をパソコンで利用する

InHelp VIEWER を使用して、本機で記録した画像をパソコンで利用することができま す。

画像が記録された SDHC カードから直接パソコンで読み込みます。 InHelp VIEWER をご使用になる際は、弊社ホームページ(http://www.olympusims.com/ja/service-and-support/downloads/)からソフトをダウンロードしてくださ

い。

参 考

microSDHC カードは、直接パソコンで読み込みできません。[\(「コンスタントビデオ](#page-62-0) [を利用する\(GX、GX\(ステレオ計測機能\)のみ\)](#page-62-0) | GX | | GXST | | (55 ページ) をご参昭 ください。)

<span id="page-65-0"></span>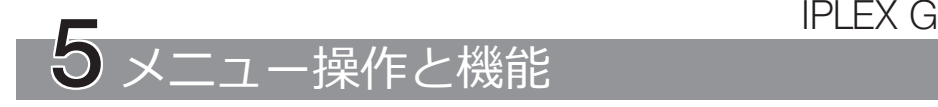

# 5-1 メニュー操作をする

本機はスコープユニットのボタン・ジョイスティックと、ベースユニットのタッチパネル の両方で操作することができます。

## ■ スコープユニットのボタン・ジョイスティックで操作する

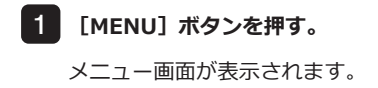

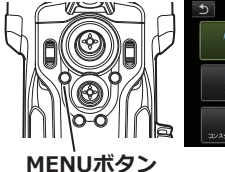

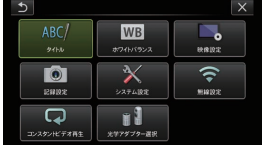

- 2 **[MEAS/OK]ジョイスティック を上下左右に操作して、実行する メニュー項目を選択する。**
- MEAS/OK **ジョイスティック**
- 3 **[MEAS/OK]ジョイスティック を押して設定を確定し、元の画面 に戻る。**

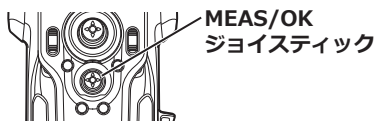

## ■ タッチパネルで操作する

- 1 **LCD モニターの[MENU]ボタンを押す。** メニュー画面が表示されます。
- 2 **実行するメニューボタンを押す。**

メニュー操作の途中で戻るボタン( 5)を押す と、一つ前の画面に戻ります。 メニュー操作の途中で閉じるボタン( \* )ボタン を押すと、元の画面に戻ります。

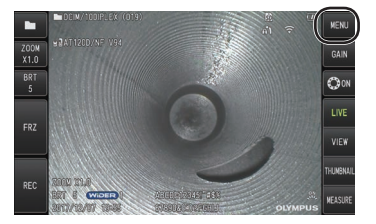

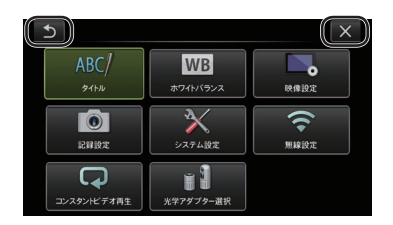

# <span id="page-66-0"></span>5-2 ライブ/フリーズ画面で操作する

## 1 初期設定メニュー

本機の電源を入れたときは、ライブ画面が表示されます。

ライブ画面/フリーズ画面で[MENU]ボタンを押すと、以下の設定が行えます。

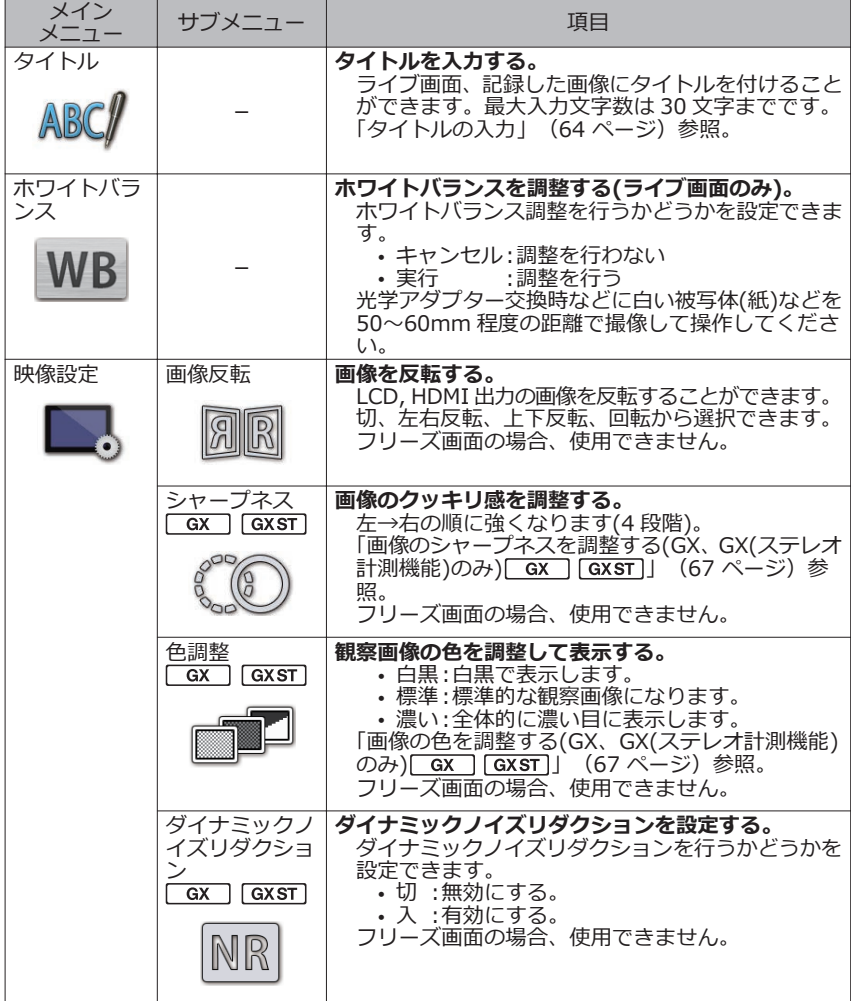

# IPLEX G

<span id="page-67-0"></span>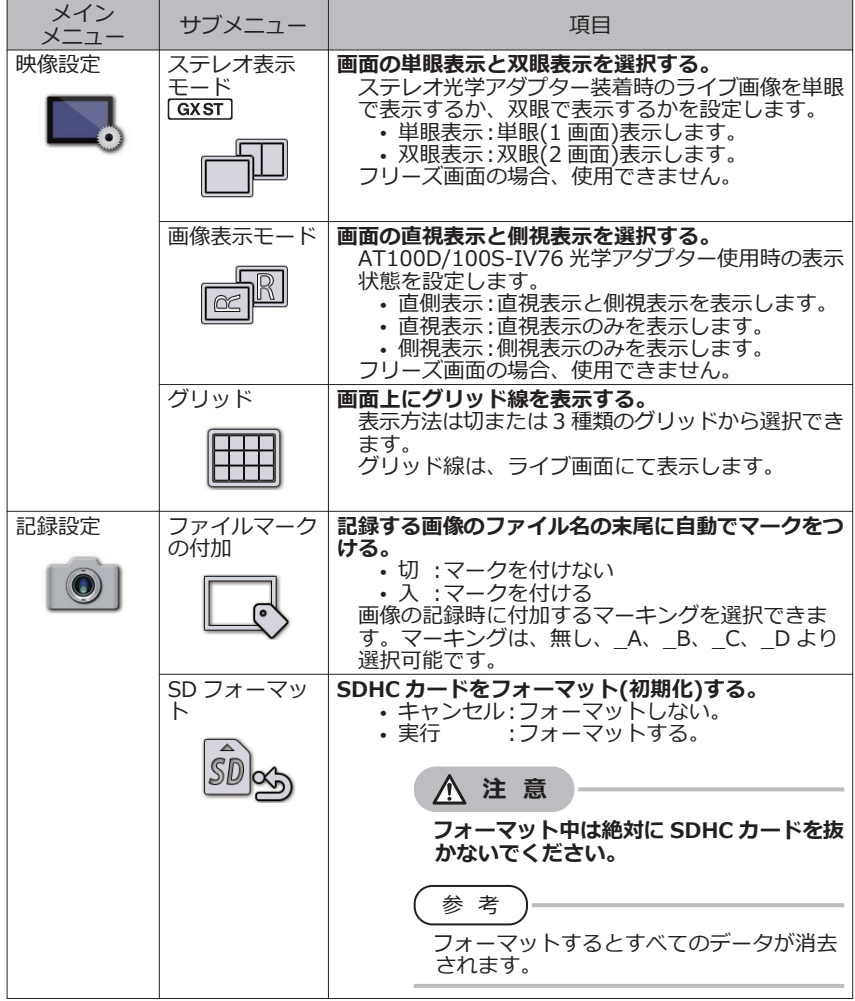

60

<span id="page-68-0"></span>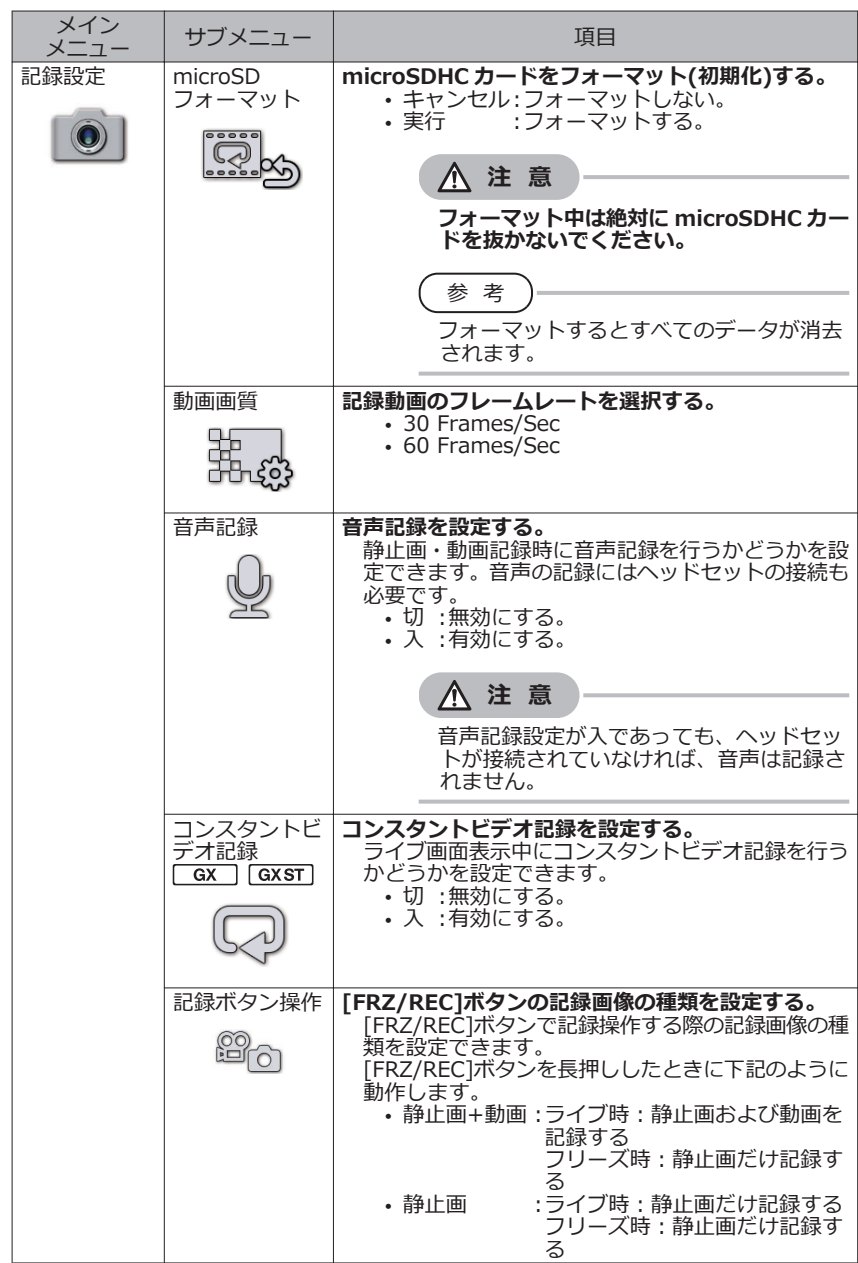

# IPLEX G

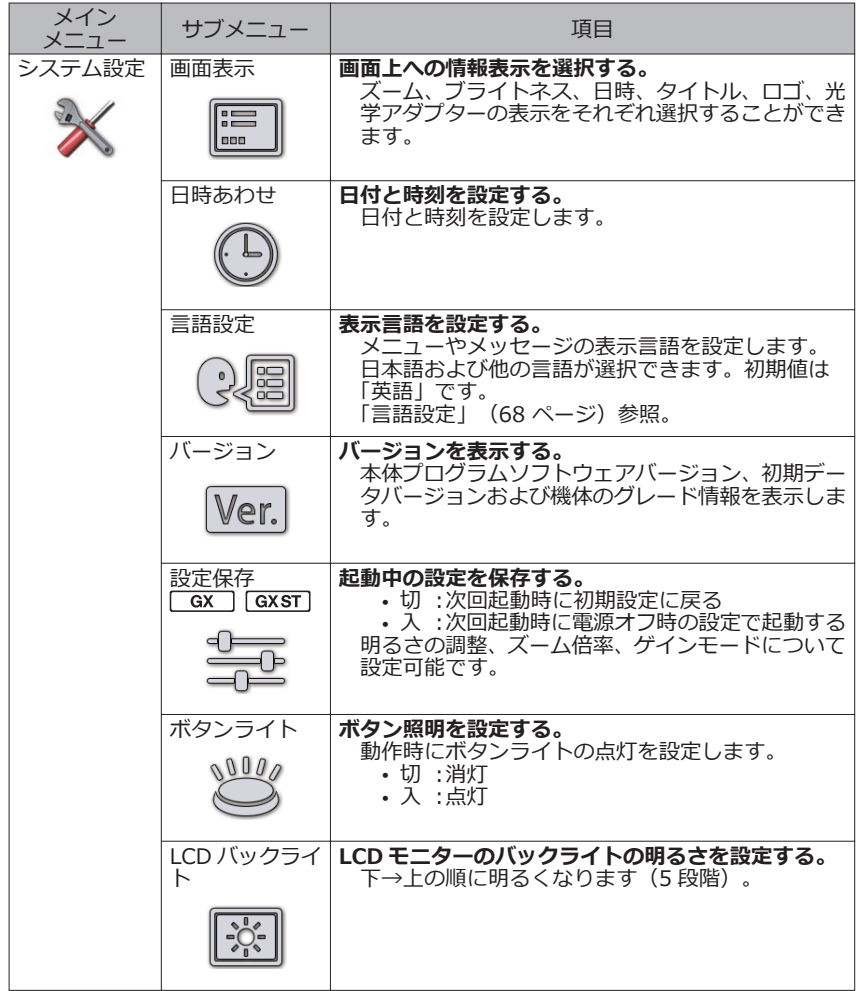

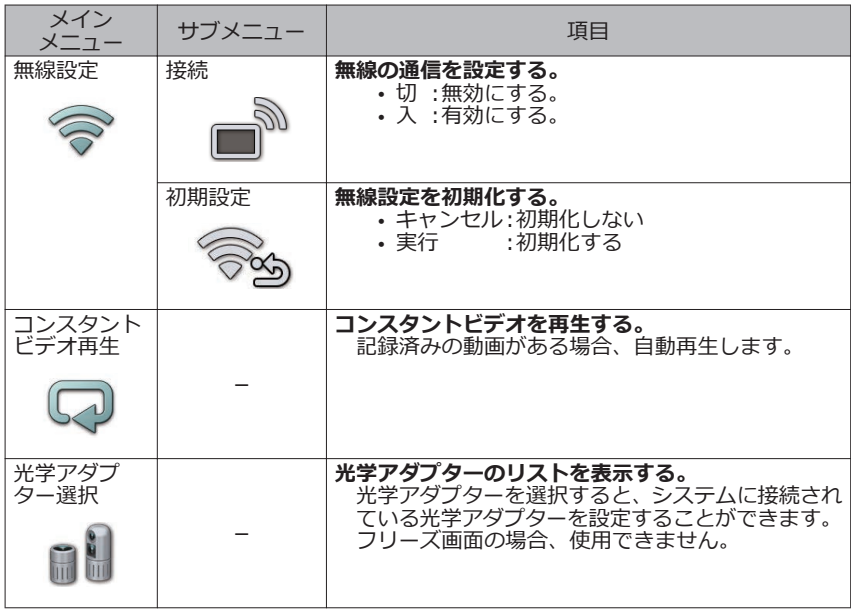

# <span id="page-71-0"></span>2 タイトルの入力

タイトルを入力する方法は、次の 2 種類があります。

- ソフトウェアキーボードによる入力
- プリセットタイトル選択による入力

## **■ソフトウェアキーボードによる入力**

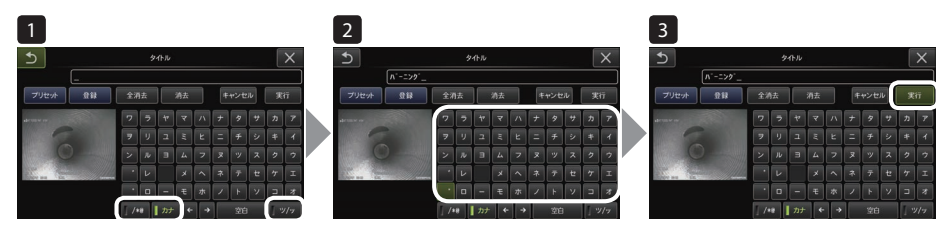

1 **入力モードを選択する。**

「/\*@」、「カナ」または「ツ/ッ」を選びます。

### 2 **文字ボタンを選択する。**

- **文字を削除するには** 
	- 1 文字ずつ消去する場合は、消去する文字にカーソルを合わせ「消去」を選択する。
	- •全ての文字を消去するには、「全消去」を選択する。
- **空白を入力するには** 空白を入力する位置にカーソルを合わせ「空白」を選択する。

### 3 **「実行」を選択する。**

入力したタイトルがライブ/フリーズ画面に表示されます。
# ■プリセットタイトル選択による入力

あらかじめ登録した文字列を選択して、タイトルを入力することができます。

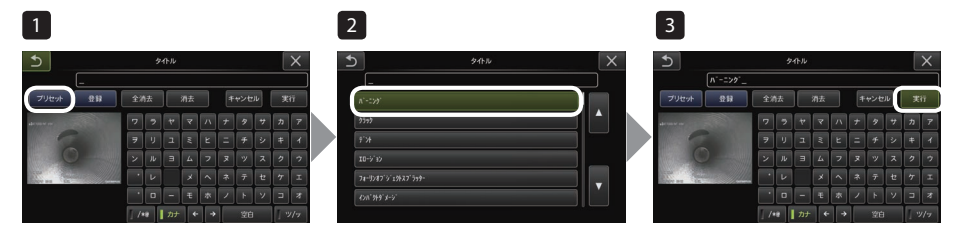

#### 1 **「プリセット」を選択する。**

プリセットタイトルに登録されている文字列がリスト表示されます。プリセットタ イトル選択を中止する場合は、閉じるボタン(×)を押して画面を閉じます。

#### 2 **プリセットタイトルのリストから文字列を選択する。**

選んだ文字列がタイトル入力欄に表示され、リストが閉じます。 手順 1、2 の操作を繰り返して、タイトルを完成させます。

参 考

プリセットタイトルのリストは 9 ページ分あります。ページを切り替えるときは、リ ストの 1 行目または 6 行目の文字列を選んで、[MEAS/OK]ジョイスティックを上 下操作する、もしくは、画面右の上または下ボタンを押すと切り替わります。

#### 3 **「実行」を選択する。**

選択したタイトルがライブ/フリーズ画面に表示されます。

# 3 プリセットタイトルに文字列を登録する

よく使う文字列をプリセットタイトルに登録しておくと、タイトル入力時にその文字列を 呼び出して使うことができます。プリセットタイトルには最大 54 個の文字列が登録でき ます。

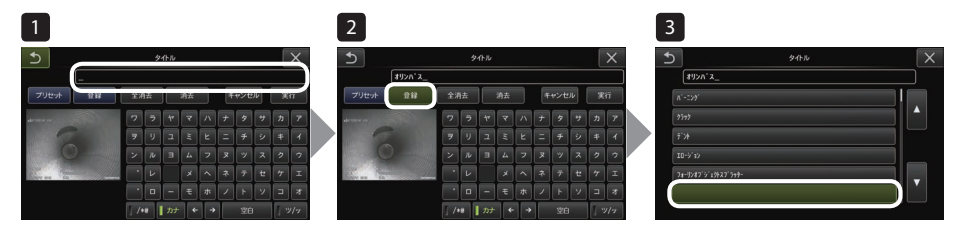

#### 1 **登録する文字列をタイトル入力欄に入力する。**

入力方法については、「タイトルの入力」(64ページ)を参照してください。

#### 2 **「登録」を選択する。**

プリセットタイトルに登録されている文字列がリスト表示されます。 プリセットタイトル登録を中止する場合は、閉じるボタン(×)を押して画面を閉じま す。

参 考

プリセットタイトルのリストは9ページ分あります。ページを切り替えるときは、リ ストの 1 行目または 6 行目の文字列を選んで、[MEAS/OK]ジョイスティックを上 下操作する、もしくは、画面右の上または下ボタンを押すと切り替わります。

#### 3 **文字列を登録する行を選択する。**

タイトル入力欄に入力した文字列がプリセットタイトルに登録されます。 文字列は指定した行に上書きされるので、タイトル入力欄を空欄で登録すると、プ リセットタイトルを削除することができます。 プリセットタイトルのリスト画面が閉じます。

#### <span id="page-74-0"></span>4 画像のシャープネスを調整する(GX、GX(ステレオ計測 機能)のみ) **GX** | GXST

画像の輪郭を強調して表示できます。 映像設定 > シャープネス

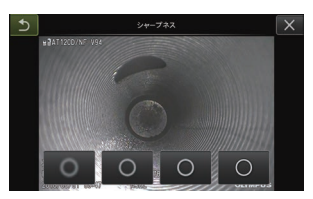

ボタンを押すと、輪郭強調具合が切り替わります。 適したシャープネスになったら、閉じるボタン(×)を押します。

#### 画像の色を調整する(GX、GX(ステレオ計測機能)のみ)<br>| GX ||GXST| 5  $\overline{GX}$

画像の色を調整して表示できます。 映像設定 > 色調整

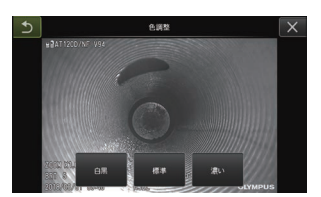

ボタンを押すと、色調整具合が切り替わります。 適した色調整になったら、閉じるボタン(×)を押します。

# 6 日時あわせ

日付と時間を設定します。

システム設定 > 日時あわせ > 年. 月. 日、時:分、年月日表示順 設定

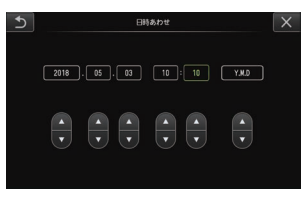

はじめて操作する場合は、操作する前に必ず正しい日時を設定してください。 日時の情報は、静止画や動画に画面情報と共に記録されます。

## 7 言語設定

画面に表示される、メニュー表示やエラーメッセージの言語を選びます。 システム設定 > 言語設定 > 言語選択

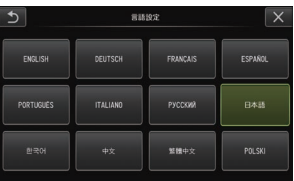

参 考

初期設定は英語表示になっています。必要に応じて切り替えてください。

# 5-3 サムネイル/ビュー画面で操作する

# 1 ファイル/フォルダー操作メニュー

サムネイル画面のメニューでは、以下の設定が行えます。

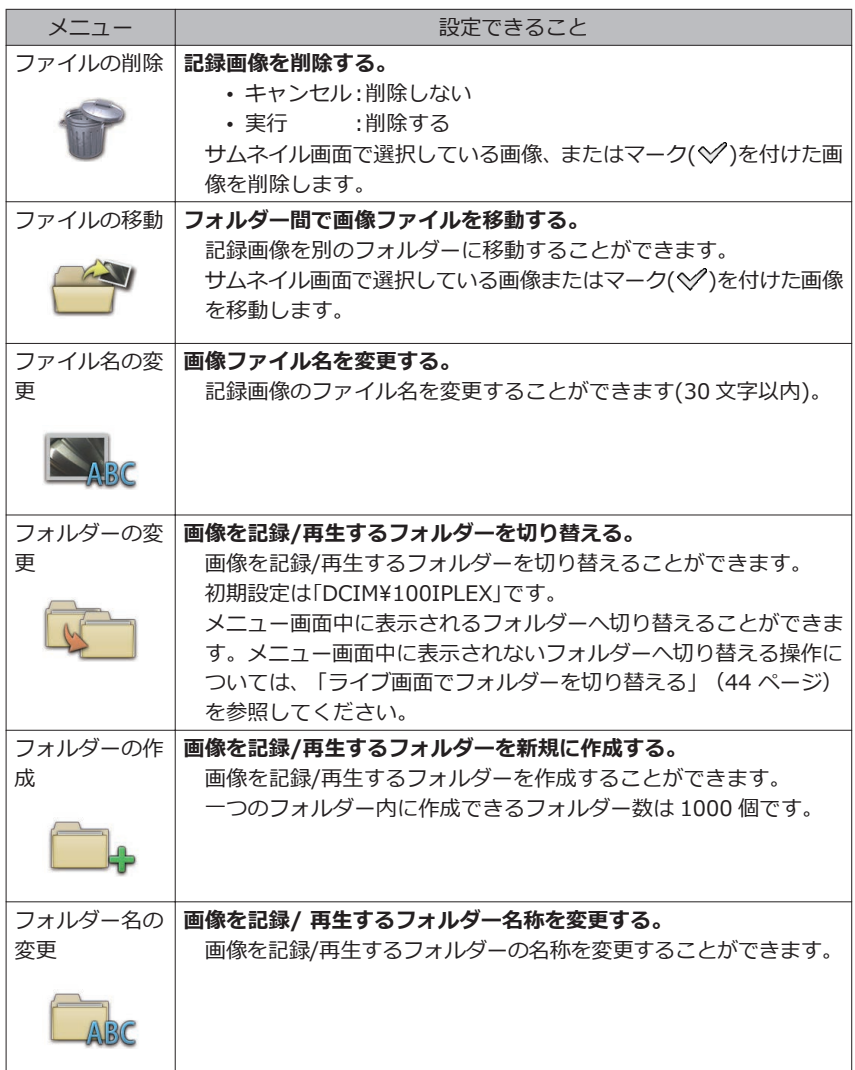

IPLEX G

参 考

ファイル名、フォルダー名には、英数字と記号のみ使用できます。カナは使用できま せん。また、ファイル名やフォルダー名には、一部の記号を使用できません。

ビュー画面のメニューでは、以下の設定が行えます。

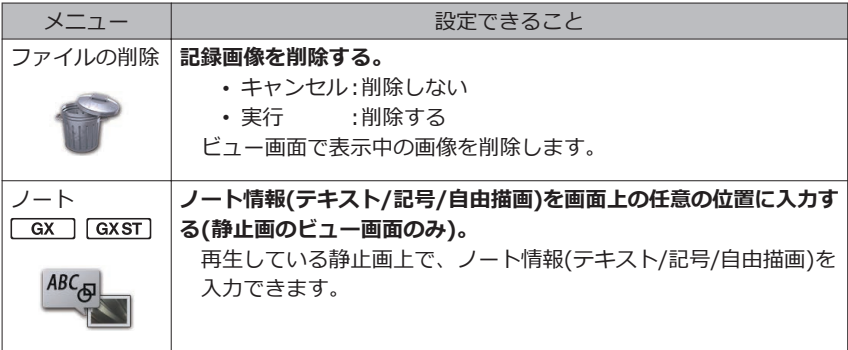

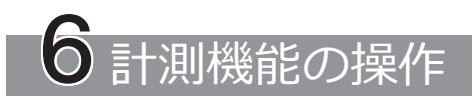

# 6-1 スケーラー計測機能の操作

# 1 スケーラー計測について

スケーラー計測では、観察画面内で長さの分かっているものを基準として基準長を設定し たあとに、その値を使って対象の長さを測ります。

#### **注 記**

基準長が間違っていると、正しい精度が得られません。また、基準とするものと計測 対象が光軸と垂直な同一平面上にあることを仮定して計測します。

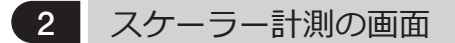

#### **■スケーラー計測画面の説明**

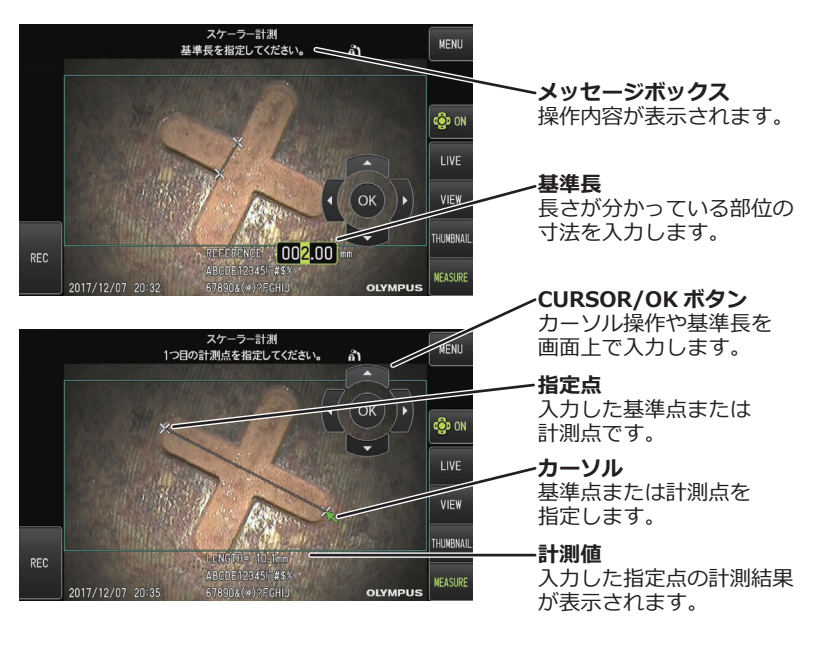

[CURSOR/OK ON] ボタン(愛い)をタップするごとに、 [CURSOR/OK] ボタンが 表示/移動/非表示を繰り返します。

参 考

メッセージボックスに表示される内容の一覧

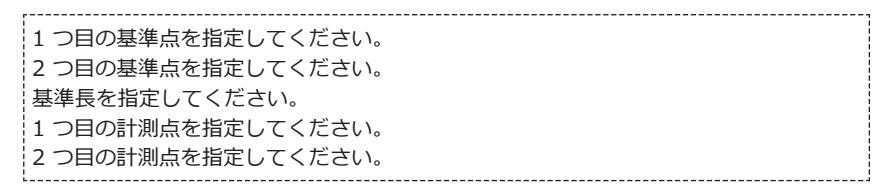

# ■ スケーラー計測のメニュー表示と機能

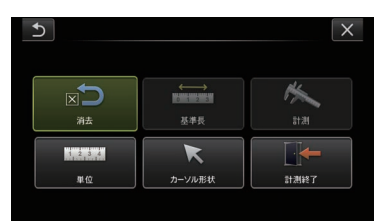

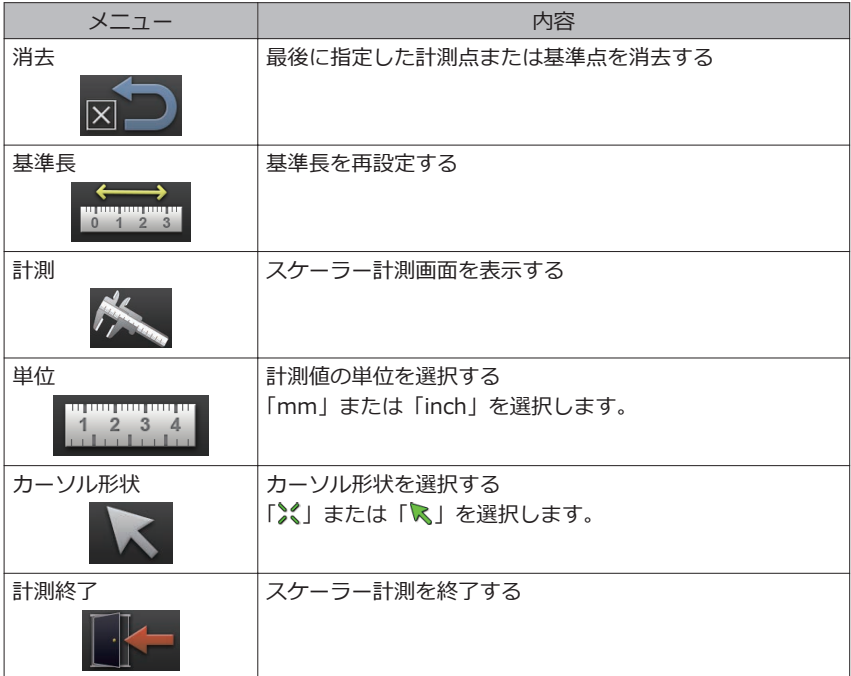

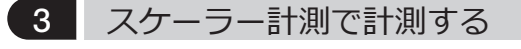

#### ■ **光学アダプターの取り付け**

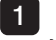

1 **[「光学アダプターの取り付けと取り外し」\(28 ページ\)](#page-35-0)に従って、スケーラー計測 に使用可能な光学アダプターを取り付けてください。**

#### 2 **メニュー操作から光学アダプターを選択します。 [「光学アダプターを選択する」\(36 ページ\)を](#page-43-0)参照してください。**

#### 参 考

使用可能な光学アダプターは[、「光学アダプター仕様」\(113 ページ\)で](#page-120-0)確認してく ださい。

#### **■スケーラー計測の操作手順**

#### 1 **起動**

測定したい画像が表示されているときに[MEAS/OK]ジョイスティックを押す。

#### 2 **基準点の指定**

画面内に写っていて長さの分かっている物の両端に、それぞれカーソルを合わせて [MEAS/OK] ジョイスティックを押す。

#### 3 **基準長の設定**

[MEAS/OK]ジョイスティックを上下左右に倒して分かっている長さ(基準長)を入 力します。確定するには[MEAS/OK]ジョイスティックを押す。

#### 4 **計測点の指定**

測りたい物の両端にそれぞれカーソルを合わせて[MEAS/OK]ジョイスティックを 押す。

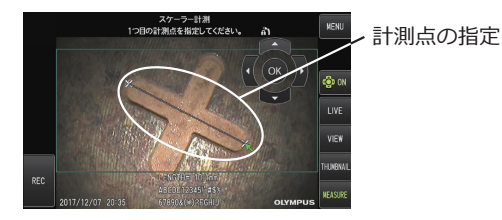

# 6-2 ステレオ計測機能の操作 (GX (ステレオ計測 機能)のみ) GXST

ステレオ計測を行うには、ステレオ光学アダプター(別売)と IPLEX GX(ステレオ計測機 能)への機能拡張(別売) が必要です。

視差のある 2 つの対物レンズで得られた画像から、指定された点の 3 次元座標を三角測 量の原理を用いて算出し、その座標を元に計測を行います。

#### **ここで得られる計測結果は、計測対象部位の表面状態や明るさなどの撮影条件の影響を受 けるため、当社では計測結果の精度を保証いたしません。お客様による実験などにより、 計測精度をお求めください。**

本計測方法は、視差のある 2 つの対物レンズで得られた左右の画像上で対応点(左右の画 像で同じ場所)を求めます。対応点が正しく求められない場合、正しい計測結果を得られ ませんので、各章の内容をよく理解してからステレオ計測機能をご使用ください。 本ステレオ計測機能では、ライブ画像の表示モードを、単眼表示、双眼表示から選択する ことができます。

単眼表示は、計測対象部位へのアプローチを見やすい画面で行うための表示モードです。

本機では、別売の LED ユニット(UV 光タイプ、IR 光タイプ)でも計測機能が働きます。

# 1 ステレオ計測の流れ

計測の手順と、画面の流れを示します。

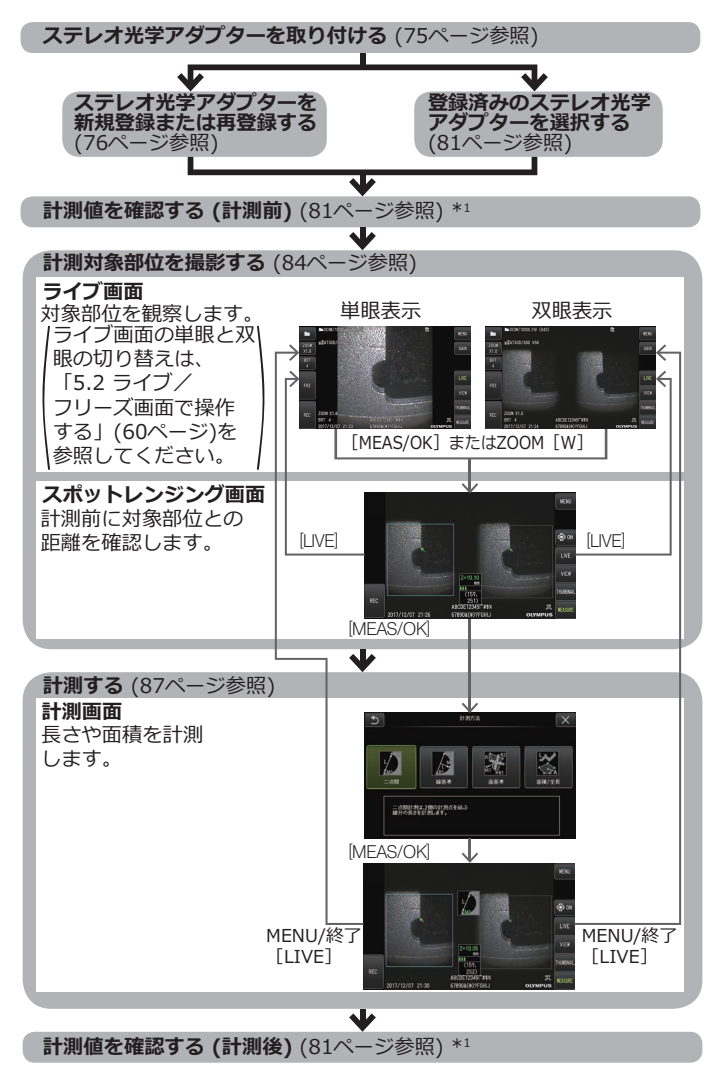

\*1 「計測値を確認する(計測前)」と「計測値を確認する(計測後)」で得られた計測値がほぼ 同じであることを確認してください。計測値に違いがある場合は、ステレオ光学アダ プターの緩みやレンズの汚れを点検し、必要に応じて再度計測してください。

75

# <span id="page-83-0"></span>2 ステレオ光学アダプターを取り付ける

ステレオ光学アダプターの取り付けに関しては[、「操作前/操作後の点検」\(34 ページ\)](#page-41-0) もあわせてお読みください。

1 **先端部の O リングがきちんと装着されていることを確認する。**

確認方法については[、「光学アダプターの取り付けと取り外し」\(28 ページ\)を](#page-35-0)参 照してください。

2 **ステレオ光学アダプターのガタツキをなくすために、下図のようにステレオ光学ア ダプター本体を図の A の矢印方向に回転させて押し当てた状態で、ステレオ光学ア ダプターのナットを図の B の矢印方向に締め付ける。**

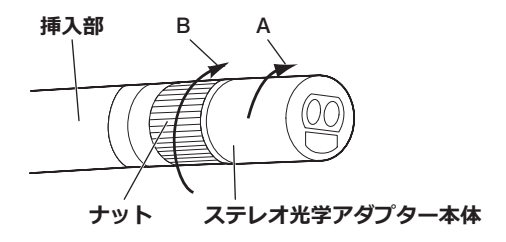

#### **注 記**

- ステレオ光学アダプターを取り付けるときは、工具を用いたり、過度な力で締め付け たりしないでください。
- ステレオ光学アダプターは、緩みがなく正しく取り付いていること、ゴミや汚れがな いことを確認してください。
- 取り付けたステレオ光学アダプターにガタツキや緩みがある場合、またはガタツキや 緩みがなくても上図の A の矢印方向に回転させて押し当てて固定されてない場合は 計測精度が低下します。
- ステレオ光学アダプターを取り付けたあとで、ステレオ光学アダプターをつかんで先 端部を扱うと、ナットが十分に締め付けられていても、ステレオ光学アダプターが上 図の矢印 A と反対方向に回転することがあります。その結果、計測精度が低下しま す。先端部を扱う場合は、ステレオ光学アダプターではなく必ず挿入部を持ってくだ さい。ただし、湾曲部は避けて持つようにしてください。
- 挿入部先端に大きな外力や振動が加わると、ステレオ光学アダプターにガタツキや緩 み、回転が生じる場合があります。ステレオ光学アダプターを挿入部に取り付けたま まにしていても、計測対象部位に挿入する前には必ず取り付け状態を確認してくださ い。

# <span id="page-84-0"></span>3 ステレオ光学アダプターを新規登録/再登録する

ステレオ光学アダプターを使用してステレオ計測を行うためには、あらかじめステレオ光 学アダプターを本機に登録します。

光学アダプターの追加購入や挿入部の修理などで、ステレオ光学アダプターと挿入部の組 み合わせが変わった場合も、同様にステレオ光学アダプターを新規登録します。

また、計測値の確認の結果、計測値に違いがあった場合は、新規登録と同じ手順でステレ オ光学アダプターを再登録します。

この登録は、お手持ちのステレオ光学アダプターと挿入部の組み合わせ情報を作成する作 業です。

作成された情報は、本機の内蔵メモリーに記録されます。

#### ■ ステレオ光学アダプターを新規登録する

1 **ステレオ光学アダプターを挿入部先端に取り付ける。**

操作について詳しくは、「ステレオ光学アダプターを取り付ける」 (76 ページ) を 参照してください。

2 **「メニュー操作」から「光学アダプター選択」を選び、「ステレオ新規設定」を選 んで、[MEAS/OK]ジョイスティックを押す。**

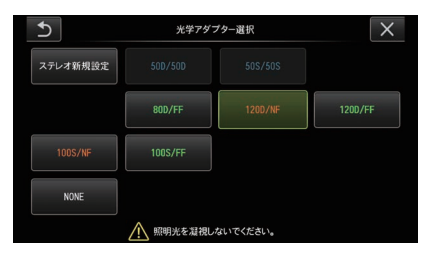

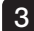

77

3 **直視タイプか側視タイプかを選択する。**

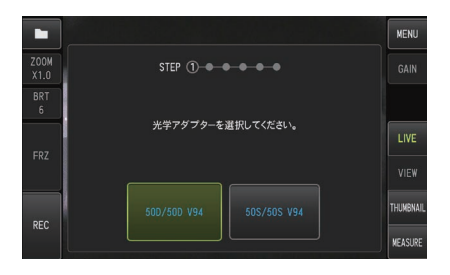

4 **SDHC カードスロットに光学データメディアを挿入し、「OK」を選択して、[MEAS/ OK]ジョイスティックを押す。**

画像記録用 SDHC カードが挿入されている場合、SDHC カードを抜いてから、光学 データメディアを挿入してください。

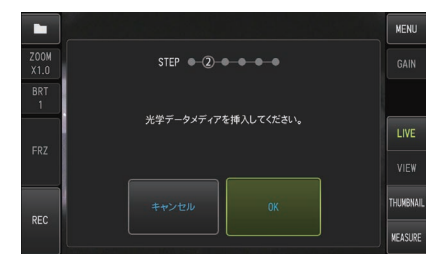

5 **ステレオ光学アダプターのアダプター名とセット番号が正しいことを確認し、「は い」を選択して、[MEAS/OK]ジョイスティックを押す。**

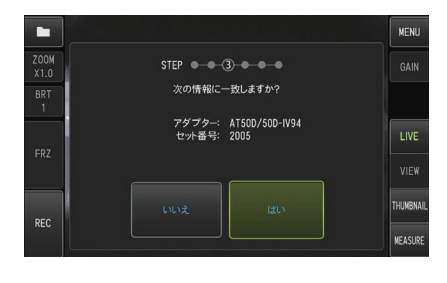

参 考

登録済みのアダプターがある場合、上書きを確認する画面が表示されます。

# 6 **ステレオ光学アダプターが確実に取り付けられていることを確認し、「OK」を選択**

**して、[MEAS/OK]ジョイスティックを押す。**

操作について詳しくは[、「ステレオ光学アダプターを取り付ける」\(76 ページ\)を](#page-83-0) 参照してください。

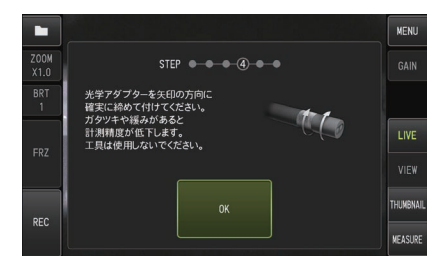

#### 7 **白画像の明るさ調整を行う。**

ステレオ光学アダプターに同梱されている検具を使用します。 直視ガイド穴または側視ガイド穴に挿入部先端を突当たるまで挿入し、白色凹部中 心の突起が視野の中央付近に来るように、検具を回転させて向きを調整してから、 [BRT]レバー操作によって、明るさを調整します。

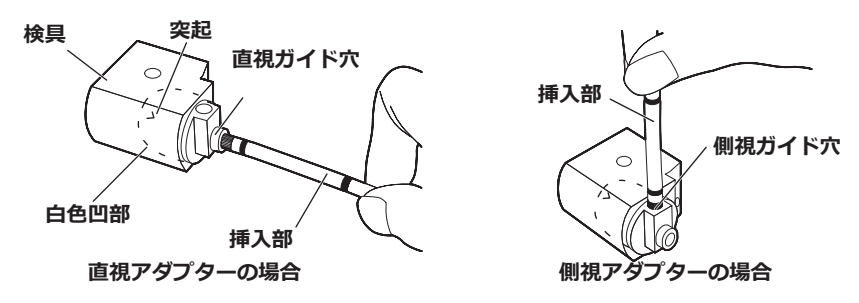

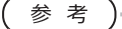

白画像の撮り方

白画像の撮り方は計測精度に影響しますので、下図にあるような適正な明るさに調整 して白画像を撮るようにしてください。

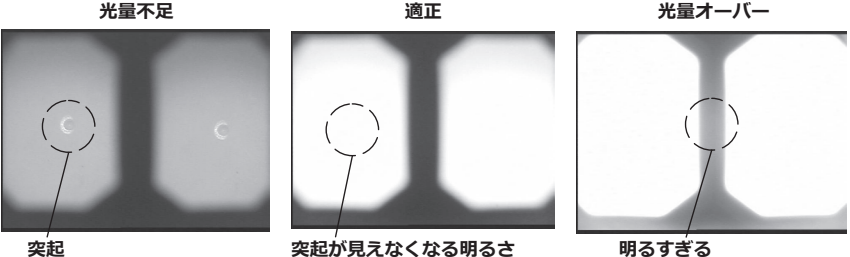

突起が見えなくなる明るさ

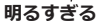

検具の白色凹部に汚れが付着していると適切な白画像が撮影できないことがありま す。その場合には、白色凹部に取り付けられている直視および側視ガイド穴がある部 品(ガイド)を取り外して、汚れを除去してください。 ガイドは反時計方向に回して取り外してください。汚れは洗浄水を含ませたガーゼな

どを用いてふき取ってください。ガイドは取り外したときと逆の手順で取り付けま す。

#### 8 **[FRZ/REC]ボタンを押して白画像をフリーズさせる。**

挿入部の湾曲部よりも後ろを持って、光学アダプターと湾曲部に力が掛からないよ うにしてください。

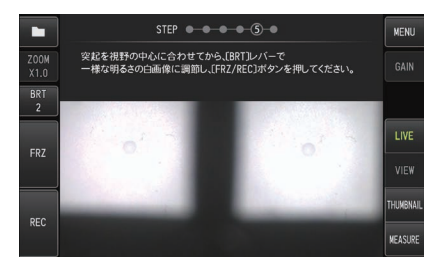

**注 記**

白画像を撮るときに、光学アダプターに力が掛かっていると計測精度が出ない場合が あります。

9 **以下のメッセージが表示されたら、SDHC カードスロットから光学データメディア を抜いてから、「OK」を選んで、[MEAS/OK]ジョイスティックを押す。 「光学データメディアを取り出してください。」**

光学データメディア (SDHC カード) は、光学アダプターケースに入れて、なくさ ないようにしてください。

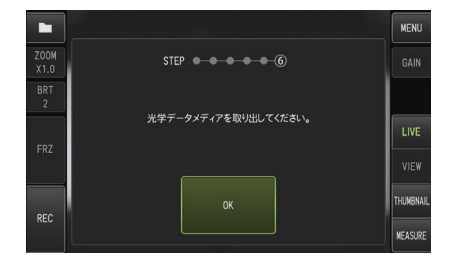

#### 10 **計測値を確認する。**

ステレオ光学アダプターの登録の後は、計測値の確認が必要です。 操作について詳しくは[、「計測値を確認する」\(82 ページ\)を](#page-89-0)参照してください。

参 考

ステレオ光学アダプターの登録が終了すると、光学データメディアに"IV7CALIB ¥ FREEZE.JPG"という名前のファイルが作られます。このファイルを削除しても動 作に影響はありません。

#### ■ ステレオ光学アダプターを再登録する

「ステレオ光学アダプターを新規登録する」 (77 ページ)と同じ手順で、ステレオ光学ア ダプターを再登録します。

## <span id="page-89-0"></span>4 登録済みのステレオ光学アダプターを選択する

ステレオ光学アダプターが登録済みの場合は、光学アダプター選択画面からステレオ光学 アダプターを選択します。

1 **ステレオ光学アダプターを挿入部先端に取り付けたら、「メニュー操作」から「光 学アダプター選択」を選ぶ。**

光学アダプターのリストが表示されます。

2 **登録済みのステレオ光学アダプターを選び、[MEAS/OK]ジョイスティックを押 す。**

アダプター名とセット番号を確認するメッセージが表示されます。

3 **シリアルナンバーがステレオ光学アダプターのセット番号と一致しているか確認し、 「はい」を選んで[MEAS/OK]ジョイスティックを押す。**

ライブ画像が単眼表示または双眼表示で表示されます。

4 **計測値を確認する。**

ステレオ光学アダプターの選択後は、計測値の確認が必要です。 操作について詳しくは、「計測値を確認する」(82 ページ)を参照してください。

#### 5 計測値を確認する

計測精度はステレオ光学アダプターの緩みやレンズの汚れによって低下する場合があるた め、検具を使用して、計測の前後で計測値を確認します。

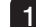

1 **検具のステレオ光学アダプター挿入穴に、挿入部先端が突き当たるまで挿入する。**

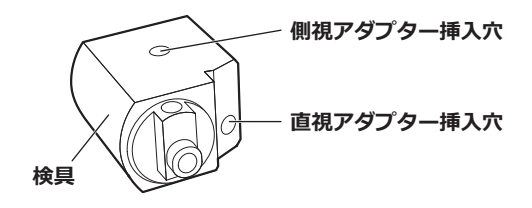

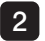

2 **下図のような画像が得られるように検具を回転させる。**

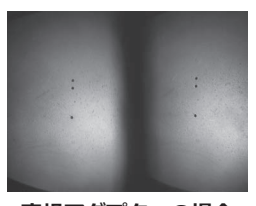

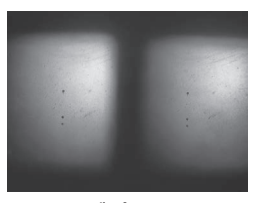

直視アダプターの場合 側視アダプターの場合

3 **ライブ画面を表示中に[MEAS/OK]ジョイスティックを押すか、[ZOOM]レバー を下方向に押す。**

スポットレンジング画面が表示されます。

4 **検具のステレオ光学アダプター挿入穴の底に挿入部先端を突き当てた状態で、[物体 距離表示ボックス]を見て、距離が 15mm 以下であることを確認後、[MEAS/OK] ジョイスティックを押す。**

計測方法選択画面が表示されます。

5 **[二点間]を選択し、[MEAS/OK]ジョイスティックを押す。** 計測画面が表示されます。

- 6 **[MEAS/OK]ジョイスティックを操作して、計測点を指定する(2 点)**
- 7 **[FRZ/REC]ボタンを長押しする。**

計測結果が記録されます。

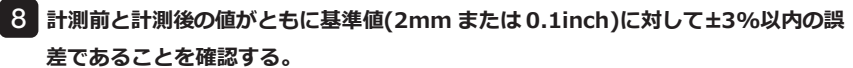

±3%を超えた場合は、ステレオ光学アダプターの緩みやレンズの汚れを点検し、再 確認してください。

また、計測前後の値の変化が著しい場合についても、同様の点検を行い、必要に応 じて再度計測してください。

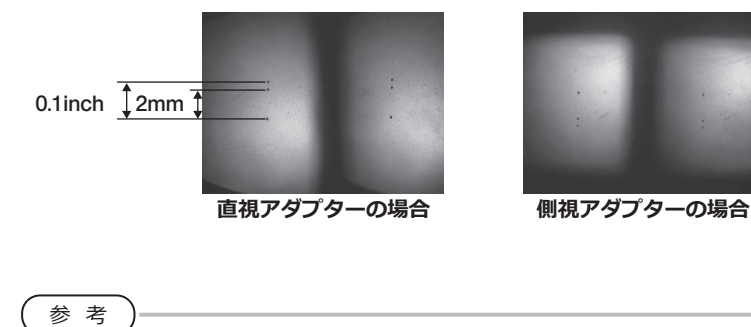

ステレオ光学アダプターが緩んだ場合には、O リングが外れていないかどうかを確認 してください[\(「光学アダプターの取り付けと取り外し」\(28 ページ\)参](#page-35-0)照)。

# 6 ライブ画面で計測対象部位を観察する

計測対象部位を単眼表示または双眼表示のどちらかお好みの表示モードに設定して観察し ます。

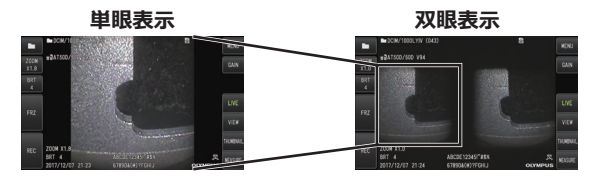

計測対象部位の観察に関しては、「検査対象物を観察する」 (41 ページ) もあわせてお 読みください。

参 考

- 繰り返しパターンがある、反射しやすい、模様が少ない計測対象部位の場合は、撮影 する方向や距離を変えてください。
- 計測対象部位にハイライト(白飛び)や影の部分がある場合は、挿入部の位置を動かし たり回転させたりして撮影する方向や距離を変えてください。

また、 [BRT] レバーを操作して少し暗い画像に調整してください。

- 表示モードを切り替えるには[、「ライブ/フリーズ画面で操作する」\(59 ページ\)を](#page-66-0) 参照してください。
- 単眼表示の制限
	- 双眼表示の左側の画像が表示されます
	- 画像反転は使用できません
- 双眼表示の制限
	- 画像反転は使用できません
	- ズームは使用できません
	- ゲインモードは切り替えできません(Auto で固定)
	- シャープネス調整は切り替えできません(最弱で固定)
	- 明るさ調整範囲は1から 11 までです
- ステレオ光学アダプターと挿入部の組み合わせによっては左右の画像の位置が上下左 右にずれたり、傾いたりすることがありますが、異常ではありません。

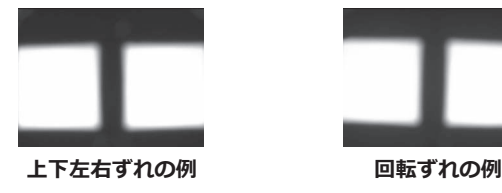

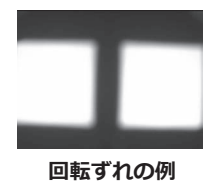

85

# <span id="page-93-0"></span>7 スポットレンジングで計測対象部位との距離を計測する

スポットレンジングは、ライブ画面およびフリーズ画面上でステレオ光学アダプター先端 と計測対象部位との距離を測定します。

ライブ画面またはフリーズ画面を表示中に [MEAS/OK] ジョイスティックを押すか [ZOOM]レバーを下方向に倒します。

スポットレンジング画面が表示されます。

#### 参 考

- 動画記録中は、スポットレンジングが行えません。
- スポットレンジング画面のライブ画像は双眼表示のみです。
- ライブ表示中のスポットレンジング画面で「FRZ/REC]ボタンを押すと、スポット レンジング画面がフリーズします。
- スポットレンジング中は ZOOM 機能が使用できません。
- スポットレンジング中に静止画記録では音声記録機能が使用できません。

# ■ スポットレンジング画面につい

#### **て**

左画像領域上に表示されているカーソルの位 置で物体距離を測定します。

ステレオ光学アダプター先端と計測対象部位 との距離は、物体距離インジケーターにより 9 段階のレベルで確認できます。

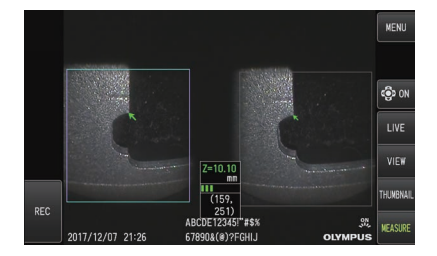

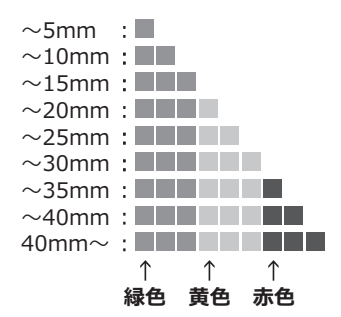

#### ■**カーソルの移動**

カーソルを移動させるには、[MEAS/OK]ジョイスティックを操作して移動させたい方 向に倒します。

#### **■計測を開始するには**

[MEAS/OK]ジョイスティックを押します。計測方法画面が表示されます。

参 考

スポットレンジング機能を用いて計測対象部位との距離を確認しながら、計測推奨範 囲まで計測対象部位に近づいてください。一般に、計測対象部位に近づくほど計測精 度が高くなります。

## ■ スポットレンジングを終了するには

[LIVE]ボタンを押すと、ライブ画面またはフリーズ画面が表示されます。 フリーズ画面表示のスポットレンジング中に [LIVE] ボタンを押すと、ライブ画面表示 のスポットレンジングに切り替わります。 ライブ画面表示のスポットレンジング中に「LIVE]ボタンを押すと、ライブ画面が表示 されます。

$$
(\overrightarrow{\hat{\mathscr{B}}},\overrightarrow{\hat{\mathscr{B}}})
$$

- [MENU]ボタンを押すと、メニュー画面が表示されます。
- 「VIEW]ボタンを短押しすると、ビュー画面が表示され、長押しすると、サムネイ ル画面が表示されます。

# 8 計測する

#### 1 **スポットレンジング画面またはビュー画面(双眼表示で記録した画像)を表示中に [MEAS/OK]ジョイスティックを押す。**

計測方法選択画面が表示されます。

参 考

- 視点を変えた複数の画像を撮影して計測を行ってください。
- 撮影画像上で計測対象部位がブレていないことを確認してください。
- 単眼表示で記録した静止画では計測できません。

#### 2 **計測方法を選択する。**

計測方法を選択すると、計測画面が表示されます。 計測方法について詳しくは[、「計測方法の種類」\(91 ページ\)を](#page-98-0)参照してくださ い。

#### 3 **計測点の指定と対応点の確認をする。**

左画像領域で計測点や基準点を指定します。 右画像領域内に対応点(左画像領域で指定した計測点や基準点に対応する右画像領域 の場所)が表示されます。 計測点や基準点(左画像領域)と対応点(右画像領域)の位置が同じであることを確認し

てください。

#### 4 **計測結果を記録する。**

[FRZ/REC]ボタンを長押しし、計測結果付きの画像を記録します。

#### 5 **終了する。**

[LIVE]ボタンを押すと、計測終了確認ダイアログが表示され、「はい」を選択すると ステレオ計測が終了します。「いいえ」を選択すると計測画面に戻ります。 また、計測メニュー画面で「計測終了」を選択して「実行」を選択するとステレオ計測 を終了してライブ画面に戻ります。「キャンセル」を選択すると計測画面に戻ります。

#### **■計測値を確認する。**

計測の前後は、計測値の確認が必要です。 操作について詳しくは、[「計測値を確認する」\(82 ページ\)](#page-89-0)を参照してください。

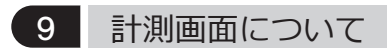

# **■計測画面の説明**

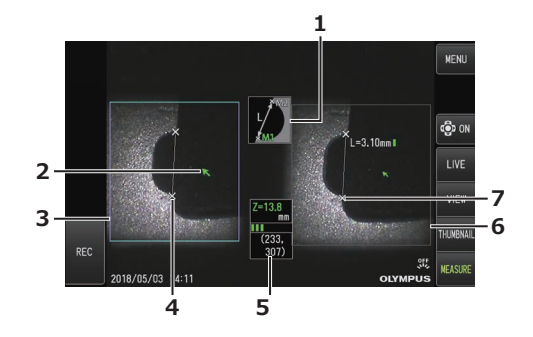

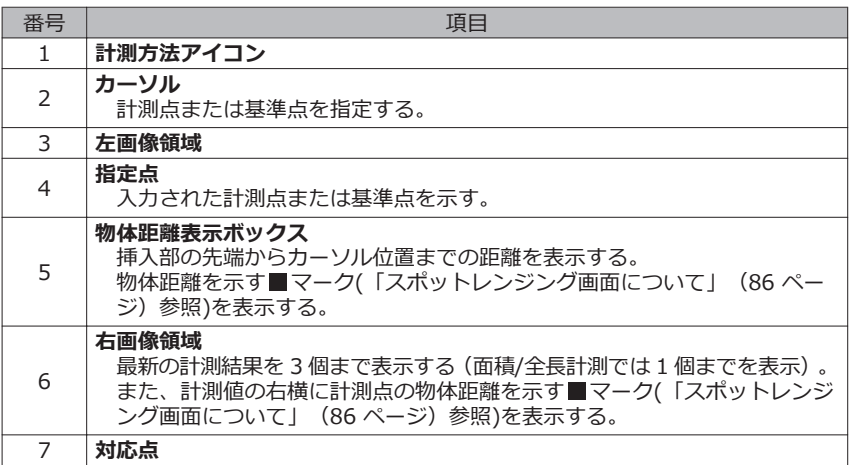

# ■ メニュー表示と機能

計測画面で [MENU] ボタンを押した場合

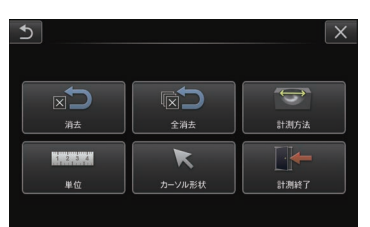

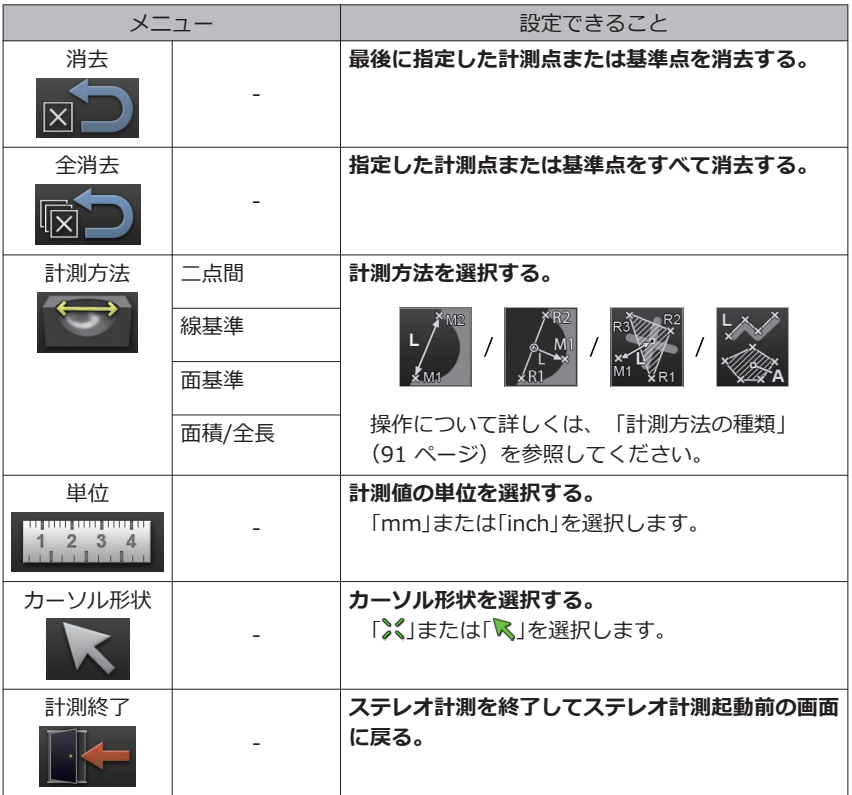

# <span id="page-98-0"></span>10 計測方法の種類

ステレオ計測を開始した直後または計測メニュー画面で「計測方法」を選択した場合に、計 測方法選択画面が表示されます。

計測方法には以下の 4 種類があります。

#### **■二点間計測**

指定した 2 点を結ぶ線分の長さを求めます。測りたい長さの両端にそれぞれカーソルを合 わせて [MEAS/OK] ジョイスティックを押し、計測点を指定します。

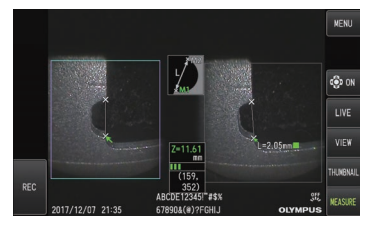

**二点間計測** 

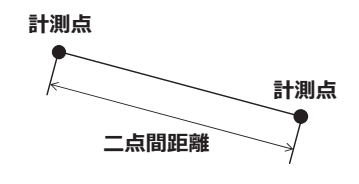

#### **■線基準計測**

2 点で指定した基準線から計測点までの距離を求めます。

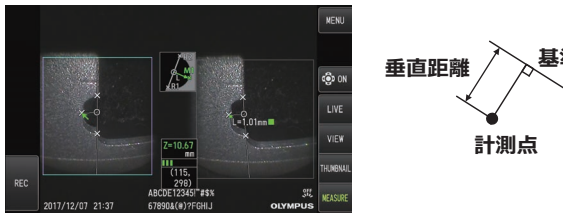

線基準計測

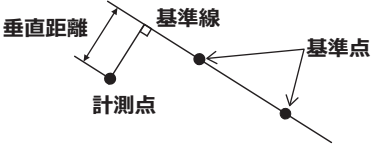

## **■面基準計測**

3 点で指定した基準面から計測点までの距離を求めます。深さまたは高さを表します。 高さは正の値、深さは負の値で結果が表示されます。

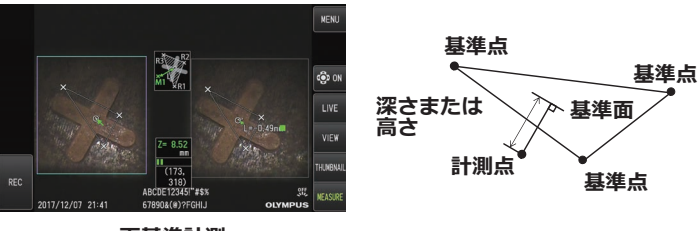

面基準計測

## **■面積/全長計測**

2 点以上指定されたそれぞれの直線の長さの合計を求めます。最後に計測点を指定したと きに最初の線と最後の線が交差すると図形が閉じて面積を求めます。ただし、この値は測 定対象の正確な表面積ではなく、領域を三角形で分割して求めた近似値です。一回の計測 で最大 20 点まで指定できます。

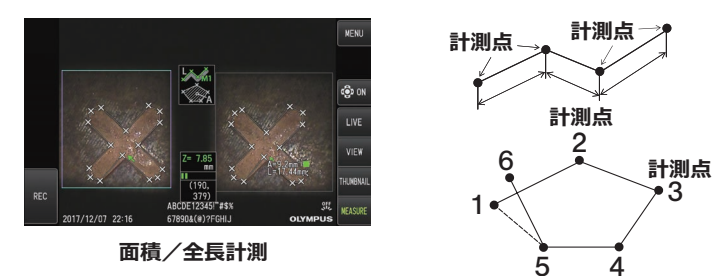

# 11 計測点指定の操作

#### **■計測点の移動と指定**

カーソルを移動させるには、[MEAS/OK]ジョイスティックを操作し、移動させたい方 向に倒してください。[MEAS/OK]ジョイスティックを押して、左画像領域内で各計測 方法に必要な数の計測点を指定します。

常にカーソル位置を計測点とした物体距離(ステレオ光学アダプター先端と計測対象部位 の距離)と計測結果が表示されます。

ただし、物体距離が「― ― ― ― ― mm」と表示された場合は、自動的に正しい対応点を 求めることができなかったことを表します。

#### **■指定のやり直し**

間違えて計測点を指定した場合には計測メニュー画面で「消去」を選択してください。

#### **■計測のやり直し**

初めからその画像での計測をやり直す場合には計測メニュー画面で「全消去」を選択し、す べての指定点を消去してください。

# <span id="page-101-0"></span>IPLEX G 7 特殊光観察の操作

本機は、別売の LED ユニットに交換することで紫外 (UV) 光観察、赤外 (IR) 光観察が できます。

紫外光、赤外光は目に見えず、取り扱いには注意が必要です。必ず専門家の指示にした がってご使用ください。

交換方法は、「LED ユニットを交換する」(94 ページ)を参照してください。なお、 UV 光タイプ、IR 光タイプの LED ユニットに交換して、本機の電源を入れると、確認画 面が表示されます。OK を押して、その後は、基本的な操作にしたがって本機を使用して ください。

# 7-1 LEDユニットを交換する

#### ● **取り外し**

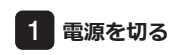

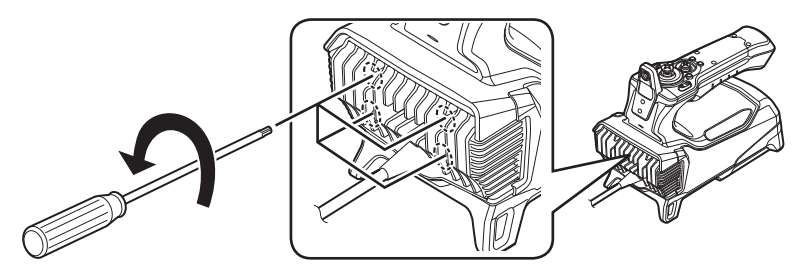

2 **スコープユニット側の 4 本のボルトを六角レンチ(別売品の LED ユニットに付属) で緩める**

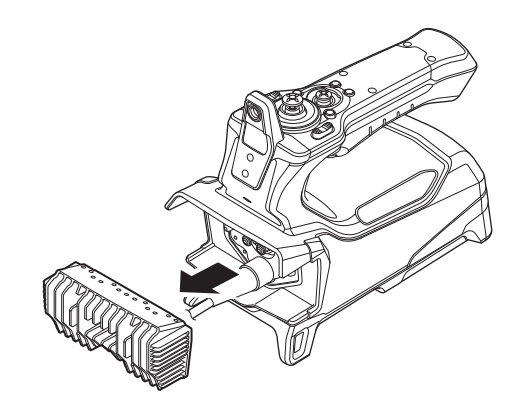

#### 3 **LED ユニットを取り外す**

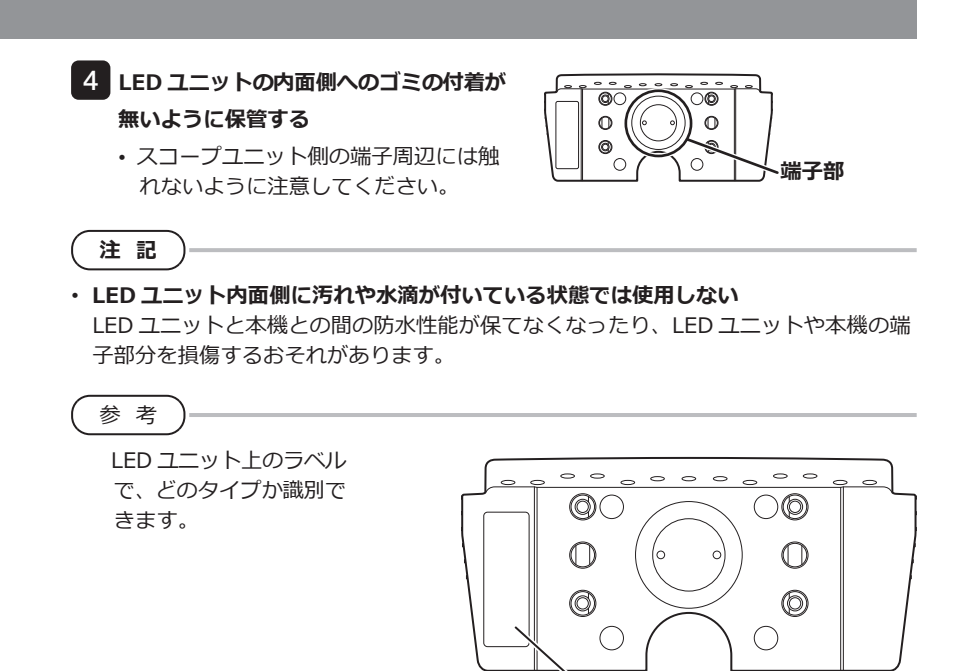

UV 光タイプ :

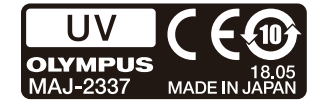

、ラベル貼付位置

IR 光タイプ :

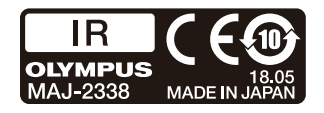

白色光タイプ:

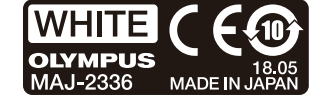

#### ● 取り付け

1 **取り外しと逆の手順を実行する**

UV 光タイプの LED ユニットの場合、電源を入れた後に確認画面が表示されます。

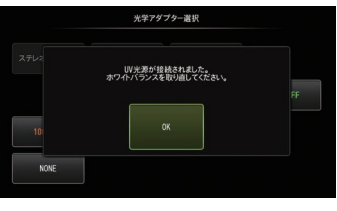

**注 記**

- **● 4 本のボルトは六角レンチで確実に締め付け、ガタツキがないことを確認する** 使用中にボルトが緩むと LED ユニットとスコープユニットとの間の防水性能が保てな くなったり、LED ユニットやスコープユニットの端子部分を損傷するおそれがありま す。
- **● 端子などに汚れ、ゴミ、水分の付着がないことを確認する**

# 7-2 紫外光を使用して観察をする

参 考

- UV LED ユニットを使用時は、ホワイトバランスを再設定してください。画像の青さ が改善される場合があります。
- UV LED ユニットの点灯状態は LED アイコン( 跳)で確認してください。

本書の内容にしたがってご使用ください。

# 7-3 赤外光を使用して観察をする

参 考

- IR LED ユニットの点灯状態は LED アイコン( 跳)で確認してください。
- 側視アダプター使用時のみ、白い筋が見えることがありますが、異常ではありませ ん。明るさを落とすと軽減する場合があります。

本書の内容にしたがってご使用ください。

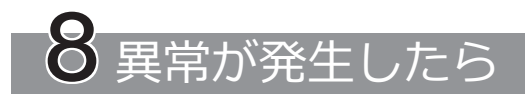

「操作前の準備と点検」(23ページ)に従って点検したときに、明らかに故障であること が分かった場合は使用せずに、お買い上げになった販売店、当社支店、または営業所へ修 理に出してください。また、なんらかの異常が疑われた場合は、「異常の見分け方と対処 方法」(97 ページ)に従って対処をしてください。それでも正常状態に戻らない場合 は使用しないで、お買い上げになった販売店、当社支店、または営業所にお問い合わせく ださい。

# 8-1 異常の見分け方と対処方法

# 1 エラーメッセージについて

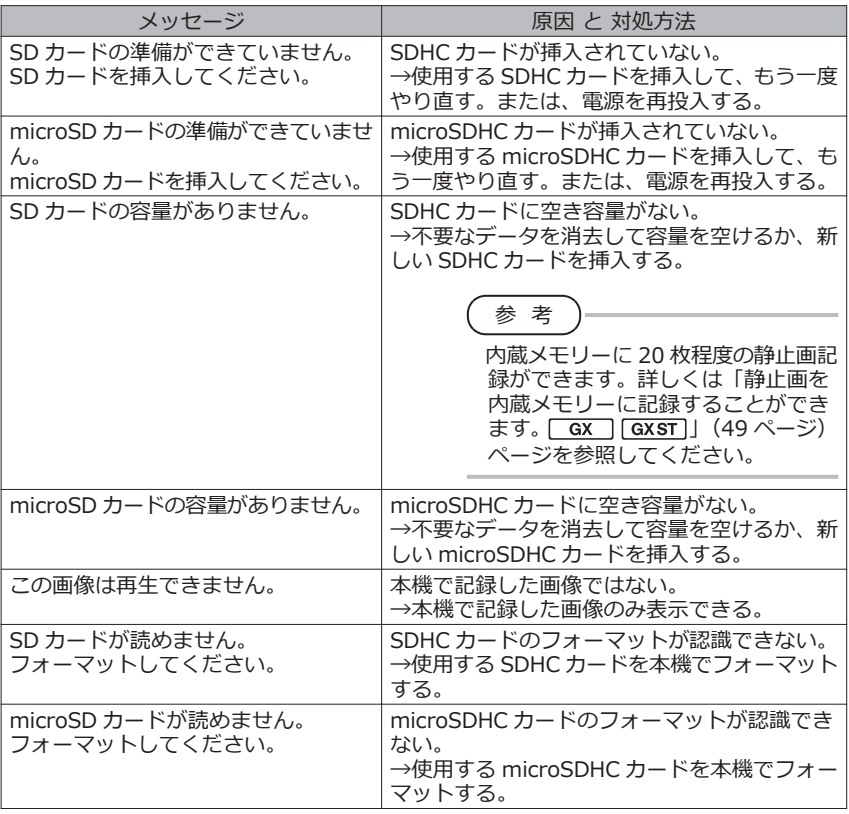

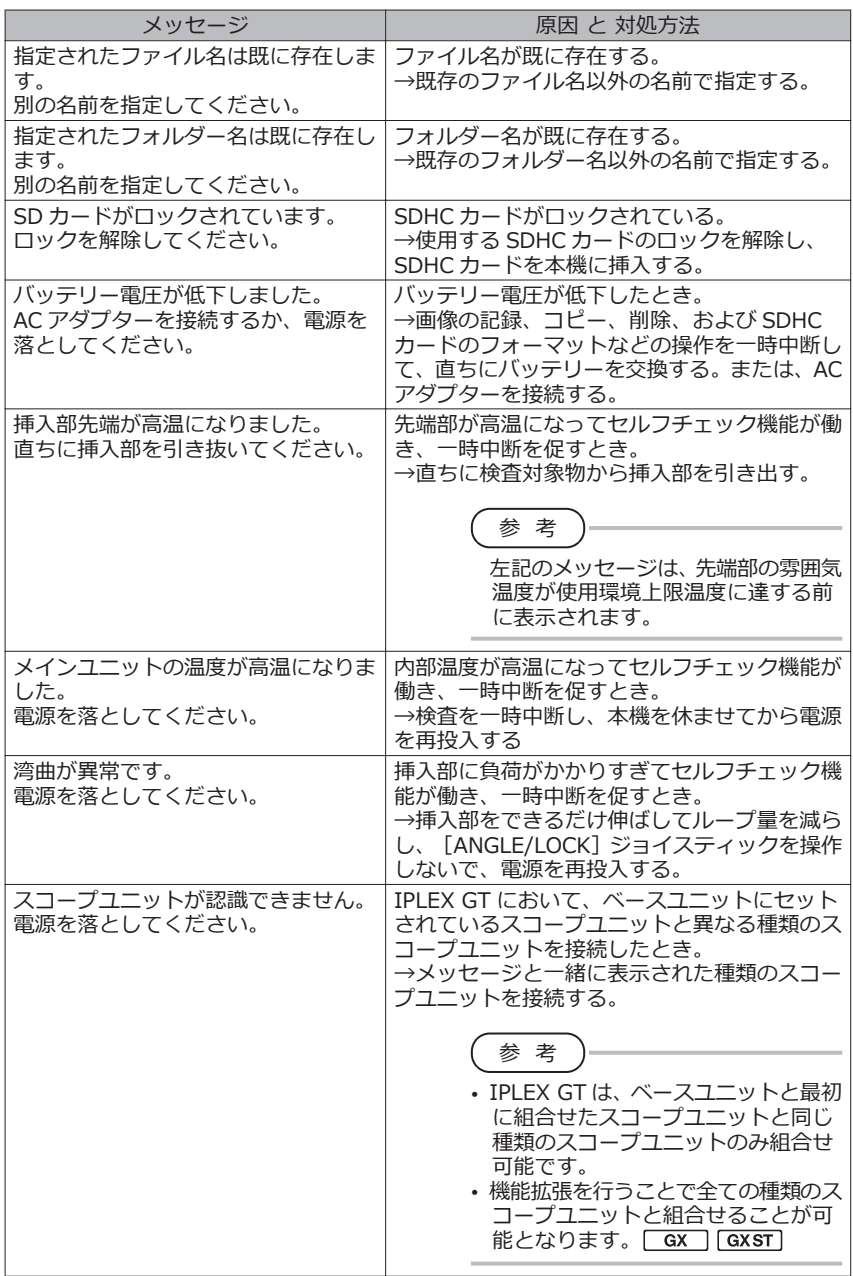

# 2 こんな症状が起こったときは

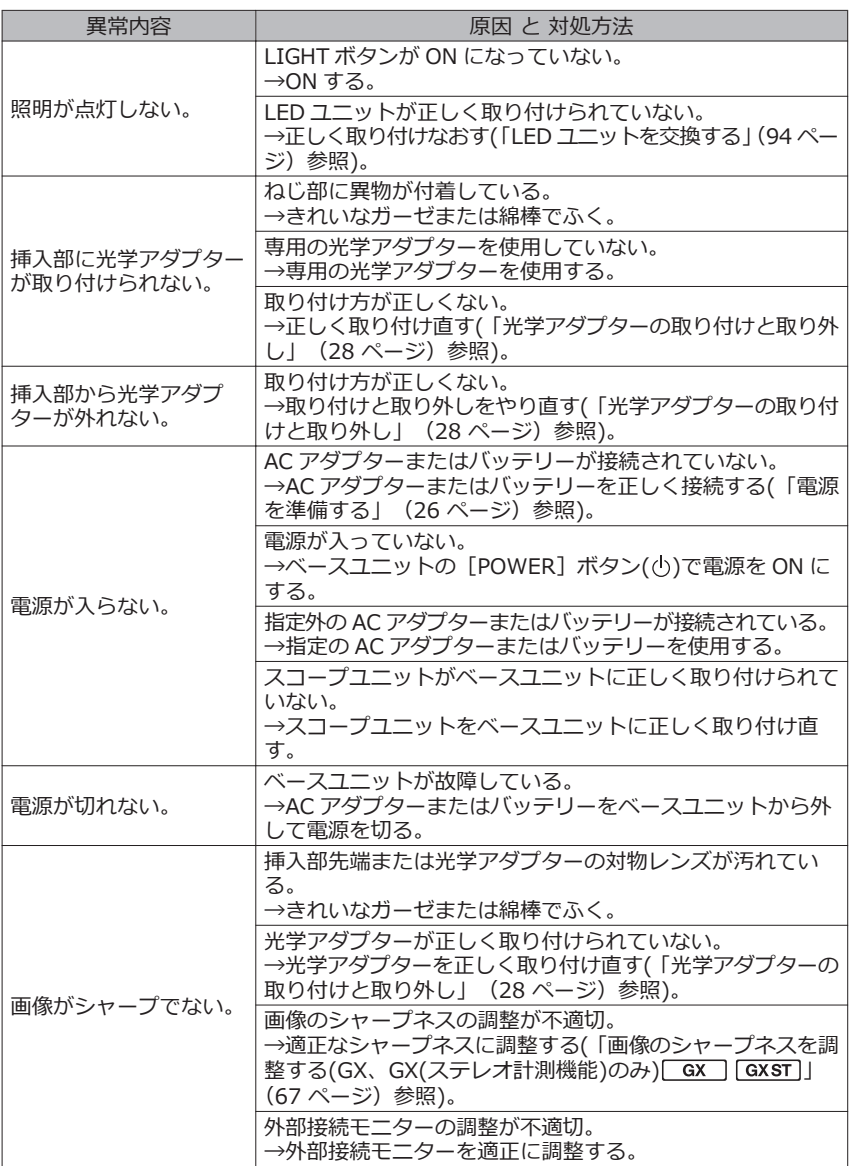

# IPLEX G

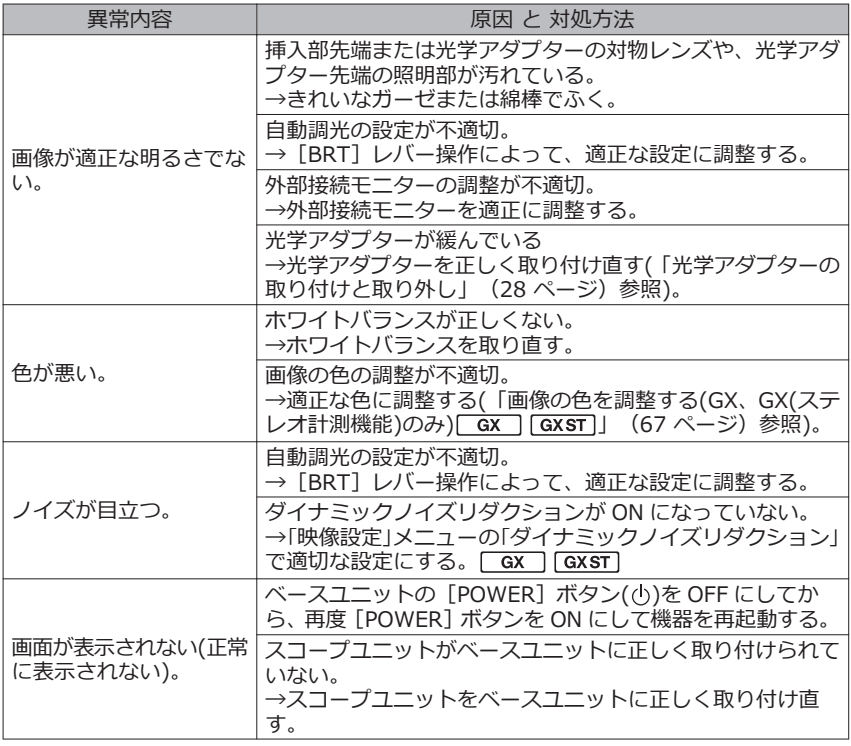
# 8-2 本製品を修理依頼される場合

本製品を修理依頼される場合は、お買い上げになった販売店までお問い合わせください。 また、異常の詳細とその発生状況を詳しくお知らせください。

保証期間内の故障は、保証書記載事項に基づき無償修理いたします。修理の際は、必ず保 証書を付けてください。保証書の提示がない場合は有償修理になります。なお、無償修理 の場合であっても送料は実費を負担していただくことになっていますのでご了承くださ い。

有害物質に汚染された装置の修理は行いませんので、ご了承ください。

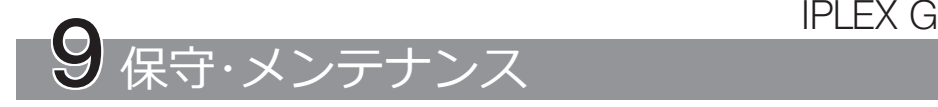

# 9-1 バッテリーを交換する

バッテリーの寿命は、使用環境や使用頻度によって異なりますが、バッテリー使用時間が 極端に短くなった場合には、新品のバッテリーに交換することをお勧めします。

ご購入に関しては、お買い上げいただいた販売店、当社支店、または営業所にお問い合わ せください。

バッテリーの取り付け/ 取り外しかたは、[「バッテリーを使用する場合」\(26 ページ\)](#page-33-0) を参照してください。

# 9-2 Oリングを交換する

光学アダプターに付属の予備の O リングに交換してください。

O リングは定期的に交換してください。

6mm タイプと 4mm タイプとでは、O リングの取り付け位置が異なります[。「先端部/](#page-22-0) 光学アダプターの各部の名称| (15 ページ)およ[び「光学アダプターの取り付けと取り](#page-35-0) [外し」\(28 ページ\)](#page-35-0)を参照して正しい位置に O リングを取り付けてください。

## 9-3 各部を清掃する

1 挿入部の清掃

**挿入部にゴミなどの異物が付着したり、汚れた場合**

清潔で柔らかい布でふきます。

#### **挿入部に汚水、マシン油などの液体が付着した場合**

硬い布やブラシなどは使用せず、柔らかい布や綿棒でふいて、中性洗剤などの洗浄液を含 ませたガーゼなどを用いて十分に洗浄します。そのあと、きれいな水を含ませた柔らかい ガーゼなどを用いて洗い、水分をよくふき取って乾燥させてください。

**注 記**

挿入部引き抜き後、直ちに挿入部の清掃を行ってください。時間が経過すると汚れが こびり付いたり、挿入部の腐食の原因になります。

### 2 先端部の清掃

#### **先端部の対物レンズに汚れや水滴がついている場合**

先端部の硬質部を持ち、清潔で柔らかいガーゼまたは綿棒で汚れや水滴をきれいにふき取 ります。

または、刷毛でしっかりとかき出します。

このとき、市販の無水エタノール、またはイソプロピルアルコールを用いると、よりきれ いにふき取ることができます。

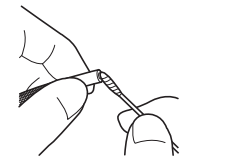

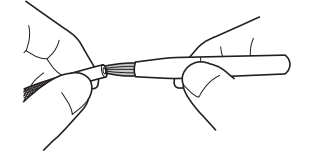

#### **先端部の光学アダプター位置決め部やねじ部にゴミがついている場合**

溜まったゴミを、クリーニングキットに付属の刷⽑を使って掃き出します。 十分に清掃していないと、光学アダプターと先端部の間での防水性能が保てなくなること があります。

### 3 光学アダプターの清掃

#### **光学アダプター外面に汚れや水滴がついている場合**

- きれいな柔らかいガーゼや綿棒で汚れや水滴をきれいにふき取ります。
- 溝に溜まったゴミは刷毛でしっかりとかき出します。
- 市販の無水エタノール、またはイソプロピルアルコールを大量に吸収させた柔らかい ガーゼや紙を光学アダプター正面に押し付けます。
- 乾いた柔らかいガーゼや紙を押し付けるようにして、無水エタノール、またはイソプロ ピルアルコールを吸い取ります。

#### **光学アダプター内面に汚れや水滴がついている場合**

綿棒に汚れが付着しなくなるまで、右図のように①→②→ 3の順に清掃します。溝に溜まったゴミは刷毛でしっかり とかき出します。 また、②、③は光学アダプターも同時に回しながら行うと、 きれいにふき取ることができます。 市販の無水エタノール、またはイソプロピルアルコールを 用いるとよりきれいにふき取ることができます。

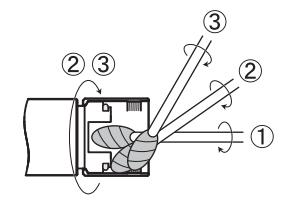

**注 記**

光学アダプターは流水で洗わないでください。破損の原因になります。

## 4 LCDモ<sup>ー</sup>ターの清掃

#### **LCD モニターに指紋や汚れが付着して見にくくなった場合**

きれいな水を含ませた柔らかい布などを用いてふき取ってください。そのあと、乾いた清 潔な布で軽くふき取って仕上げてください。

### **注 記**

- ベンジンやアルコールなどの強い溶剤や化学雑巾は絶対に使わないでください。LCD モニターの表面を傷つけるおそれがあります。
- 汚れている布や異物が付着した布、硬い布でふかないでください。LCD モニターの表 面を傷つけるおそれがあります。

### 5 その他のユニットの清掃

ベースユニットやスコープユニットが汚れた場合は、きれいな水を含ませた柔らかい布な どを用いてふき取ってください。そのあと、乾いた清潔な布で軽くふき取って仕上げてく ださい。また、バッテリードア、インターフェースドア、SD カードドアおよび中継ケー ブルドアの内側や、ベースユニットやスコープユニットの取り付け部分の汚れや水滴など もよくふき取ってください。

LED ユニットのレンズと端子部周辺は、触らずにエアブローでほこりなどを除去してく ださい。

# 9-4 ケースへ収納する

1 **電源を OFF にし、バッテリー、AC アダプターを取り外す。**

2 **ベースユニット背面にスコープユニットを取り付ける。**

取り付け方は、「ベースユニットとスコープユニットを接続する」 (32 ページ)を 参照してください。

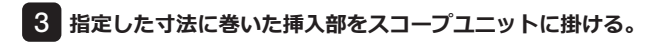

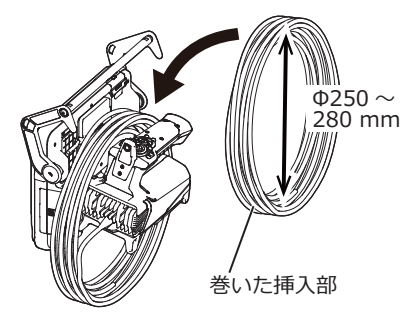

4 **ベースユニットのハンドルと、挿入部を掴んで、ケースに本機を収納する。**

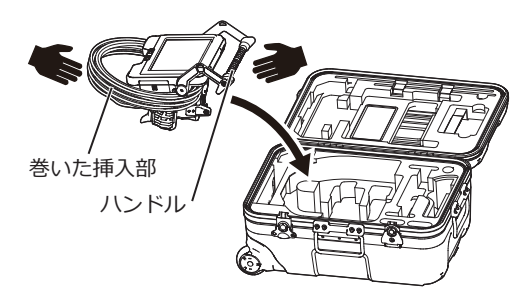

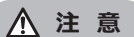

**挿入部先端保持穴に通した状態では、収納 しないでください。挿入部を破損するおそ れがあります。**

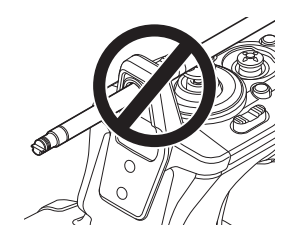

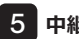

5 **中継ケーブルとはみ出た挿入部を溝にしまう。**

ハンドルを溝に押し付けてください。

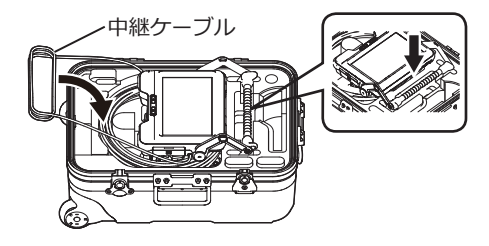

**注 記**

- 挿入部が溝からはみ出た状態で、ケースのふたを閉じないでください。挿入部を破損 するおそれがあります。
- 各種ケーブル類を無理に曲げたり、引っ張ったり、束ねたり、ねじったり、つぶしな どの力を加えたり、皮膜が溶けるような熱いものを触れさせないでください。ケーブ ルが破損して、火災や感電の原因となります。
- 本製品は、常温、常湿の室内に正常な状態で保管してください。
- 清潔で乾燥し、安定した場所に保管してください。

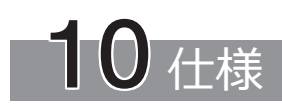

# 10-1 使用環境

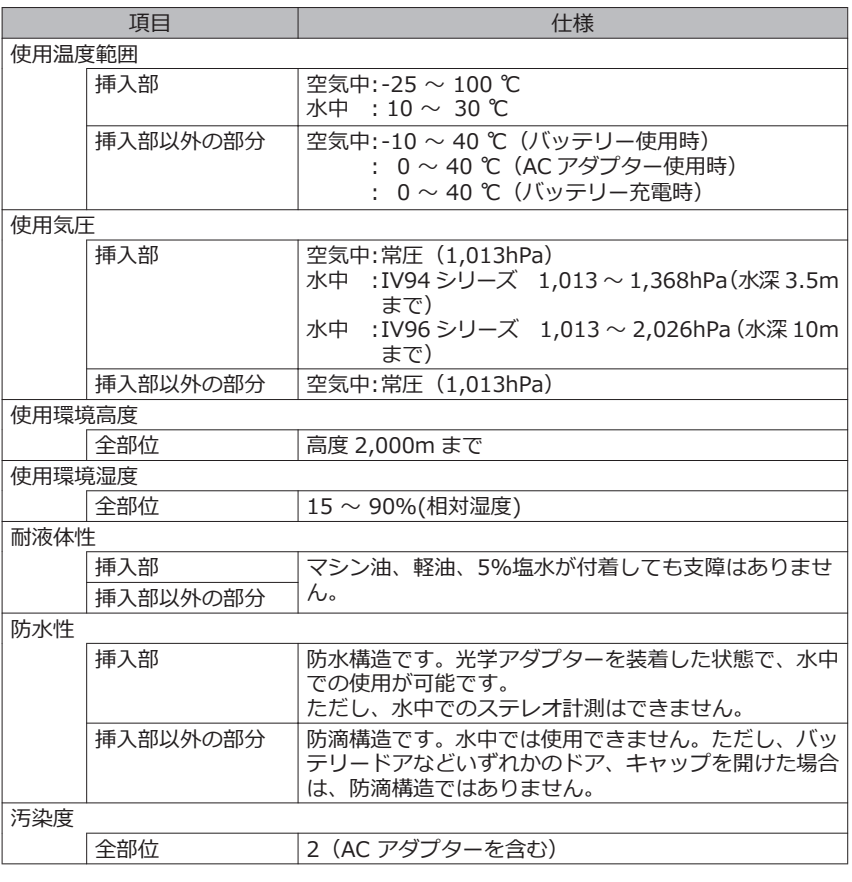

#### **注 記**

- 本機の使用環境性能は、無破損・無故障を保証するものではありません。
- AC アダプターは屋内(常温)でご使用ください。
- バッテリー使用時にすべてのドア、キャップを確実に閉じた場合、屋外での使用が可 能です。

# 10-2 主な仕様

1 主な仕様

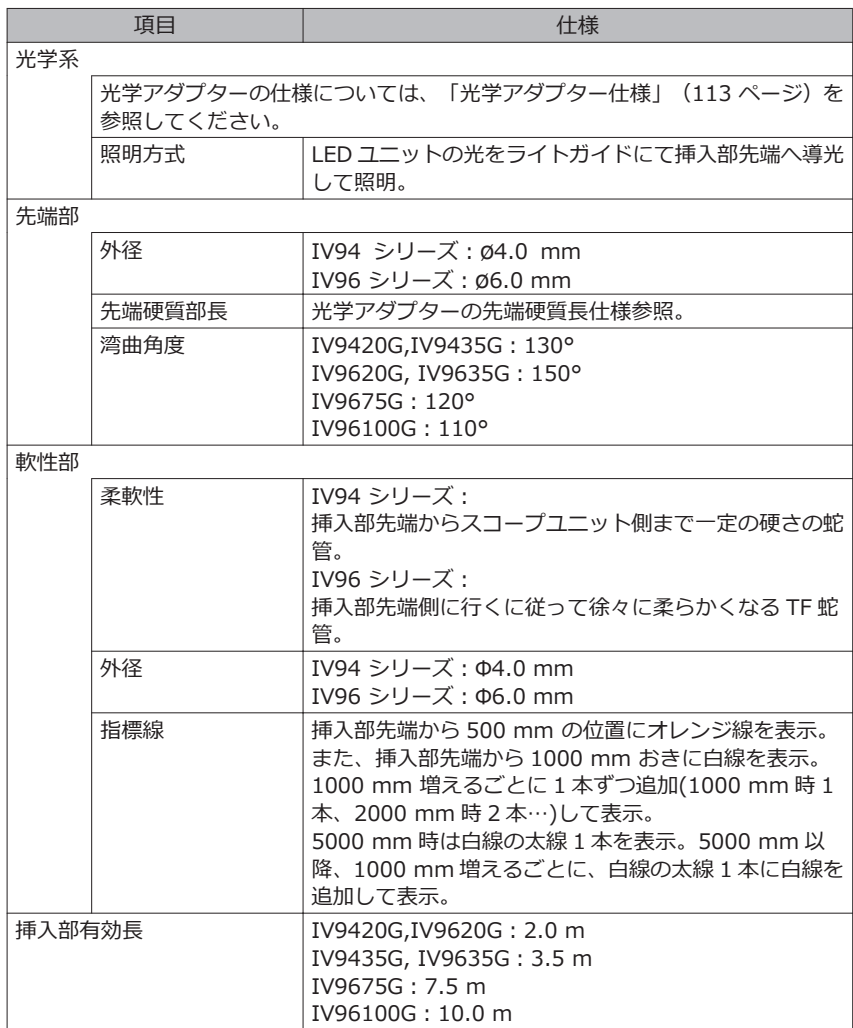

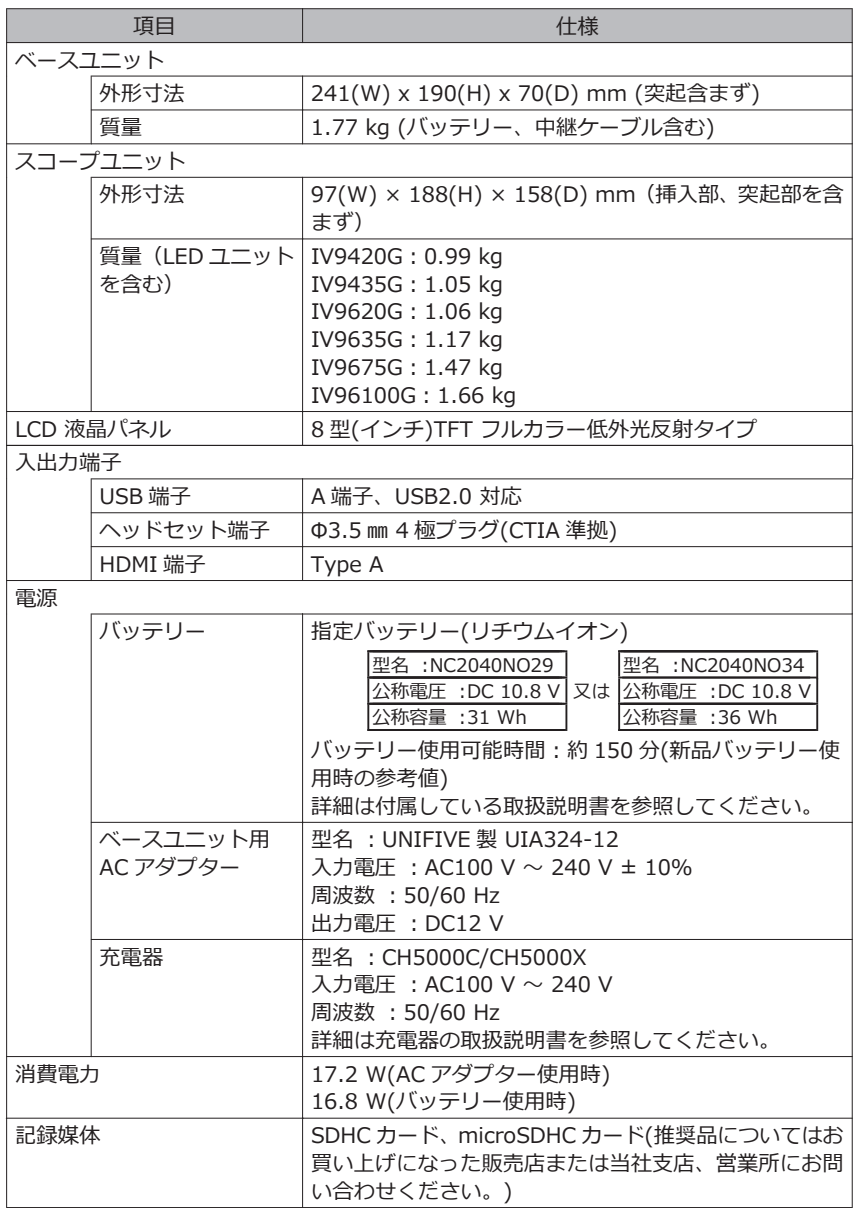

109

IPLEX G

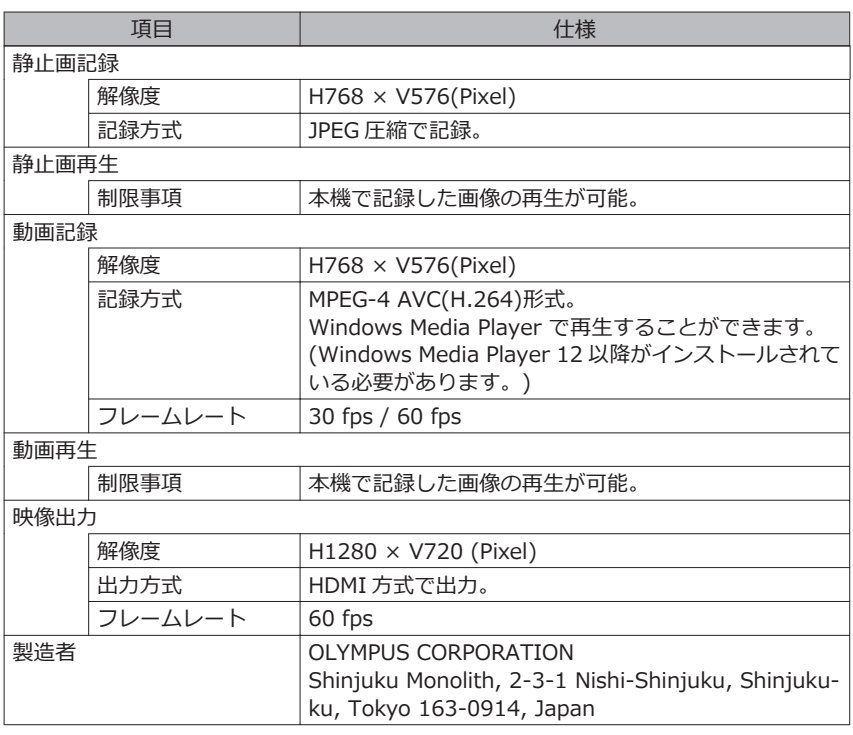

参 考

- 本機で記録した画像は、パーソナルコンピューターなどで再生できますが、デジタル カメラなどの他の画像記録機器やパーソナルコンピューターなどで記録した画像を本 機では再生できません。
- 本書に記載されている社名、製品名等は、各所有者の商標または登録商標です。
- HDMI、High-Definition Multimedia Interface、および HDMI ロゴ は、米国および その他の国における HDMI Licensing Administrator, Inc. の商標または、登録商標 です。

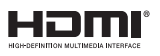

• SDHC ロゴ、microSDHC ロゴは、SD-3C、LLC の商標です。

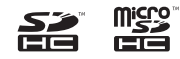

- IOS は米国シスコの商標もしくは登録商標です。
- App Store は Apple Inc.のサービスマークです。

# 2 外部適用規格

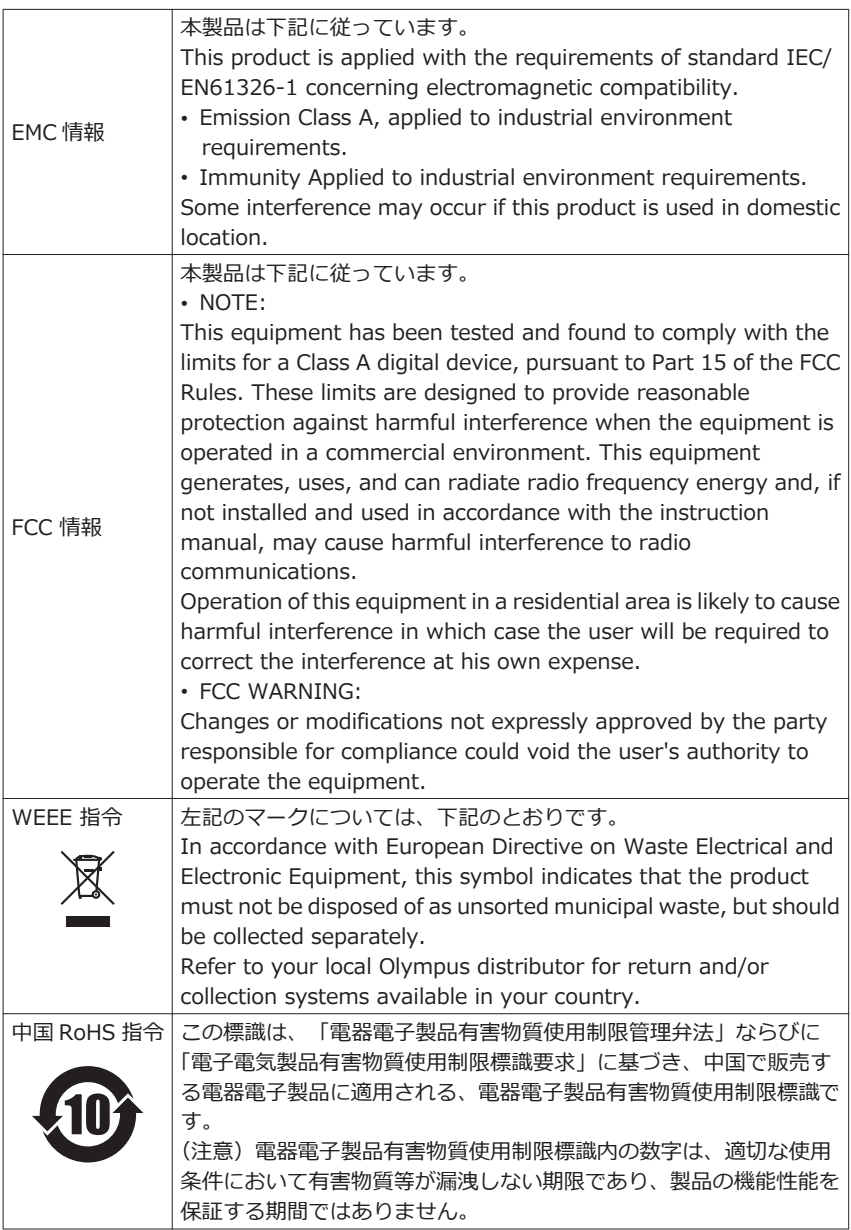

## 3 ソフトウェアライセンス情報

本製品は、MPEG-4 Visual Patent Portfolio License に基づき、個人的かつ非営利目的に おける以下の場合のみライセンスされており、その他の用途に関してはライセンスされて いません。

- MPEG-4 Visual の規格に準拠する動画 (以下、MPEG-4 ビデオと呼びます)を記録する 場合。
- 個人的かつ非営利的活動に従事する消費者が記録した MPEG-4 ビデオを再生する場合。
- MPEG-LA よりライセンスを受けた提供者から入手した MPEG-4 ビデオを再生する場 合。

販売促進での利用、社内での利用、商業的利用、及び、ライセンスに関する詳細情報につ いては、MPEG LA, LLC のホームページ(http://www.mpegla.com)をご参照ください。

## 4 オープンソースソフトウェアの使用について

本製品は第三者が別途規定する条件(以下「ライセンス条件」といいます)に基づき利用許諾 されるオープンソースソフトウェアを含んでいます。

本製品に含まれるオープンソースソフトウェアおよびライセンス条件については以下の URL からご確認ください。なお、本製品に含まれるオープンソースソフトウェアの著作 権者は以下の URL に記載されています。また、本製品に含まれるオープンソースソフト ウェアは、第三者の権利を侵害していないという保証、商品性または特定目的への適合性 についての保証等について黙示の保証をしないことを含め、いかなる保証もなされませ ん。

また、ライセンス条件がソースコードの開示を要求するオープンソースソフトウェアに関 しては、お客様の本製品をお買い上げ後、少なくとも 3 年間、対応するソースコードを以 下の URL にて提供いたします。ライセンス条件がソースコードの開示を要求するオープ ンソースソフトウェア以外のソフトウェアについては、ソースコードの配布対象ではあり ませんので、あらかじめご了承ください。

http://www.olympus-ims.com/rvi-products/iplex-gx/oss-license/

なお、上記の URL で提供するソースコードの内容に関する問い合わせには応じられませ  $\mathcal{L}_{10}$ 

## 5 AVC Patent を含むソフトウェア

本製品は、AVC Patent Portfolio License に基づき、個人的かつ非営利目的における以下 の場合のみライセンスされており、その他の用途に関してはライセンスされていません。

- AVC Standard の規格に準拠する動画( 以下、AVC ビデオと呼びます) を記録する場 合。
- 個人的かつ非営利的活動に従事する消費者が記録した AVC ビデオを再生する場合。

• MPEG-LA よりライセンスを受けた提供者から入手した AVC ビデオを再生する場合。 販売促進での利用、社内での利用、商業的利用、及び、ライセンスに関する詳細情報につ いては、MPEG LA, LLC のホームページ(http://www.mpegla.com)をご参照ください。

# <span id="page-120-0"></span>10-3 光学アダプター仕様

## 1 挿入部 4 mm タイプ用

光学アダプター(別売品)を挿入部に取り付けた場合の性能です。

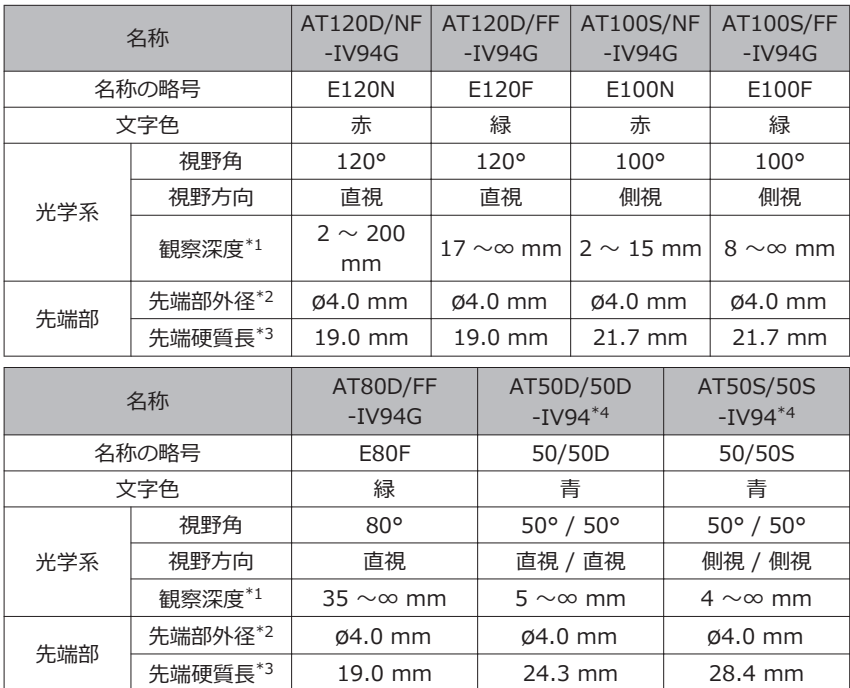

\*1 観察深度は、観察像が鮮明に写る距離の範囲を示します。

\*2 挿入部に取り付けた状態で、ø4.0 mm の穴に挿入できます。

\*3 挿入部に取り付けたときの先端部の硬質部長を示します。

\*4 スケーラー計測では使用できません。

## 2 挿入部 6 mm タイプ用

光学アダプター(別売品)を挿入部に取り付けた場合の性能です。

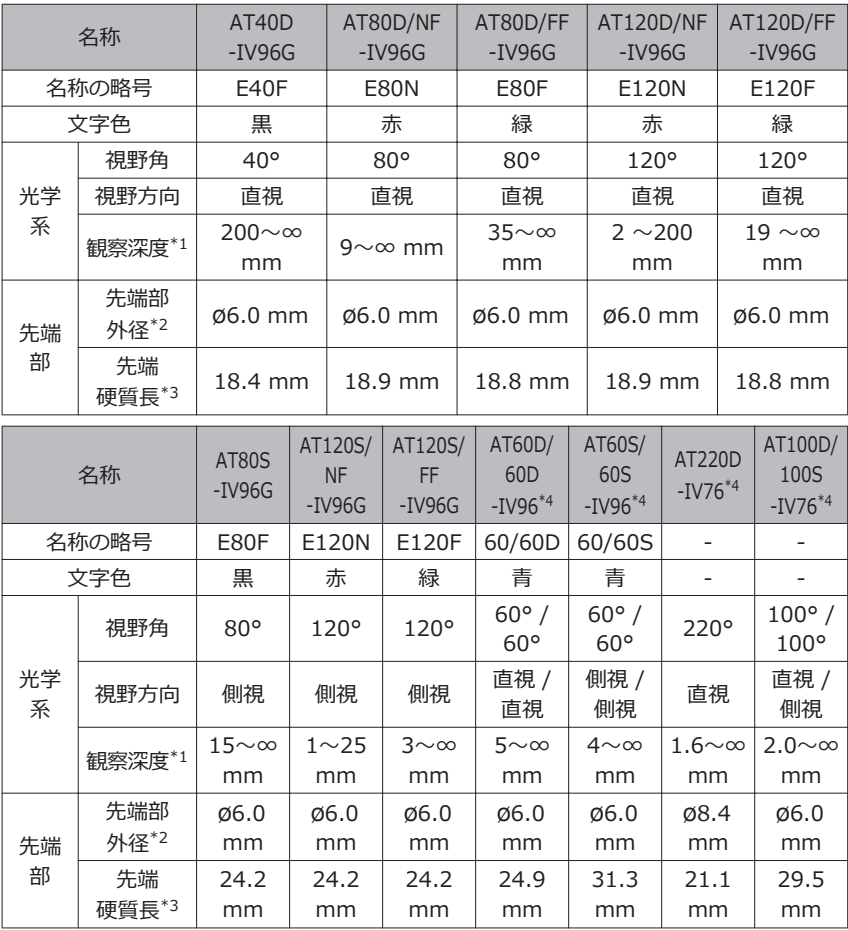

\*1 観察深度は、観察像が鮮明に写る距離の範囲を示します。

\*2 挿入部に取り付けた状態で、ø6.0 mm の穴に挿入できます(AT220D-IV76 のみ ø8.4mm の穴に挿入できます)。

\*3 挿入部に取り付けたときの先端部の硬質部長を示します。

\*4 スケーラー計測では使用できません。

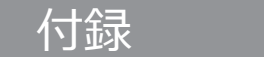

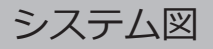

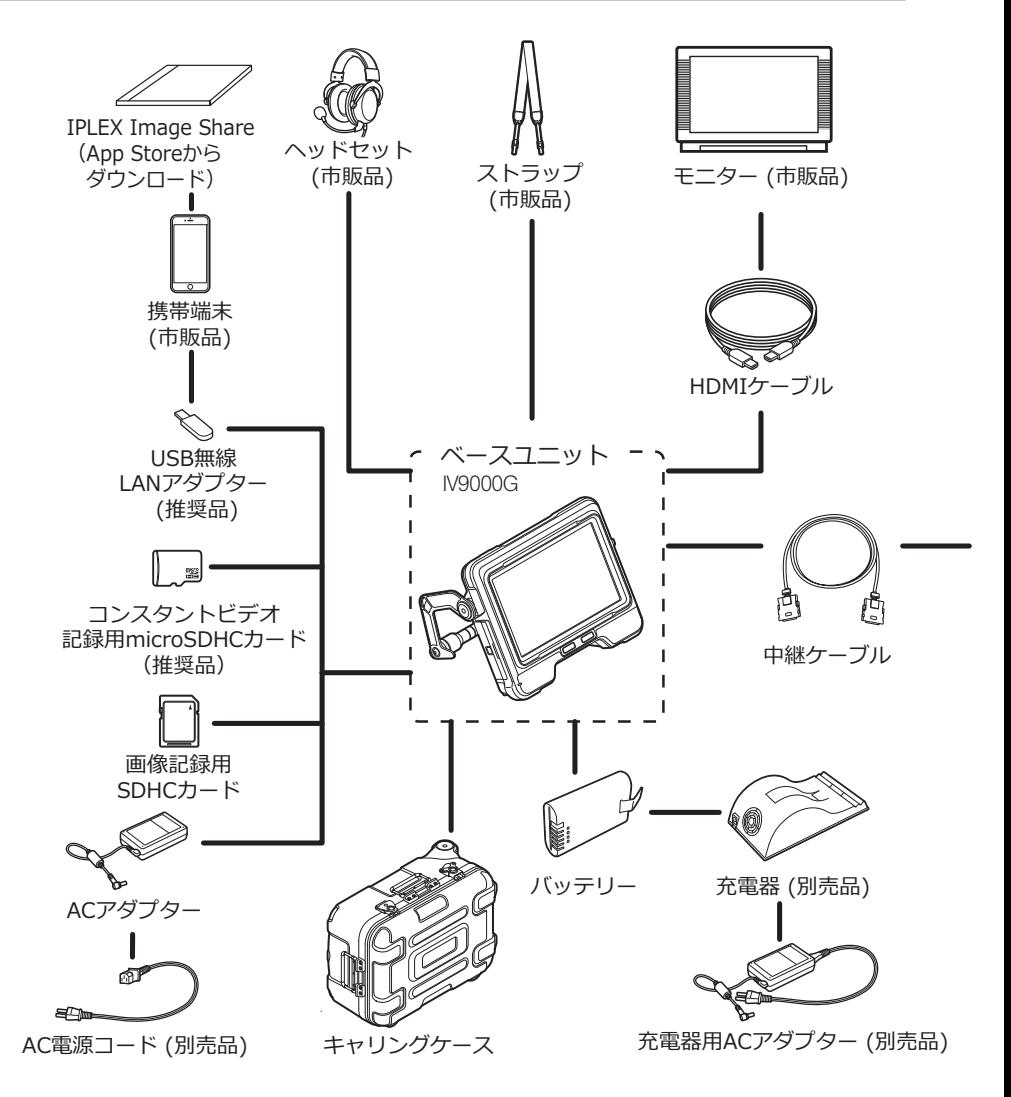

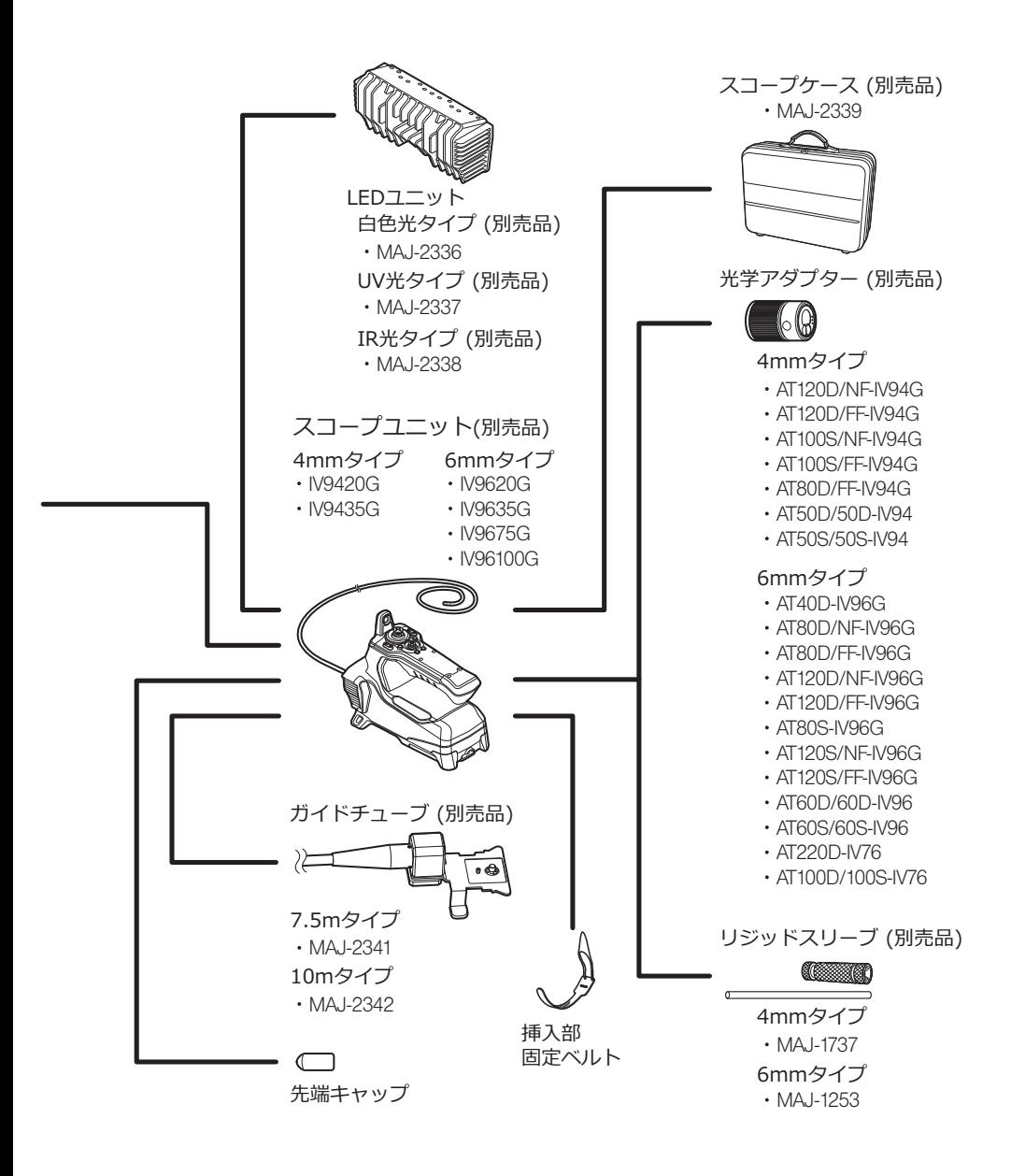